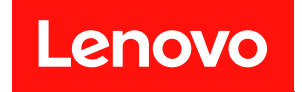

# **ThinkSystem SR655 V3 시스템 구성 설명서**

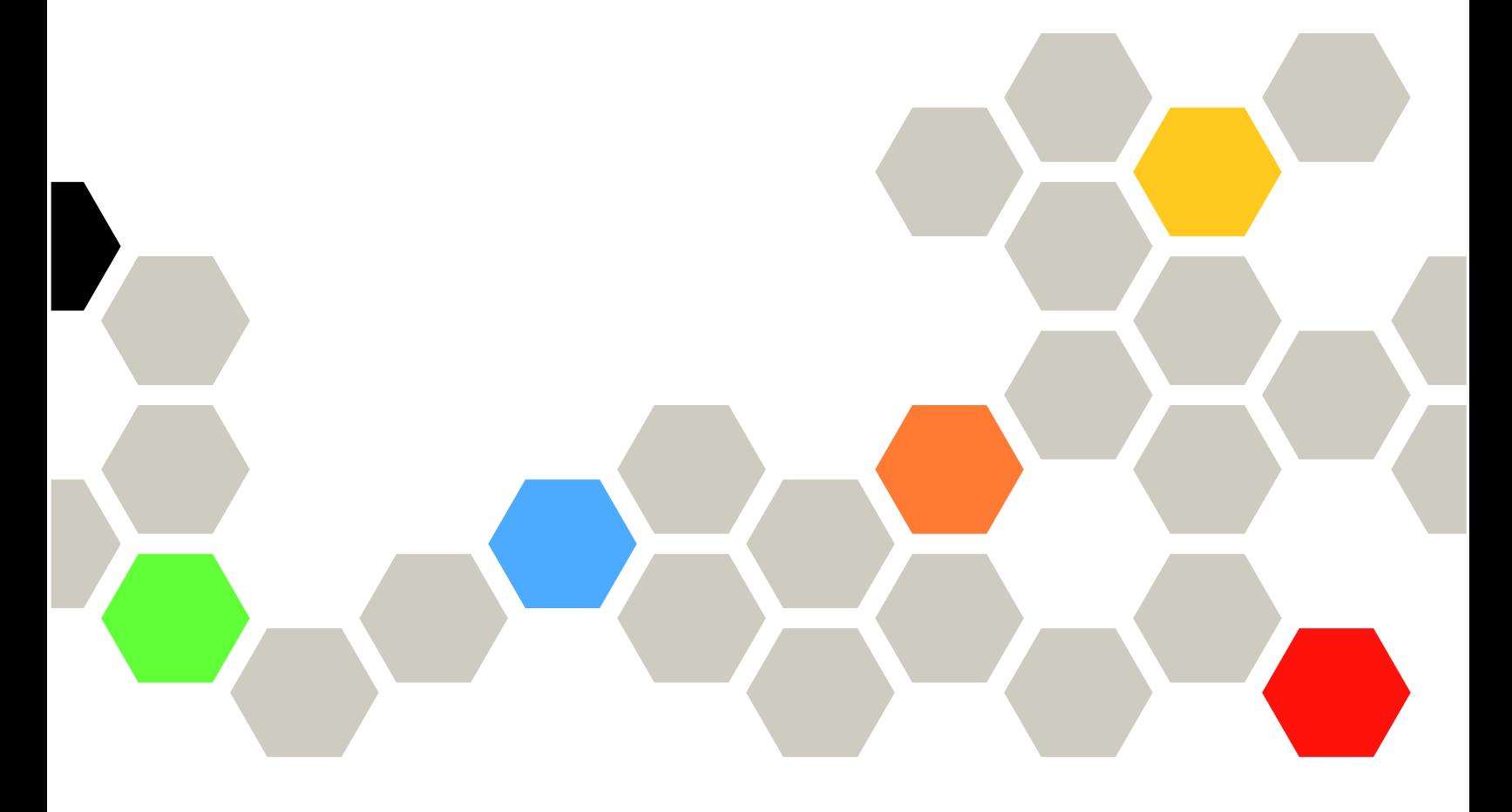

**시스템 유형: 7D9E, 7D9F**

**이 정보와 이 정보가 지원하는 제품을 사용하기 전에 다음에서 제공되는 안전 정보 및 안전 지시사항을 읽 고 이해하십시오.**

**[https://pubs.lenovo.com/safety\\_documentation/](https://pubs.lenovo.com/safety_documentation/)**

**또한 다음에서 제공되는 서버에 대한 Lenovo 보증 계약조건에 대해서도 숙지해야 합니다. <http://datacentersupport.lenovo.com/warrantylookup>**

**제10판 (2024년 4월)**

© **Copyright Lenovo 2023, 2024.**

**권리 제한 및 제약 고지: GSA(General Services Administration) 계약에 따라 제공되는 데이터 또는 소프트웨어 를 사용, 복제 또는 공개할 경우에는 계약서 번호 GS-35F-05925에 명시된 제약 사항이 적용됩니다.**

#### **주의**

# **목차**

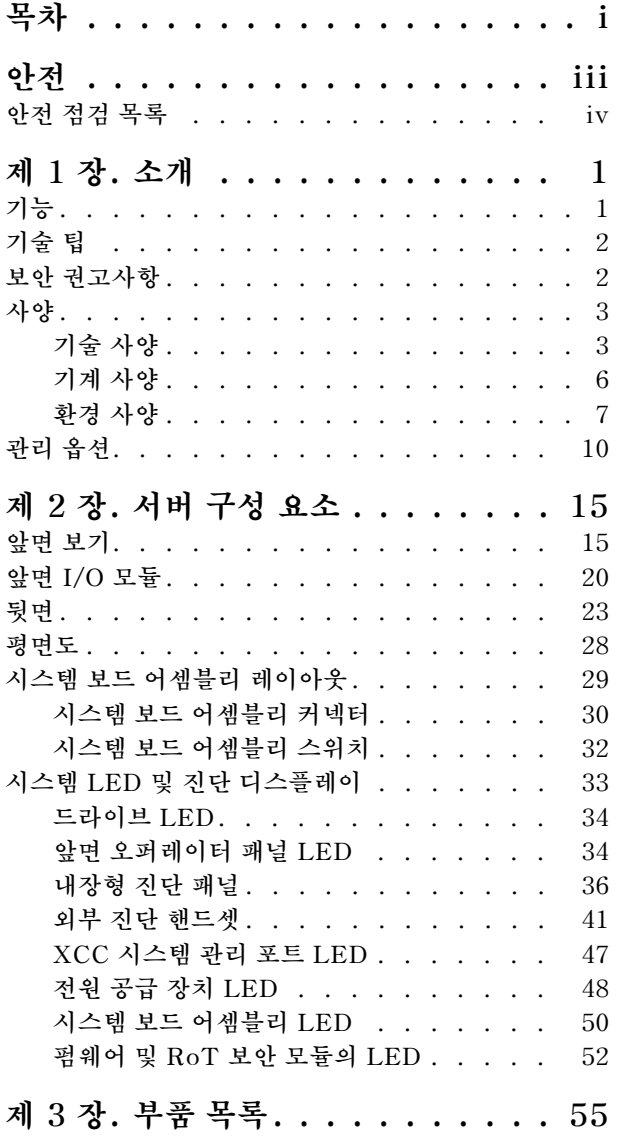

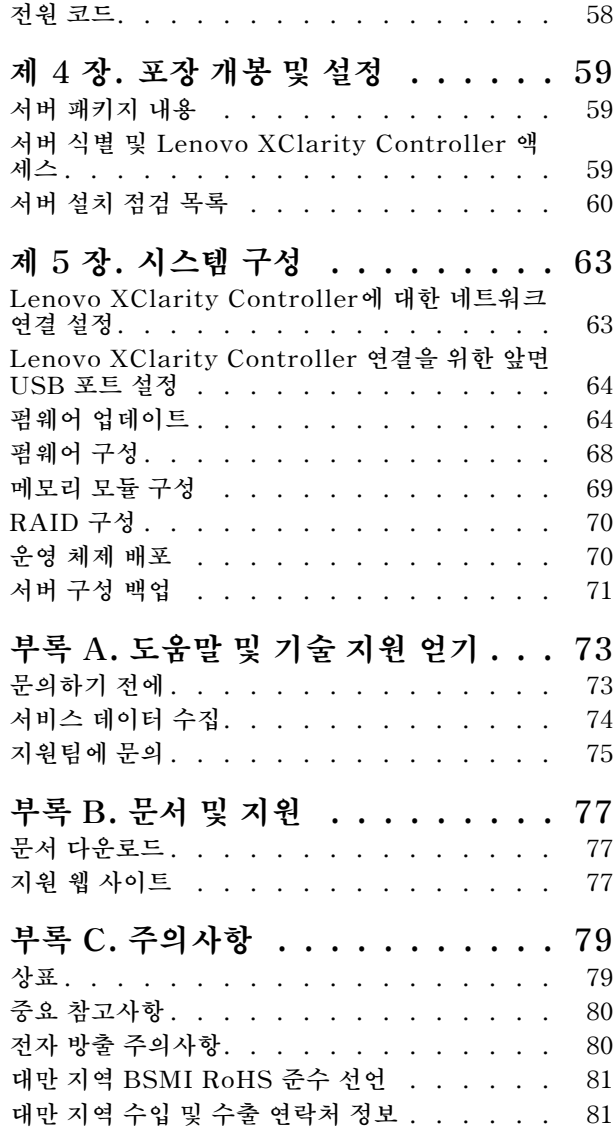

# <span id="page-4-0"></span>**안전**

**Before installing this product, read the Safety Information.**

قبل تركيب هذا المنتج، يجب قر اءة الملاحظات الأمنية

Antes de instalar este produto, leia as Informações de Segurança.

在安装本产品之前,请仔细阅读 Safety Information (安全信息)。

安裝本產品之前,請先閱讀「安全資訊」。

Prije instalacije ovog produkta obavezno pročitajte Sigurnosne Upute.

Před instalací tohoto produktu si přečtěte příručku bezpečnostních instrukcí.

Læs sikkerhedsforskrifterne, før du installerer dette produkt.

Lees voordat u dit product installeert eerst de veiligheidsvoorschriften.

Ennen kuin asennat tämän tuotteen, lue turvaohjeet kohdasta Safety Information.

Avant d'installer ce produit, lisez les consignes de sécurité.

Vor der Installation dieses Produkts die Sicherheitshinweise lesen.

Πριν εγκαταστήσετε το προϊόν αυτό, διαβάστε τις πληροφορίες ασφάλειας (safety information).

לפני שתתקינו מוצר זה, קראו את הוראות הבטיחות.

A termék telepítése előtt olvassa el a Biztonsági előírásokat!

Prima di installare questo prodotto, leggere le Informazioni sulla Sicurezza.

製品の設置の前に、安全情報をお読みください。

본 제품을 설치하기 전에 안전 정보를 읽으십시오.

Пред да се инсталира овој продукт, прочитајте информацијата за безбедност.

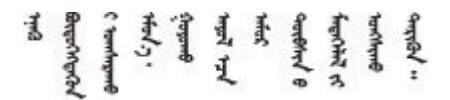

Les sikkerhetsinformasjonen (Safety Information) før du installerer dette produktet.

Przed zainstalowaniem tego produktu, należy zapoznać się z książką "Informacje dotyczące bezpieczeństwa" (Safety Information).

Antes de instalar este produto, leia as Informações sobre Segurança.

<span id="page-5-0"></span>Перед установкой продукта прочтите инструкции по технике безопасности.

Pred inštaláciou tohto zariadenia si pečítaje Bezpečnostné predpisy.

Pred namestitvijo tega proizvoda preberite Varnostne informacije.

Antes de instalar este producto, lea la información de seguridad.

Läs säkerhetsinformationen innan du installerar den här produkten.

Bu ürünü kurmadan önce güvenlik bilgilerini okuyun.

مەزكۇر مەھسۇلاتنى ئورنىتىشتىن بۇرۇن بىخەتەرلىك ئۇچۇرلىرىنى ئوقۇپ چىقىڭ.

Youq mwngz yungh canjbinj neix gaxgong, itdingh aeu doeg aen canjbinj soengq cungj vahgangj ancien siusik.

### **안전 점검 목록**

**이 절의 정보를 사용하여 서버에서 잠재적으로 안전하지 않은 상태를 식별하십시오. 각 시스템이 설계되고 제작될 때 사용자와 서비스 기술자를 부상으로부터 보호하기 위해 필요한 안전 부품이 설치되었습니다.**

**참고: 이 제품은 작업장 규정 §2에 따라 비주얼 디스플레이 작업장에서 사용하기에 적합하지 않습니다.**

**참고: 서버 설정은 서버실에서만 가능합니다.**

**경고:**

**이 장비는 오디오/비디오, 정보 기술 및 통신 기술 분야의 전자 장비 안전 표준인 NEC, IEC 62368-1 및 IEC 60950-1에 정의된 대로 숙련된 직원이 설치하거나 정비해야 합니다. Lenovo는 사용자가 장비를 수리할 자격이 있으며 에너지 수준이 위험한 제품의 위험을 인식할 수 있는 훈련을 받은 것으로 가정합 니다. 도구 또는 잠금 장치와 키 또는 다른 보안 수단을 사용하여 장비에 접근할 수 있으며, 이는 해당 위치에 대해 책임 있는 기관에 의해 통제됩니다.**

**중요: 서버의 전기 접지는 운영자의 안전과 정확한 시스템 기능을 위한 필수 사항입니다. 공인 전기 기술자 에게 콘센트의 접지가 적절한지 확인하십시오.**

**잠재적으로 안전하지 않은 조건이 없는지 확인하려면 다음 점검 목록을 사용하십시오.**

- **1. 전원이 꺼져 있고 전원 코드가 분리되어 있는지 확인하십시오.**
- **2. 전원 코드를 확인하십시오.**
	- **제3선 접지 커넥터의 상태가 양호한지 확인하십시오. 측정기를 사용하여 외부 접지 핀과 프레임 접 지 사이에서 제3선 접지 연속성이 0.1Ω 이하인지 확인하십시오.**
	- **전원 코드 유형이 올바른지 확인하십시오.**

**서버에 사용 가능한 전원 코드를 보려면 다음을 수행하십시오.**

**a. 다음으로 이동하십시오.**

**<http://dcsc.lenovo.com/#/>**

**b. Preconfigured Model(사전 구성된 모델) 또는 Configure to order(주문하기 위한 구 성)를 클릭하십시오.**

- **c. 서버를 위한 시스템 유형 및 모델을 입력하여 구성자 페이지를 표시하십시오.**
- **d. 모든 라인 코드를 보려면 Power(전원)** ➙ **Power Cables(케이블)를 클릭하십시오.**
- **절연체가 해어지거나 닳지 않았는지 확인하십시오.**
- **3. 확연히 눈에 띄는 Lenovo 이외 개조부가 있는지 확인하십시오. Lenovo 이외 개조부의 안전 을 현명하게 판단하십시오.**
- **4. 쇳가루, 오염 물질, 수분 등의 액체류 또는 화재나 연기 피해의 흔적 등 확연하게 안전하지 않은 조건 을 찾아 서버 내부를 점검하십시오.**
- **5. 닳거나 해어지거나 혹은 집혀서 패이거나 꺾인 케이블이 있는지 확인하십시오.**
- **6. 전원 공급 장치 덮개 잠금 장치(나사 또는 리벳)가 제거되지 않았거나 함부로 변경되지는 않았는지 확인하십시오.**

## <span id="page-8-0"></span>**제 1 장 소개**

**ThinkSystem SR655 V3 서버(7D9E 및 7D9F)는 AMD의 4세대 EPYC 프로세서 제품군을 특징으 로 하는 1소켓 2U 서버입니다. 이 서버는 광범위한 드라이브 및 슬롯 구성을 제공하며 다양한 IT 작 업 부하를 위한 고성능 및 확장성을 제공합니다. 성능과 유연성이 결합된 이 서버는 모든 규모의 기업 에 적합한 선택입니다.**

**그림 1. ThinkSystem SR655 V3**

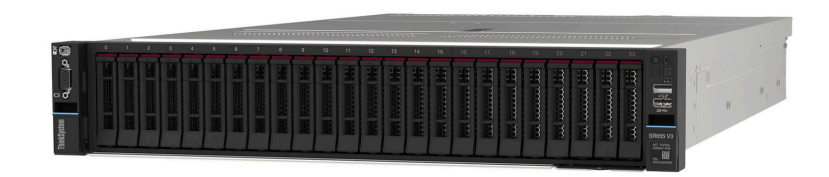

### **기능**

**서버 설계 시 서버의 성능, 용이성, 신뢰성 및 확장 기능은 핵심 고려사항입니다. 이 디자인 특징은 미 래에 유연한 확장 생산 능력을 제공하고 오늘 귀하의 니즈를 충족시키기 위해 시스템 하드웨어를 사용 자 지정을 하게 합니다.**

**서버는 다음 기능 및 기술을 구현합니다.**

• **주문형 기능**

**Features on Demand 기능이 서버 또는 서버에 설치된 옵션 장치에 통합되어 있을 경우 정품 인 증 키를 구매하여 기능을 활성화할 수 있습니다. Features on Demand에 대한 정보는 다음 내용 을 참조하십시오.**

**<https://fod.lenovo.com/lkms>**

• **Lenovo XClarity Controller(XCC)**

**Lenovo XClarity Controller는 Lenovo ThinkSystem 서버 하드웨어의 일반적인 관리 컨트롤러 입니다. Lenovo XClarity Controller는 서버 시스템 보드 어셈블리의 단일 칩에 여러 관리 기능 을 통합합니다. Lenovo XClarity Controller에 고유한 일부 기능은 향상된 성능, 고해상도 원격 비디오 및 확장된 보안 옵션입니다.**

**본 서버는 Lenovo XClarity Controller 2(XCC2)를 지원합니다. Lenovo XClarity Controller 2(XCC2)에 대한 추가 정보에 대해서는 <https://pubs.lenovo.com/lxcc-overview/>의 내용을 참조 하십시오.**

• **UEFI 준수 서버 펌웨어**

**Lenovo ThinkSystem 펌웨어는 UEFI(Unified Extensible Firmware Interface)와 호환됩니다. UEFI는 BIOS를 대체하며 운영 체제, 플랫폼 펌웨어 및 외부 장치 사이의 표준 인터페이스를 정의합니다.**

**Lenovo ThinkSystem 서버는 UEFI 준수 운영 체제, BIOS 기반 운영 체제, BIOS 기반 어댑터 및 UEFI 준수 어댑터를 부팅할 수 있습니다.**

**참고: 본 서버는 DOS(Disk Operating System)를 지원하지 않습니다.**

• **대형 시스템 메모리 용량**

**본 서버는 ECC(Error Correcting Code)가 포함된 최대 12개의 TruDDR5 DIMM(Dual Inline Memory Module)을 지원합니다. 특정 유형 및 최대 메모리 크기에 대한 자세한 정보는 ["기술 사양](#page-10-0) [" 3페이지](#page-10-0)의 내용을 참조하십시오.**

<span id="page-9-0"></span>• **대규모 데이터 스토리지 용량 및 핫스왑 기능**

**핫 스왑 기능을 사용하여 서버를 끄지 않고 하드 디스크 드라이브를 추가, 제거 또는 교체할 수 있습니다. 스토리지 용량은 서버 모델에 따라 다릅니다. 자세한 정보는 ["기술 사양" 3페이지](#page-10-0)의 내용을 참조하십시오.**

- **Lightpath 진단 Lightpath 진단은 문제 진단을 돕기 위한 LED를 제공합니다. Lightpath 진단에 대한 자세한 정보는 ["시스템 LED 및 진단 디스플레이" 33페이지](#page-40-0)의 내용을 참조하십시오.**
- **Lenovo 서비스 정보 웹 사이트에 대한 모바일 액세스**

**서버는 서버 덮개에 있는 시스템 서비스 레이블에 QR 코드를 제공하므로 모바일 장치로 QR 코드 판 독기와 스캐너를 사용하여 스캔하면 Lenovo 서비스 정보 웹 사이트에 빠르게 액세스할 수 있습니 다. Lenovo 서비스 정보 웹 사이트는 부품 설치, 교체 비디오 및 서버 지원을 위한 오류 코드에 대 한 추가 정보를 제공합니다.**

• **Active Energy Manager**

**Lenovo XClarity Energy Manager는 데이터 센터의 전원 및 온도 관리 솔루션입니다. Converged, NeXtScale, System x 및 ThinkServer 서버의 소비 전력과 온도를 모니터링 및 관리하고, Lenovo XClarity Energy Manager를 사용하여 에너지 효율을 개선할 수 있습니다.**

• **중복 네트워킹 연결**

**Lenovo XClarity Controller는 설치된 적용 가능한 응용프로그램을 사용하여 보조 이더넷 연결에 대한 오류 복구 기능을 제공합니다. 기본 이더넷 연결에 문제가 발생하면 기본 연결과 관련된 모든 이더넷 트래픽이 자동으로 옵션 보조 이더넷 연결로 전환됩니다. 적용 가능한 장치 드라이버가 설치 된 경우, 이 전환은 데이터 손실 및 사용자 개입 없이 발생합니다.**

• **보조 냉각**

**팬에 있는 로터 하나에 장애가 발생하는 경우, 서버에 있는 보조 팬이 작동하여 시스템의 과열을 방지할 수 있습니다.**

• **ThinkSystem RAID 지원**

**ThinkSystem RAID 어댑터는 RAID 수준 0, 1, 5, 6, 10, 50, 60을 지원하는 구성을 만들 수 있도록 하드웨어 RAID(Redundant Array of Independent Disks) 지원을 제공합니다.**

## **기술 팁**

**Lenovo는 지원 웹사이트를 계속해서 업데이트하여, 서버와 관련해 겪을 수 있는 문제를 해결하도록 최 신 팁 및 기술을 제공합니다. 이 기술 팁(유지 팁 또는 서비스 게시판이라고도 함)은 서버 작동과 관련 된 문제를 해결하거나 임시로 해결할 수 있는 절차를 제공합니다.**

**서버에서 사용할 수 있는 기술 팁을 찾으려면**

- **1. <http://datacentersupport.lenovo.com>으로 이동한 후 서버에 대한 지원 페이지로 이동하십시오.**
- **2. 탐색 분할창에서 How To's(방법)를 클릭하십시오.**
- **3. 드롭다운 메뉴에서 Article Type(문서 유형)** ➙ **Solution (솔루션)을 클릭하십시오.**

**화면의 지시 사항에 따라 발생한 문제의 유형을 선택하십시오.**

### **보안 권고사항**

**Lenovo는 고객과 고객의 데이터를 보호하기 위해 최고 수준의 보안 표준을 준수하는 제품과 서비스 를 개발하기 위해 최선을 다하고 있습니다. 잠재적인 취약점이 보고되면 솔루션 제공을 위해 본사가 노 력할 때 고객이 경감 계획을 수립할 수 있도록 Lenovo PSIRT(제품 보안 사고 대응팀)는 이를 조사 하고 고객에게 정보를 제공할 책임이 있습니다.**

**현재 권고사항 목록은 다음 사이트에서 제공됩니다.**

**[https://datacentersupport.lenovo.com/product\\_security/home](https://datacentersupport.lenovo.com/product_security/home)**

### <span id="page-10-0"></span>**사양**

**다음은 서버의 기능 및 사양에 대한 요약입니다. 모델에 따라 일부 기능을 사용할 수 없거나 일부 사양이 적용되지 않을 수 있습니다. 최신 사양 정보는 <https://lenovopress.lenovo.com/>에서 언제든지 확인 할 수 있습니다.**

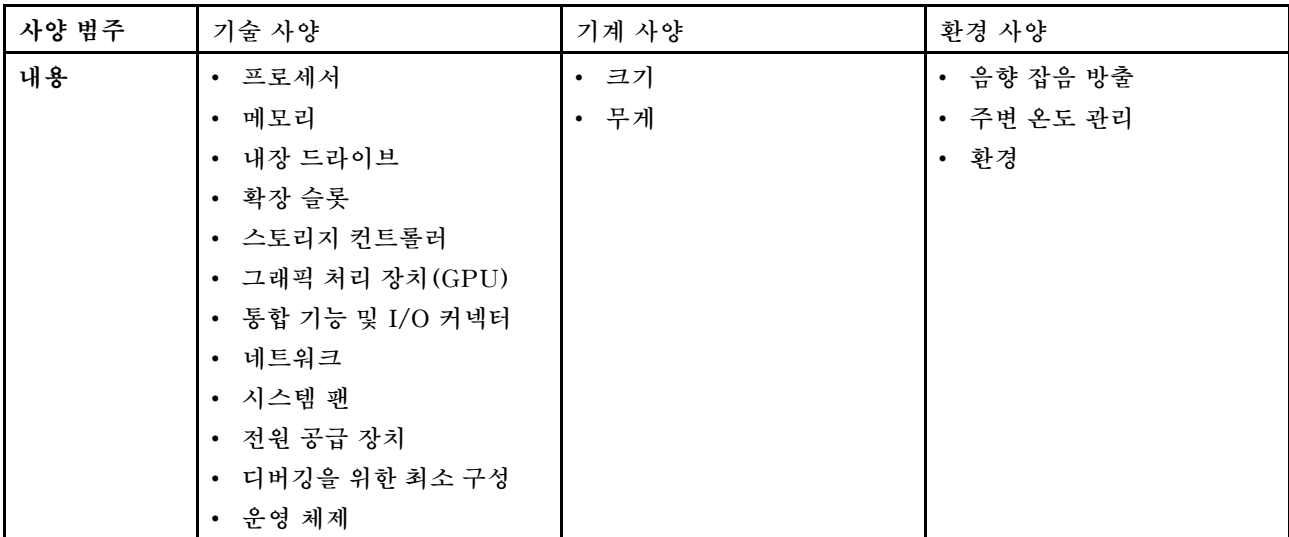

**사양 범주 및 각 범주의 내용에 대해서는 아래 표를 참조하십시오.**

### **기술 사양**

**서버의 기술 사양 요약입니다. 모델에 따라 일부 기능을 사용할 수 없거나 일부 사양이 적용되지 않을 수 있 습니다. 최신 사양 정보는 <https://lenovopress.lenovo.com/>에서 언제든지 확인할 수 있습니다.**

#### **프로세서**

**4세대 AMD**® **EPYCTM 프로세서 및 5nm 프로세스 기술.**

- **새로운 LGA 6096(SP5) 소켓을 지원하는 프로세서 1개**
- **최대 96개의 Zen4 코어(192개 스레드)**
- **최대 32GT/s에서 최대 4개의 xGMI3 링크**
- **cTDP(구성 가능한 최대 열 설계 전력): 최대 400W**

**지원되는 프로세서 목록은 <https://serverproven.lenovo.com>의 내용을 참조하십시오.**

#### **메모리**

**메모리 구성 및 설정에 관한 자세한 정보는 사용 설명서 또는 하드웨어 유지 관리 설명서의 "메모리 모듈 설치 규칙 및 순서"를 참조하십시오.** • **슬롯: 메모리 모듈(DIMM) 슬롯 12개** • **메모리 모듈 유형:** – **TruDDR5 RDIMM: 16GB(1Rx8), 32GB(2Rx8), 48GB(2Rx8), 96GB(2Rx4)** – **TruDDR5 10x4 RDIMM: 32GB(1Rx4), 64GB(2Rx4)** – **TruDDR5 9x4 RDIMM: 32GB(1Rx4), 64GB(2Rx4)** – **TruDDR5 3DS RDIMM: 128GB(4Rx4), 256GB(8Rx4)** • **용량:**

- - **최대: 16GB(1 x 16GB RDIMM)**
	- **최대: 3TB(12 x 256GB 3DS RDIMM)**
- **속도: 4800MT/s**

지원되는 메모리 모듈 목록은 <https://serverproven.lenovo.com>을 참고하십시오.

#### **내장 드라이브**

• **앞면 드라이브 베이:** – **최대 24개의 2.5" 핫 스왑 SAS/SATA/NVMe 드라이브** – **최대 12개의 3.5" 핫 스왑 SAS/SATA 드라이브** – **최대 4 x 3.5" 핫 스왑 NVMe 드라이브** • **중간 드라이브 베이:** – **최대 8개의 2.5" 핫 스왑 SAS/SATA/NVMe 드라이브** – **최대 4개의 3.5" 핫 스왑 SAS/SATA 드라이브** • **뒷면 드라이브 베이:** – **최대 8개의 2.5" 핫 스왑 SAS/SATA 드라이브** – **최대 4 x 2.5" 핫 스왑 NVMe 드라이브** – **최대 4개의 3.5" 핫 스왑 SAS/SATA 드라이브** – **최대 2개의 7mm 드라이브** • **최대 2개의 내부 M.2 드라이브**

#### **확장 슬롯**

- **최대 10개의 PCIe 슬롯**
- **OCP 모듈 슬롯 1개**

PCIe 슬롯 가용성은 라이저 선택을 기반으로 합니다. "**[뒷면](#page-30-0)**" [23](#page-30-0)[페이지](#page-30-0) 및 **사용 설명서 또는 하드웨어 유지 관리 설명서의 "PCIe 슬롯 및 PCIe 어댑터"**를 참조하십시오.

#### **스토리지 컨트롤러**

- **SAS/SATA HBA 어댑터:**
	- **ThinkSystem 440-16i SAS/SATA PCIe Gen4 12Gb Internal HBA**
	- **ThinkSystem 440-16e SAS/SATA PCIe Gen4 12Gb HBA**
	- **ThinkSystem 440-16i SAS/SATA PCIe Gen4 12Gb HBA**
	- **ThinkSystem 440-8i SAS/SATA PCIe Gen4 12Gb HBA**
	- **ThinkSystem 440-8e SAS/SATA PCIe Gen4 12Gb HBA**
	- **ThinkSystem 4350-16i SAS/SATA 12Gb HBA**
	- **ThinkSystem 4350-8i SAS/SATA 12Gb HBA**
- **SAS/SATA RAID 어댑터:**
	- **ThinkSystem RAID 540-16i PCIe Gen4 12Gb Adapter**
	- **ThinkSystem RAID 540-8i PCIe Gen4 12Gb Adapter**
	- **ThinkSystem RAID 940-32i 8GB Flash PCIe Gen4 12Gb Adapter**
	- **ThinkSystem RAID 940-16i 8GB Flash PCIe Gen4 12Gb Internal Adapter**
	- **ThinkSystem RAID 940-16i 8GB Flash PCIe Gen4 12Gb Adapter**
	- **ThinkSystem RAID 940-16i 4GB Flash PCIe Gen4 12Gb Adapter**
	- **ThinkSystem RAID 940-8i 4GB Flash PCIe Gen4 12Gb Adapter**
	- **ThinkSystem RAID 940-8e 4GB Flash PCIe Gen4 12Gb Adapter**
	- **ThinkSystem RAID 5350-8i PCIe 12Gb Internal Adapter**
	- **ThinkSystem RAID 5350-8i PCIe 12Gb Adapter**
	- **ThinkSystem RAID 9350-16i 4GB Flash PCIe 12Gb Internal Adapter**
	- **ThinkSystem RAID 9350-16i 4GB Flash PCIe 12Gb Adapter**
	- **ThinkSystem RAID 9350-8i 2GB Flash PCIe 12Gb Internal Adapter**
- **스위치 어댑터:**
	- **ThinkSystem 1611-8P PCIe Gen4 NVMe Switch Adapter**

**참고: RAID/HBA 어댑터에 대한 자세한 내용은 [Lenovo ThinkSystem RAID 어댑터 및 HBA 참조서](https://lenovopress.com/lp1288-thinksystem-raid-adapter-and-hba-reference)를 참 조하십시오.**

**그래픽 처리 장치(GPU)**

**서버는 다음 GPU를 지원합니다.** • **더블 와이드:** – **NVIDIA**® **A30, A40, A16, L40, A100, H100, RTX A2000, A4500, A6000** – **AMD**® **Instinct MI210** • **싱글 와이드: NVIDIA**® **A2 GPU 지원 규칙에 대해서는 사용 설명서 또는 하드웨어 유지 관리 설명서의 "GPU가 지원되는 서버 모델" 을 참조하십시오.**

#### **통합 기능 및 I/O 커넥터**

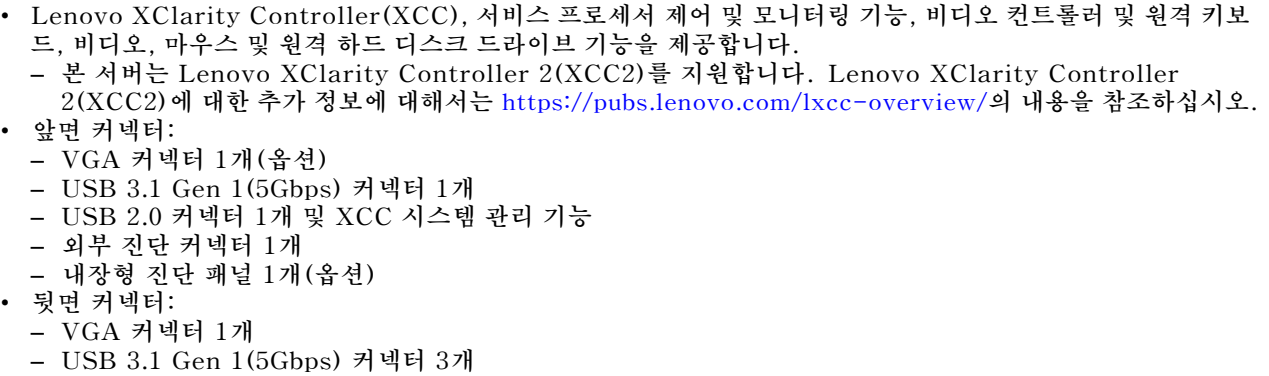

- **XCC 시스템 관리 포트 1개**
- **OCP 모듈의 이더넷 커넥터 2개 또는 4개(옵션)**

#### **네트워크**

• **OCP 모듈**

**참고:**

**ThinkSystem V3 Management NIC Adapter Kit가 서버에 설치된 경우 XCC, LXPM 등과 같은 시스템 관리 소프트웨어의 PCIe 카드 목록에 표시되지 않습니다.**

#### **시스템 팬**

- **지원되는 팬 유형:**
	- **표준 팬 6038(싱글 로터, 17,000RPM)**
	- **성능 팬 6056(듀얼 로터, 21,000RPM)**
- **팬 중복성: N+1 중복, 중복 팬 로터 1개**
	- **6038 팬 6개, 6056 팬 4개 또는 6056 팬 6개 사용 시 팬 중복성 지원**
	- **6038 팬 4개 사용 시 팬 중복성 지원하지 않음**

**참고:**

- **싱글 로터 핫 스왑 팬과 듀얼 로터 핫 스왑 팬을 함께 사용할 수 없습니다.**
- **팬에 있는 로터 하나에 장애가 발생하는 경우, 서버에 있는 보조 팬이 작동하여 시스템의 과열을 방지할 수 있습니다.**
- **시스템 전원을 끄더라도 AC 전원에 연결되어 있으면, 팬 1및 2가 느린 속도로 계속 돌아갈 수 있습니다. 이는 적절한 냉각을 위한 시스템 설계입니다.**

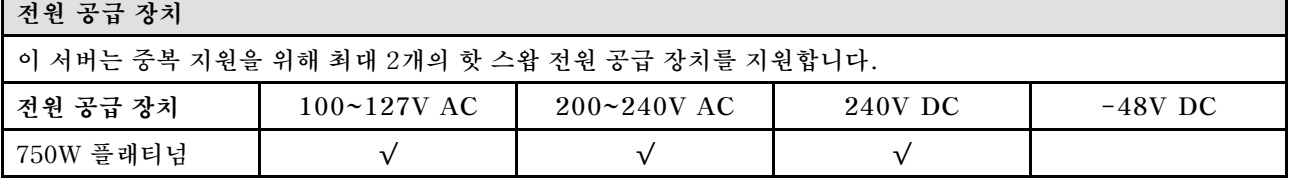

<span id="page-13-0"></span>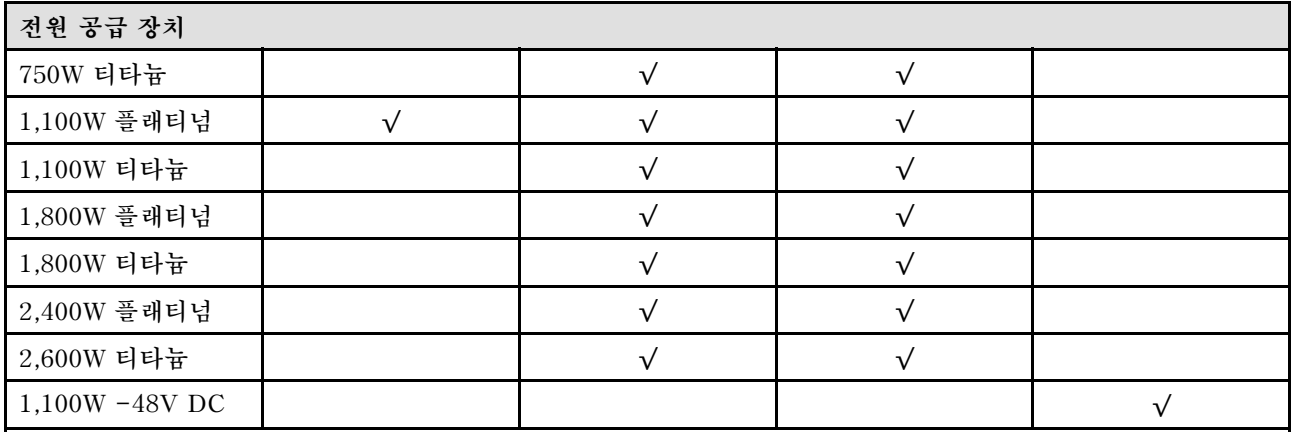

**경고:**

- **240V DC 입력(입력 범위: 180~300V DC)은 중국 본토에서만 지원됩니다.**
- **240V DC 입력을 사용하는 전원 공급 장치는 핫 플러그 전원 코드 기능을 지원하지 않습니다. DC 입력을 사용하 는 전원 공급 장치를 제거하기 전에 차단기를 사용하거나 전원을 끄는 방법을 통해 서버를 끄거나 DC 전원을 분리 하십시오. 그런 다음 전원 코드를 제거하십시오.**

#### **디버깅을 위한 최소 구성**

- **프로세서 1개**
- **슬롯 7의 메모리 모듈 1개**
- **전원 공급 장치 1개**
- **HDD/SSD 드라이브 1개 또는 M.2 드라이브 1개(디버깅을 위해 OS가 필요한 경우)**
- **시스템 팬 5개**

#### **운영 체제**

- **지원 및 인증된 운영 체제:**
- **Microsoft Windows Server**
- **Microsoft Windows**
- **VMware ESXi**
- **Red Hat Enterprise Linux**
- **SUSE Linux Enterprise Server**
- **Canonical Ubuntu**

**참조:**

- **VMware ESXi는 ThinkSystem 2.5 U.3 6500 ION 30.72TB Read Intensive NVMe PCIe 4.0 x4 HS SSD를 지원하지 않습니다.**
- **사용 가능한 운영 체제의 전체 목록: <https://lenovopress.lenovo.com/osig>.**
- **OS 배포 지침은 ["운영 체제 배포" 70페이지](#page-77-0)를 참조하십시오.**

### **기계 사양**

**서버의 기계 사양 요약입니다. 모델에 따라 일부 기능을 사용할 수 없거나 일부 사양이 적용되지 않을 수 있 습니다. 최신 사양 정보는 <https://lenovopress.lenovo.com/>에서 언제든지 확인할 수 있습니다.**

<span id="page-14-0"></span>**크기**

- **폼 팩터: 2U**
- **높이: 86.5mm(3.4")**
- **너비:**
	- **랙 래치 포함: 482.0mm(19.0")**
	- **랙 래치 미포함: 444.6mm(17.5")**
- **깊이: 763.7mm(30.1")**

**참고: 깊이는 설치된 랙 래치를 포함하지만 보안 베젤은 포함되지 않도록 측정합니다.**

#### **무게**

```
최대 무게: 37kg(82lb)(서버 구성에 따라 다름)
```
### **환경 사양**

**서버의 환경 사양 요약입니다. 모델에 따라 일부 기능을 사용할 수 없거나 일부 사양이 적용되지 않을 수 있 습니다. 최신 사양 정보는 <https://lenovopress.lenovo.com/>에서 언제든지 확인할 수 있습니다.**

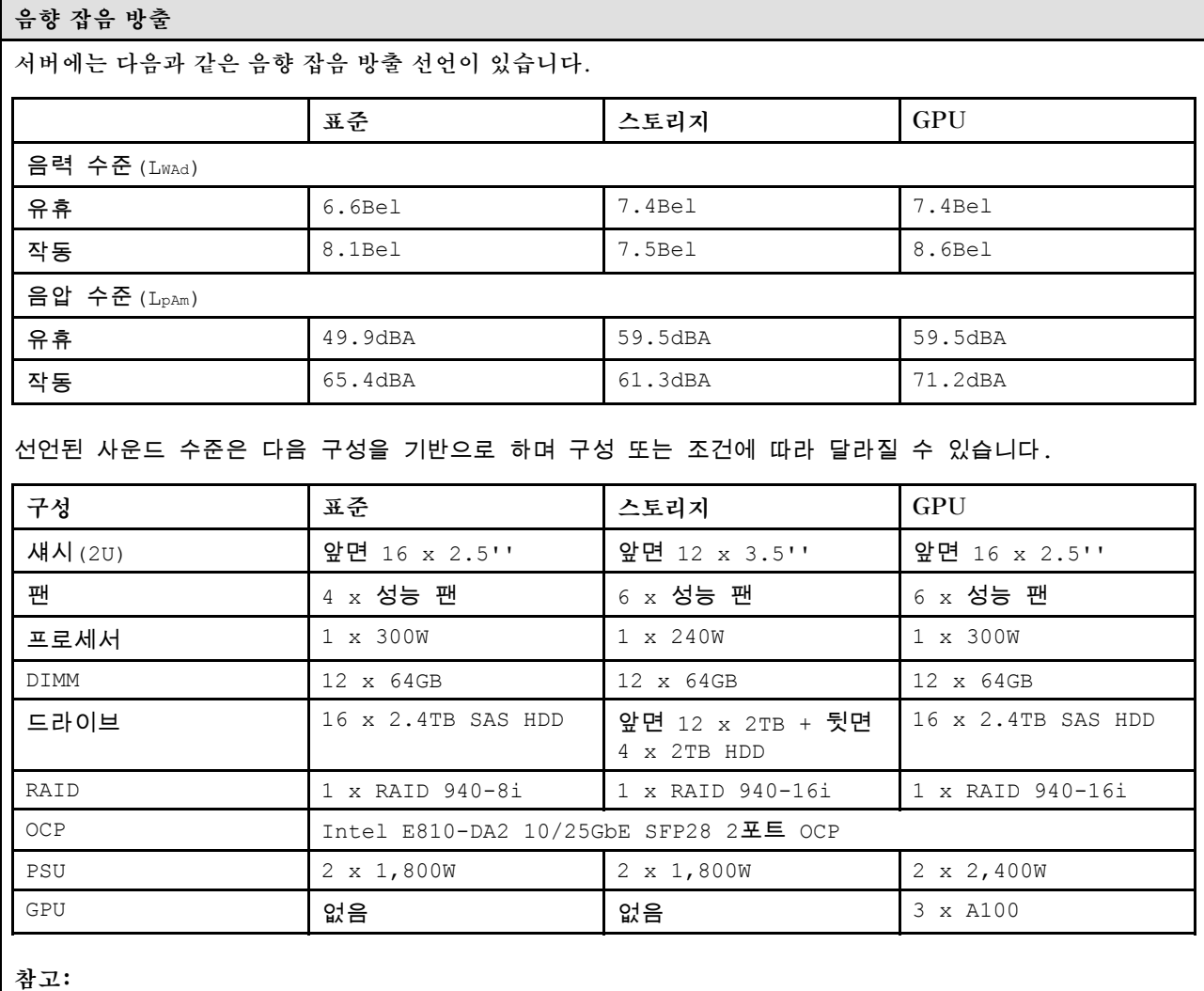

• **이 음력 수준은 ISO7779에 명시된 절차에 따라 제어된 음향 환경에서 측정되었으며 ISO 9296에 따라 보고됩니다.**

#### **음향 잡음 방출**

• **OSHA 또는 유럽 공동체 지침에 규정된 것과 같은 정부 규정은 작업장에서 소음 노출을 관리할 수 있고 사용 자 및 사용자의 서버 설치에 적용할 수 있습니다. 설치 시 측정되는 실제 음력 수준은 설치하는 랙 수, 크기, 재료 및 방의 구성, 다른 장비의 소음 수준, 방 주변 온도 및 장비와 관련된 직원의 위치 등 다양한 요소에 따 라 다릅니다. 또한, 이러한 정부 규정 준수는 직원들의 노출 기간 및 직원들의 청력 보호복 착용 여부를 포함 하여 다양한 추가 요인에 따라 달라집니다. Lenovo는 해당 규정의 준수 여부를 확인하기 위해 이 분야에 서 자격을 갖춘 전문가와 상담할 것을 권장합니다.**

#### **환경**

**ThinkSystem SR655 V3는 대부분의 구성에서 ASHRAE 클래스 A2 사양을 준수하며 하드웨어 구성에 따라 ASHRAE 클래스 A3 및 클래스 A4 사양도 준수합니다. 작동 온도가 ASHRAE A2 사양의 범위를 벗어나는 경우 시스템 성능이 영향을 받을 수 있습니다.**

SR655 V3 서버 모델은 하드웨어 구성에 따라 ASHRAE 클래스 H1 사양도 준수합니다. 작동 온도가 ASHRAE H1 사양의 범위를 벗어나는 경우 시스템 성능이 영향을 받을 수 있습니다.

ASHRAE 지원에 대한 제한 사항은 다음과 같습니다.

- 서버에 다음 구성 요소 중 하나가 포함된 경우 주변 온도는 35°C로 제한되어야 합니다.
	- Broadcom 57454 10GBASE-T 4-port OCP
	- Broadcom 57416 10GBASE-T 2-port OCP
	- 100GB 이상의 속도에서 PCIe 네트워크 인터페이스 카드(NIC)
	- 액티브 광 케이블(AOC)이 장착된 부품 및 25GB의 속도
- 서버에 다음 구성 요소 중 하나가 포함된 경우 주변 온도는 30°C로 제한되어야 합니다.
- 24 x 2.5" 또는 12 x 3.5" 앞면 베이, 중간 베이 또는 뒷면 베이
- GPU 어댑터
- AOC가 장착된 부품 및 25GB를 초과하는 속도
- 그룹 E(320W <= cTDP <= 400W) 프로세서
- 앞면 8 x 2.5"/8 x 3.5"/16 x 2.5" 표준 구성의 9754/9734/9654(P)/9554(P)/9174F 프로세서
- 서버에 다음 구성 요소 중 하나가 포함된 경우 주변 온도는 25℃로 제한되어야 합니다.
	- 중간/뒷면 베이가 없는 앞면 24 x 2.5"/12 x 3.5" 구성의 9754/9734/9654(P)/9554(P)/9174F 프 로세서
	- 앞면 8 x 2.5"/8 x 3.5"/16 x 2.5" + GPU 구성의 9754/9734/9654(P)/9554(P)/9174F 프로세서
	- 중간/뒷면 베이가 포함된 구성의 Gen5 7.68TB 이상의 대용량 NVMe 드라이브
	- 24 x 2.5" 앞면 베이 + GPU
	- 중간/뒷면 베이가 포함된 구성의 그룹 A(240W < cTDP ≤ 300W) 프로세서

자세한 열 정보는 **사용 설명서 또는 하드웨어 유지 관리 설명서의 "열 규칙"**을 참조하십시오.

**참고:**

- **주변 온도가 지원되는 최대 온도보다 높으면 서버가 종료됩니다(ASHRAE 45**°**C). 주변 온도가 지원되는 온도 범위 내로 떨어질 때까지 서버 전원이 다시 켜지지 않습니다.**
- **공기 온도:**
	- **작동**
		- **ASHRAE 등급 H1: 5**°**C~25**°**C(41**°**F~77**°**F)**

**최대 주변 온도는 900m(2,953ft) 이상의 고도에서 500m(1,640ft)가 상승할 때마다 1**°**C씩 하강합니다.**

– **ASHRAE 등급 A2: 10**°**C~35**°**C(50**°**F~95**°**F)**

**최대 주변 온도는 900m(2,953ft) 이상의 고도에서 300m(984ft)가 상승할 때마다 1**°**C 씩 하강합니다.**

– **ASHRAE 등급 A3: 5**°**C~40**°**C(41**°**F~104**°**F)**

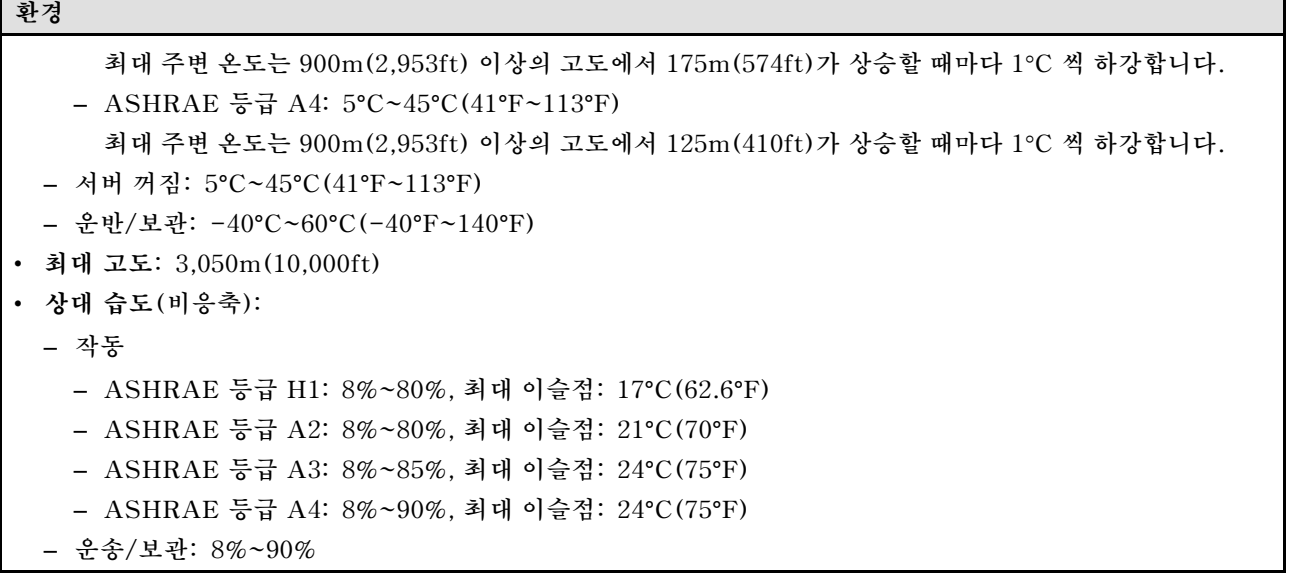

#### **미립자 오염**

**주의: 대기중 미립자(금속 조작 또는 입자) 및 단독으로 혹은 습도나 온도와 같은 다른 환경 요인과 결합하 여 작용하는 반응성 기체는 본 문서에서 기술하는 장치에 위험을 초래할 수도 있습니다.**

**과도하게 미세한 입자가 있거나 유독 가스의 응축으로 인해 제기되는 위험 중에는 장치에 고장을 일으키거 나 완전히 작동을 중단시킬 수도 있는 피해도 있습니다. 본 사양은 이와 같은 피해를 예방하고자 미립자와 가스에 대한 제한을 제시합니다. 공기의 온도나 수분 함량과 같은 수많은 다른 요인이 미립자나 주변의 부 식 물질 및 가스 오염물질 전파에 영향을 줄 수 있으므로 이러한 제한이 한정된 값으로 표시되거나 사용되 어서는 안 됩니다. 이 문서에 제시되어 있는 특정 제한이 없을 경우 사용자는 인체의 건강 및 안전과 직결되 는 미립자 및 가스 수준을 유지하는 관행을 실천에 옮겨야 합니다. 사용자 측 환경에서 미립자 또는 가스 수준으로 인해 장치가 손상되었다고 Lenovo에서 판단한 경우 Lenovo는 이러한 환경 오염 상태를 완 화하기 위해 적절한 선후책을 마련하는 차원에서 장치 또는 부품의 수리나 교체에 관한 조항을 규정할 수 있습니다. 이러한 구제 조치의 이행 책임은 고객에게 있습니다.**

| 오염물질    | 제한                                                                                                    |
|---------|----------------------------------------------------------------------------------------------------|
| 반응성 기체  | 심각도 수준 G1(ANSI/ISA 71.04-1985 <sup>1</sup> ):                                                          |
|         | • 구리 반응성 수준은 300Å/월(약 0.0039 $\mu$ g/cm²-시간 중량 증가) 미만이어야 합니다.?                                         |
|         | • 은 반응성 수준은 200Å/월(약 0.0035 $\mu$ g/cm <sup>2</sup> -시간 중량 증가) 미만이어야 합니다. <sup>3</sup>                 |
|         | • 기체 부식에 대한 반응 모니터링은 바닥에서 1/4 및 3/4 프레임 높이 또는 공기 속도가 훨씬<br>더 높은 공기 흡입구 쪽 랙 앞의 약 5cm(2") 정도에서 수행해야 합니다. |
| 대기중 미립자 | 데이터 센터는 ISO 14644-1 등급 8의 청정도 수준을 충족해야 합니다.                                                            |
|         | 에어사이드 이코노마이저가 없는 데이터 센터의 경우 다음 여과 방법 중 하나를 선택하<br>여 ISO 14644-1 등급 8 청정도를 충족할 수 있습니다.                  |
|         | • 실내 공기는 MERV 8 필터로 지속적으로 여과될 수 있습니다.                                                                  |
|         | • 데이터 센터로 유입되는 공기는 MERV 11 또는 MERV 13 필터로 여과될 수 있습니다.                                                  |
|         | 에어사이드 이코노마이저가 있는 데이터 센터의 경우 ISO 등급 8 청정도를 달성하기 위<br>한 필터 선택은 해당 데이터 센터별 특정 조건에 따라 달라집니다.               |
|         | • 미립자 오염물질의 조해성 상대 습도는 60% RH를 초과해야 합니다.4                                                              |

**표 1. 미립자 및 가스의 제한**

#### <span id="page-17-0"></span>**표 1. 미립자 및 가스의 제한 (계속)**

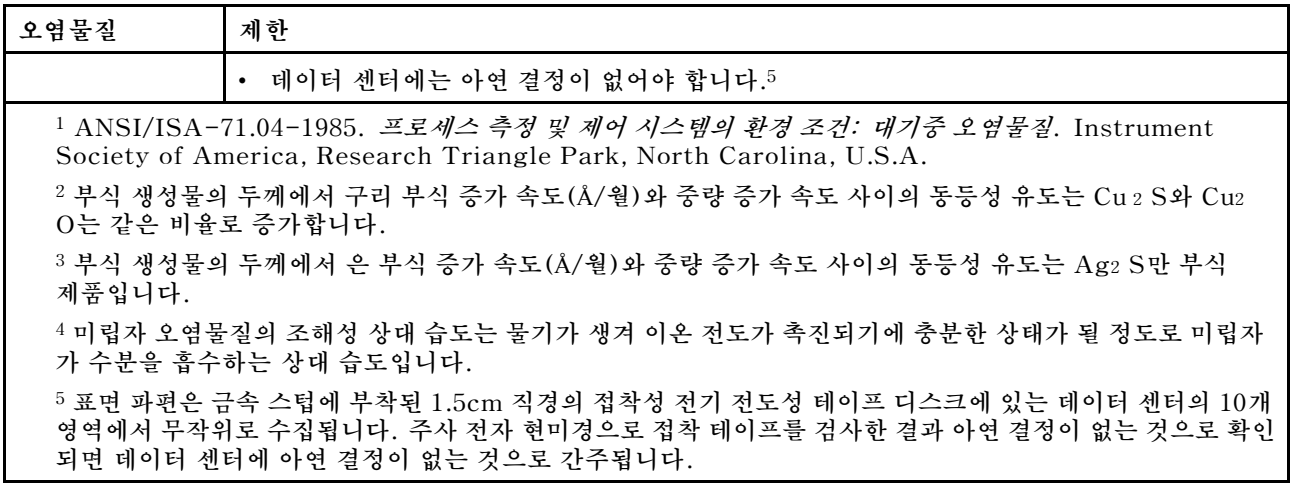

### **관리 옵션**

**이 섹션에 설명된 XClarity 포트폴리오 및 기타 시스템 관리 옵션을 사용하여 서버를 보다 편리하고 효율 적으로 관리할 수 있습니다.**

### **개요**

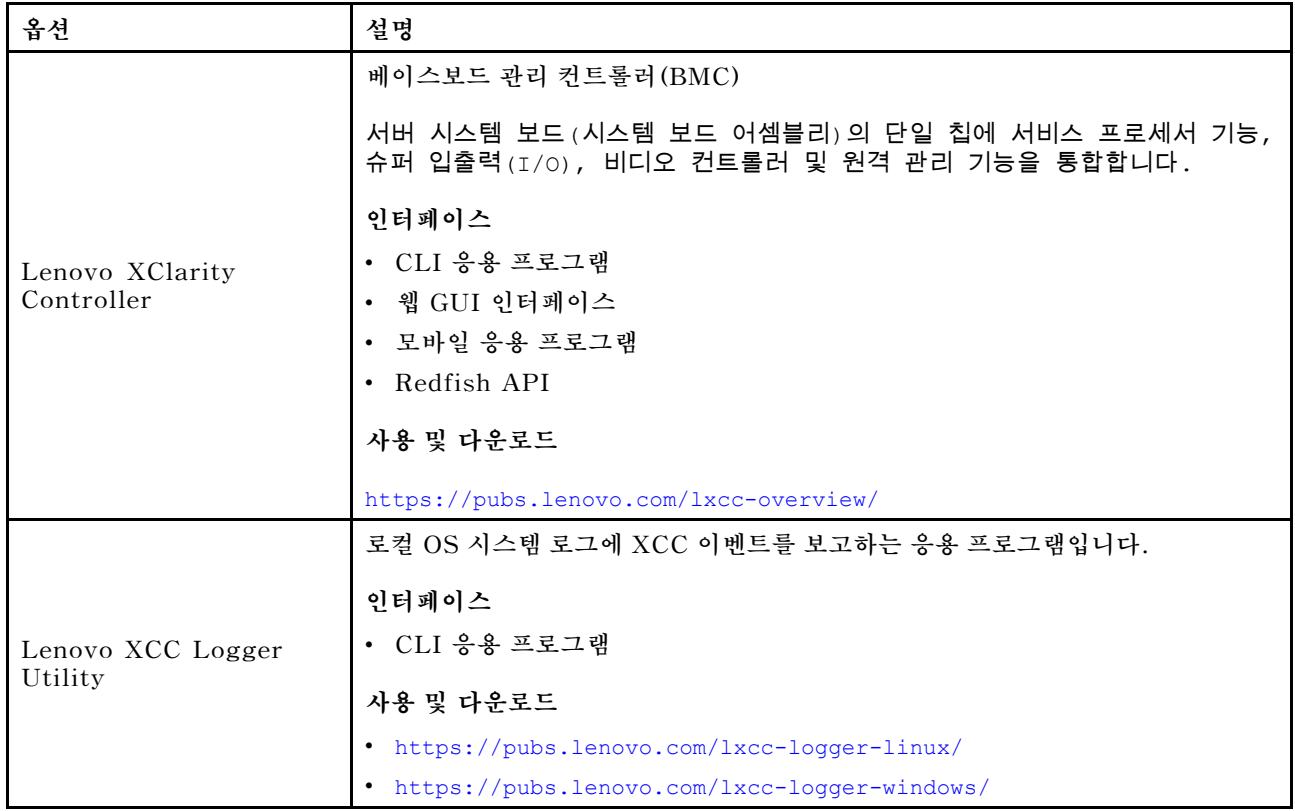

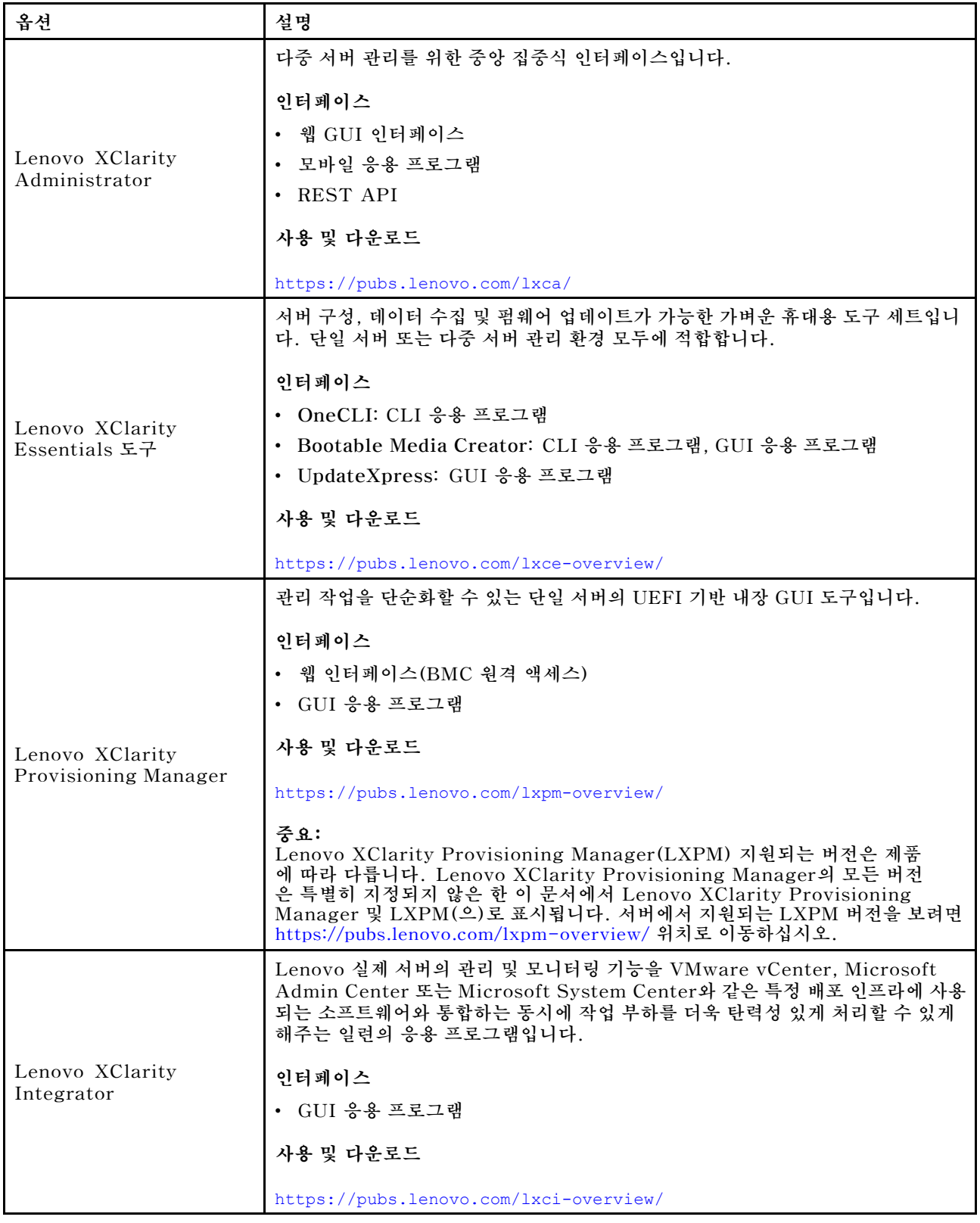

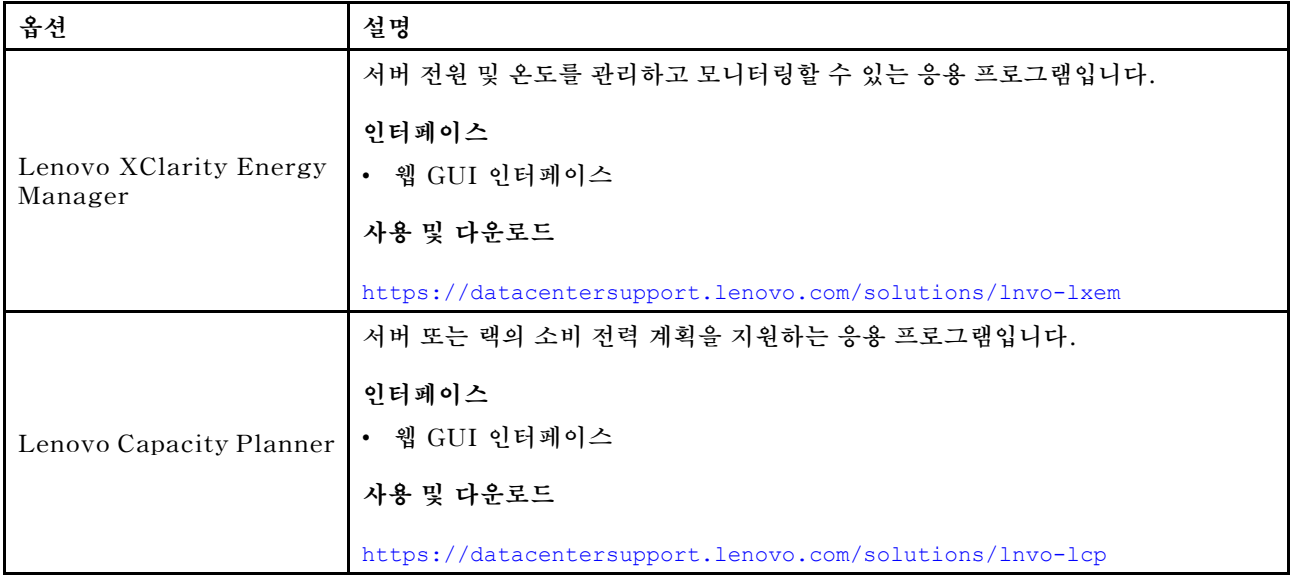

#### **기능**

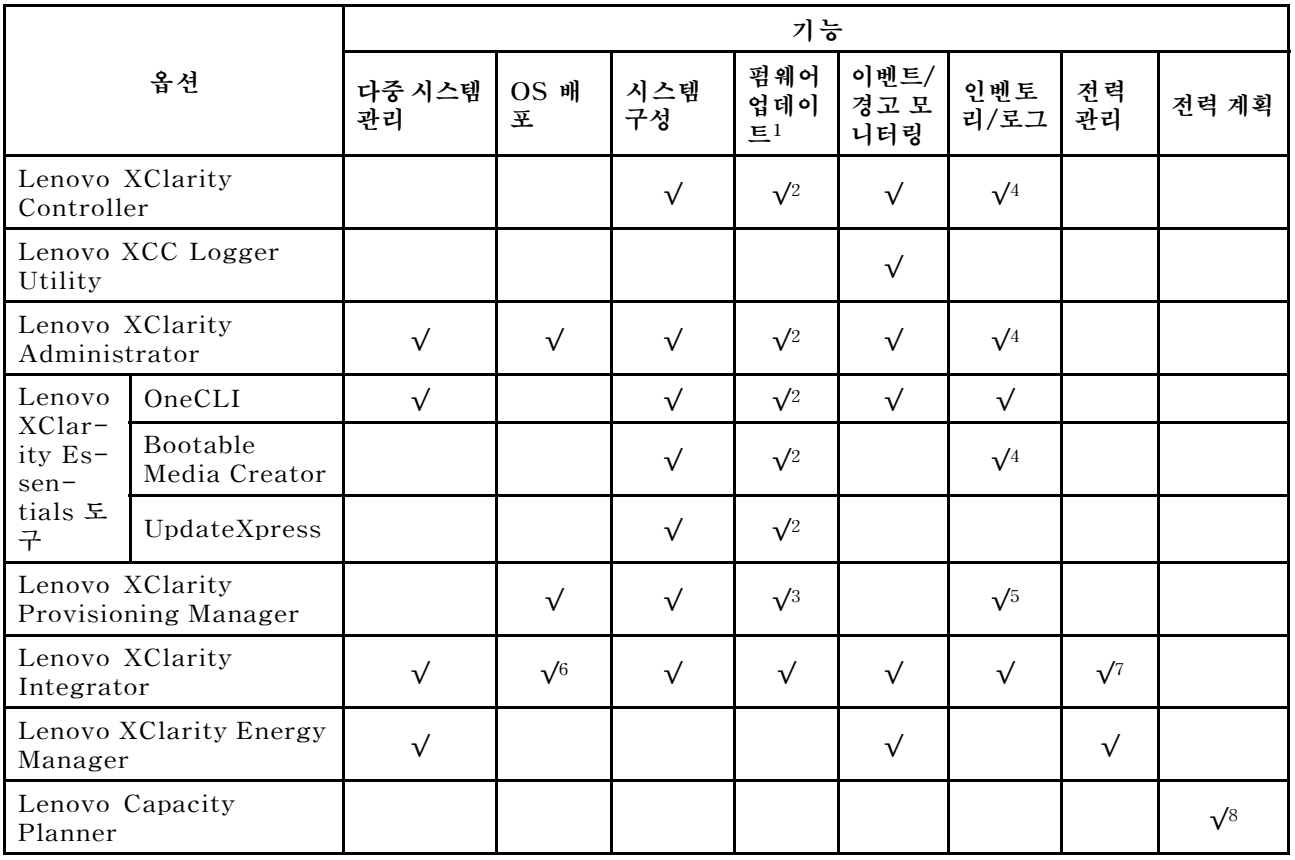

#### **참고:**

- **1. Lenovo 도구를 통해 대부분의 옵션을 업데이트할 수 있습니다. 하지만 GPU 펌웨어 또는 Omni-Path 펌웨어 같은 일부 옵션은 공급자 도구를 사용해야 합니다.**
- **2. Lenovo XClarity Administrator, Lenovo XClarity Essentials 또는 Lenovo XClarity Controller을(를) 사용하여 펌웨어를 업데이트하려면 옵션 ROM을 위한 서버 UEFI 설정이 자동 또 는 UEFI로 설정되어 있어야 합니다.**
- **3. 펌웨어 업데이트는 Lenovo XClarity Provisioning Manager, Lenovo XClarity Controller 및 UEFI 업데이트로만 제한됩니다. 어댑터와 같은 옵션 장치에는 펌웨어 업데이트가 지원되지 않습니다.**
- **4. 모델 명칭 및 펌웨어 수준 같은 어댑터 카드 세부 정보가 Lenovo XClarity Administrator, Lenovo XClarity Controller 또는 Lenovo XClarity Essentials에 표시되려면 옵션 ROM을 위 한 서버 UEFI 설정이 자동 또는 UEFI로 설정되어 있어야 합니다.**
- **5. 제한된 인벤토리입니다.**
- **6. SCCM(System Center Configuration Manager)용 Lenovo XClarity Integrator 배포 검사 는 Windows 운영 체제 배포를 지원합니다.**
- **7. 전원 관리 기능은 VMware vCenter용 Lenovo XClarity Integrator에서만 지원됩니다.**
- **8. 새 부품을 구매하기 전에 Lenovo Capacity Planner을(를) 사용하여 서버의 전력 요약 데이터 를 확인하는 것이 좋습니다.**

### <span id="page-22-0"></span>**제 2 장 서버 구성 요소**

**이 섹션에는 서버와 관련된 각 구성 요소에 대한 정보가 포함되어 있습니다.**

### **앞면 보기**

**서버 앞면은 모델에 따라 다릅니다. 모델에 따라 일부 서버는 이 절의 그림과 다소 차이가 있을 수 있습니다.**

**다른 서버 모델에 대해서는 다음 앞면 보기를 참조하십시오.**

- **"2.5" 앞면 드라이브 베이 8개가 지원되는 앞면 보기" 15페이지**
- **["2.5" 앞면 드라이브 베이 16개가 지원되는 앞면 보기" 16페이지](#page-23-0)**
- **["2.5" 앞면 드라이브 베이 16개\(라이저 5 포함\)가 지원되는 앞면" 16페이지](#page-23-0)**
- **["2.5" 앞면 드라이브 베이 24개가 지원되는 앞면 보기" 17페이지](#page-24-0)**
- **["2.5" 앞면 드라이브 베이\(백플레인 없음\)가 지원되는 앞면 보기" 17페이지](#page-24-0)**
- **["3.5" 앞면 드라이브 베이 8개가 지원되는 앞면 보기" 17페이지](#page-24-0)**
- **["3.5" 앞면 드라이브 베이 12개가 지원되는 앞면 보기" 18페이지](#page-25-0)**
- **["3.5" 앞면 드라이브 베이\(백플레인 없음\)가 지원되는 앞면 보기" 18페이지](#page-25-0)**

#### **2.5" 앞면 드라이브 베이 8개가 지원되는 앞면 보기**

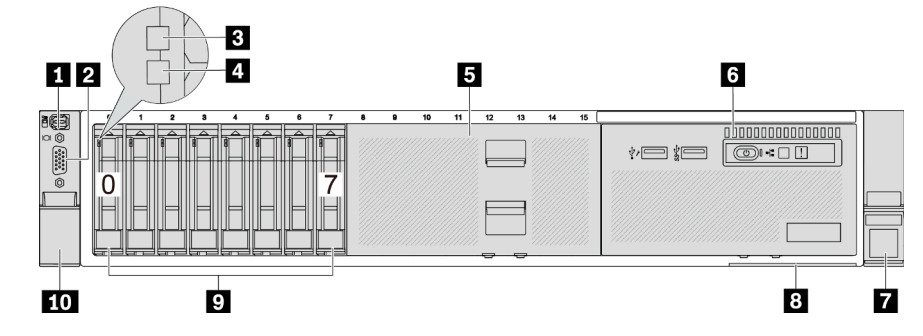

#### **표 2. 서버 앞면의 구성 요소**

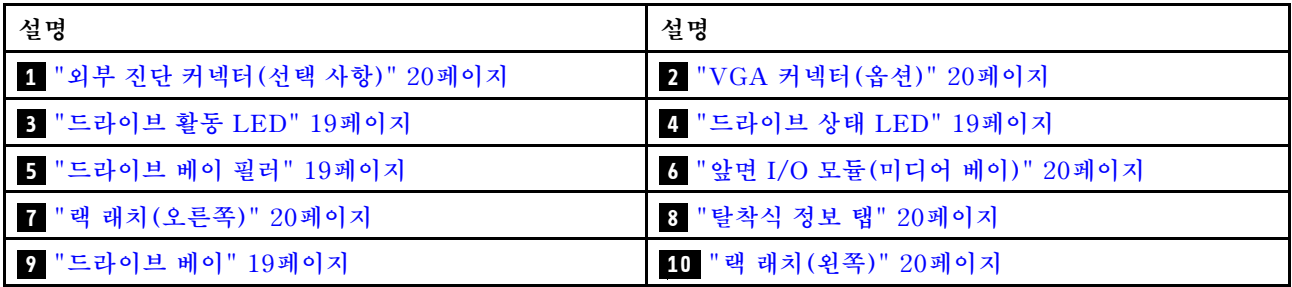

#### <span id="page-23-0"></span>**2.5" 앞면 드라이브 베이 16개가 지원되는 앞면 보기**

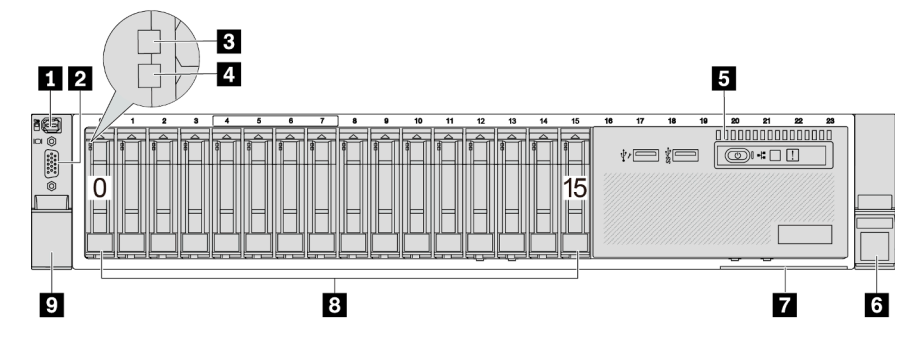

### **표 3. 서버 앞면의 구성 요소**

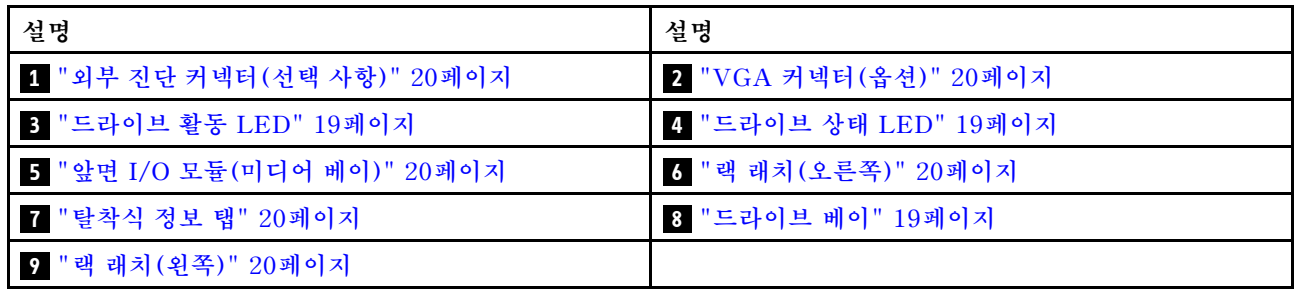

#### **2.5" 앞면 드라이브 베이 16개(라이저 5 포함)가 지원되는 앞면**

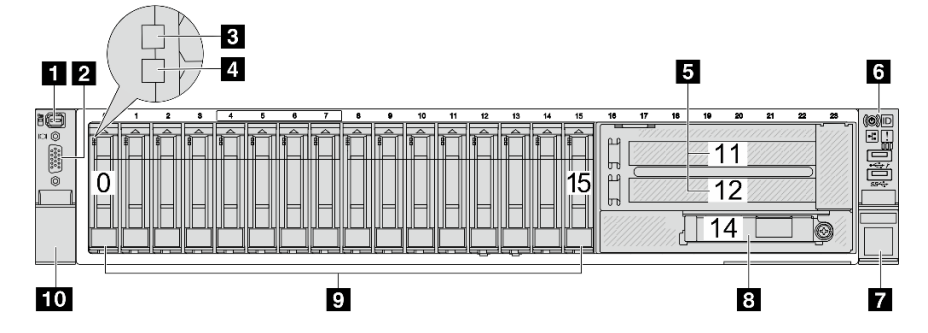

#### **표 4. 서버 앞면의 구성 요소**

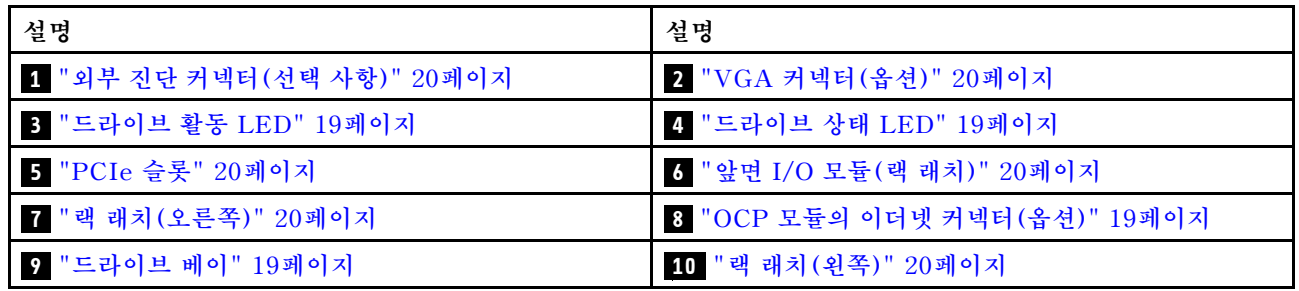

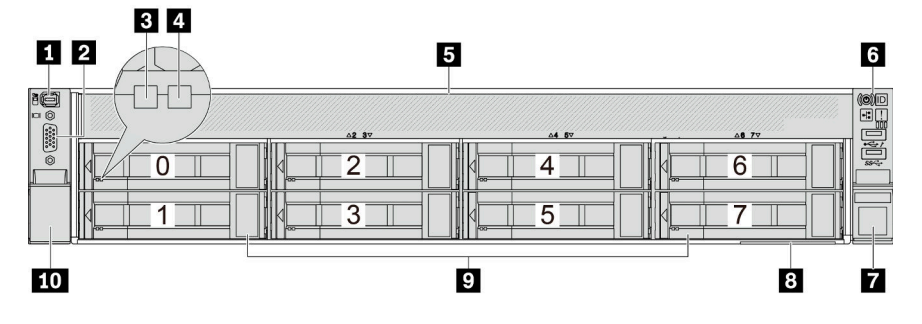

### **3.5" 앞면 드라이브 베이 8개가 지원되는 앞면 보기**

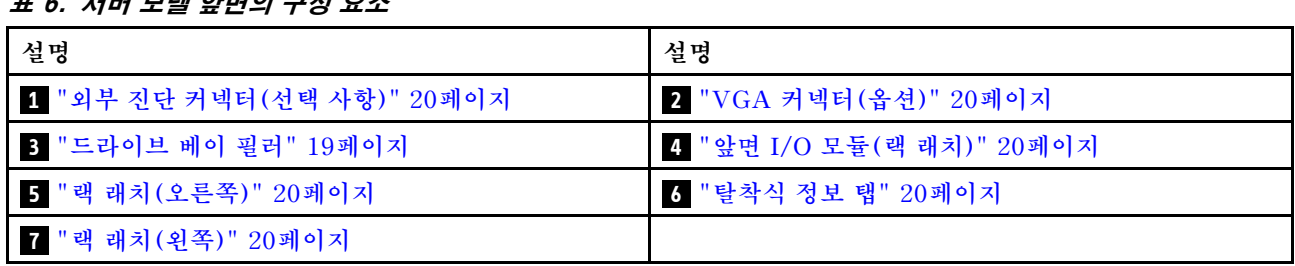

### **표 6. 서버 모델 앞면의 구성 요소**

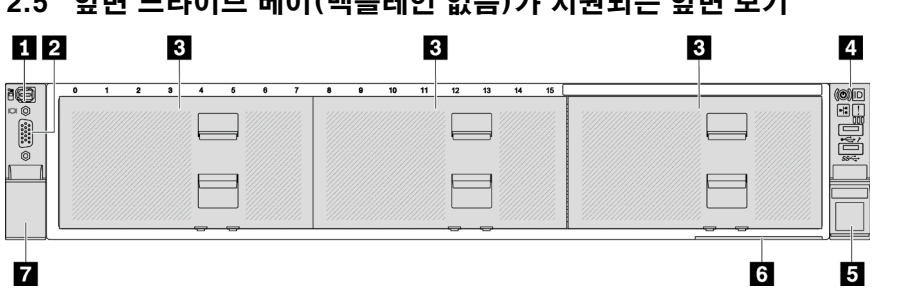

### **2.5" 앞면 드라이브 베이(백플레인 없음)가 지원되는 앞면 보기**

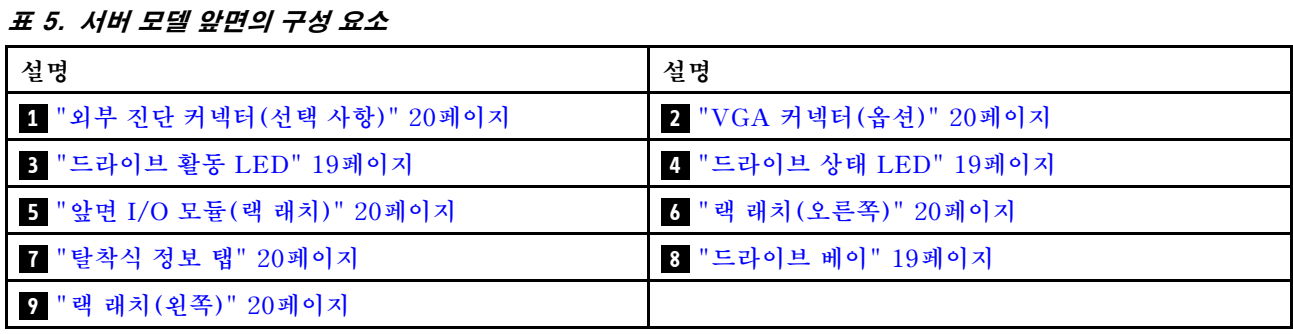

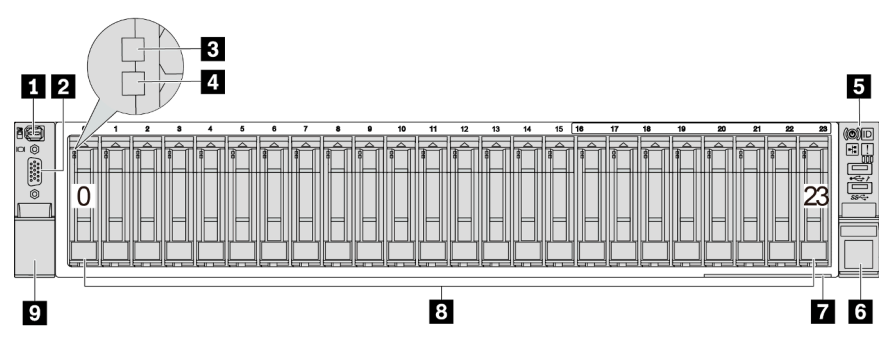

### <span id="page-24-0"></span>**2.5" 앞면 드라이브 베이 24개가 지원되는 앞면 보기**

#### <span id="page-25-0"></span>**표 7. 서버 모델 앞면의 구성 요소**

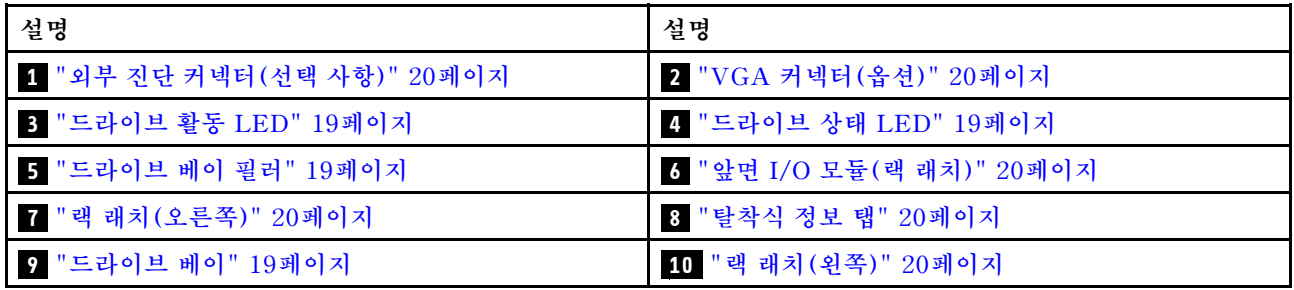

#### **3.5" 앞면 드라이브 베이 12개가 지원되는 앞면 보기**

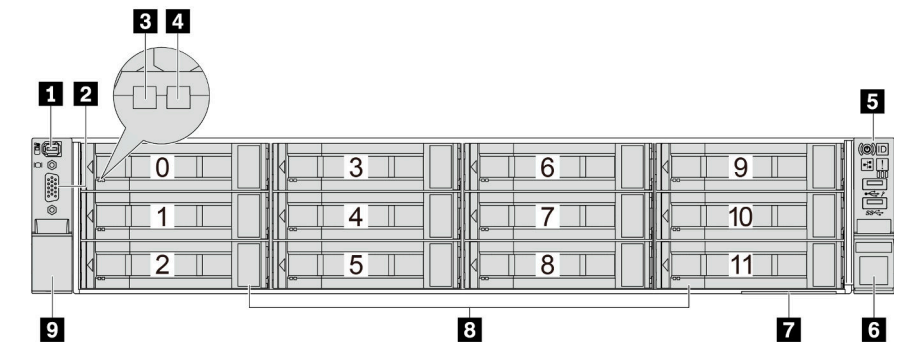

#### **표 8. 서버 모델 앞면의 구성 요소**

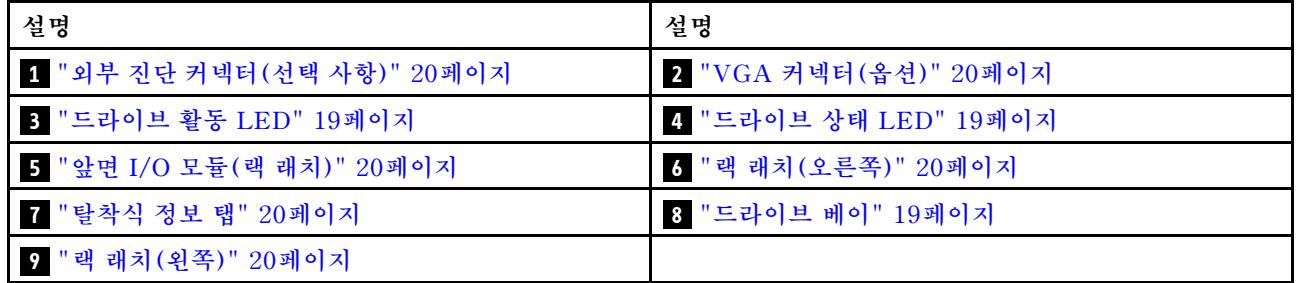

#### **3.5" 앞면 드라이브 베이(백플레인 없음)가 지원되는 앞면 보기**

02 3 |**0 000 0 0 CONIC**  $\mathbb T$  $\mathbb T$ E, 制味 T 7 6 5 4

### **표 9. 서버 모델 앞면의 구성 요소**

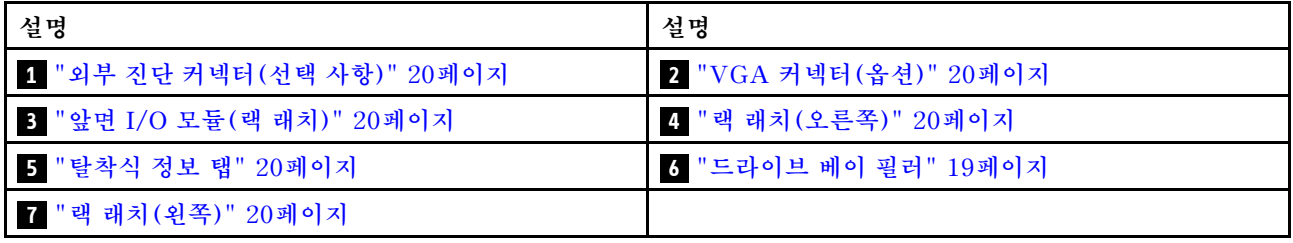

#### <span id="page-26-0"></span>**앞면 구성 요소 개요**

#### **드라이브 베이**

**서버의 앞면과 뒷면에 있는 드라이브 베이는 핫 스왑 드라이브용으로 설계되었습니다. 서버에 설치된 드라 이브의 수는 모델에 따라 다릅니다. 드라이브를 설치할 때 드라이브 베이 번호 순서대로 설치하십시오.**

#### **드라이브 베이 필러**

**드라이브 베이 필러는 비어 있는 드라이브 베이를 가리는 데 사용됩니다. 모든 드라이브 베이를 차폐 물로 채워 서버의 EMI 무결성 및 냉각 조건을 보호하십시오. 비어 있는 드라이브 베이는 드라이브 베이 필러 또는 드라이브 필러로 채워야 합니다.**

#### **드라이브 LED**

**각 핫 스왑 드라이브에는 활동 LED와 상태 LED가 있으며 신호는 백플레인에서 제어됩니다. 색상과 속도가 다르면 드라이브의 활동이나 상태가 다릅니다. 다음 그림은 하드 디스크 드라이브 또는 솔 리드 스테이트 드라이브의 LED를 보여줍니다.**

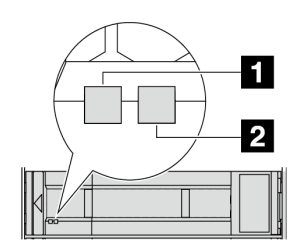

#### **그림 2. 드라이브 LED**

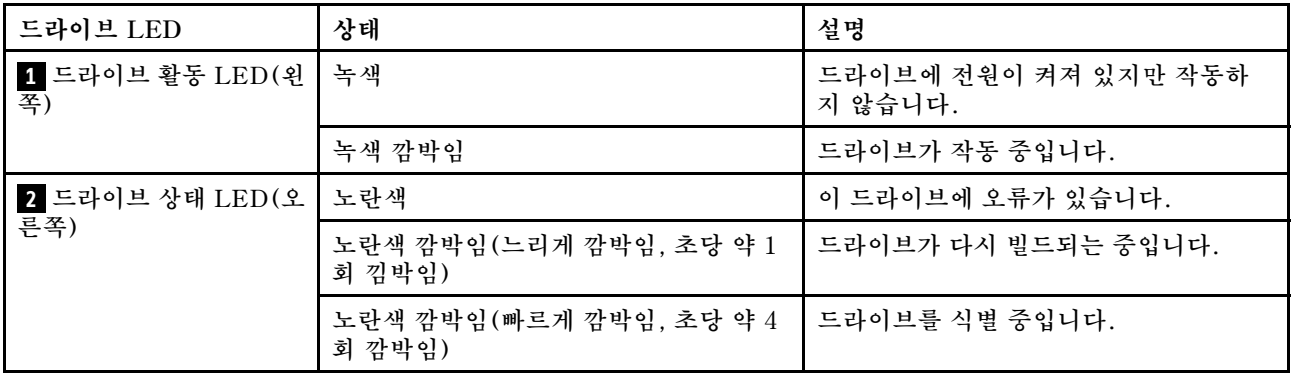

#### **이더넷 커넥터**

**시스템에서 네트워크 연결용 2포트 또는 4포트 OCP 모듈을 지원할 수도 있습니다. 포트 번호는 아래 그림에 나와 있습니다.**

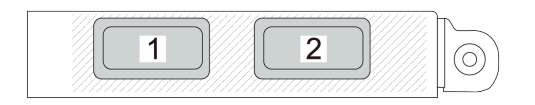

#### **그림 3. 포트 번호 - 2포트 OCP 모듈**

<span id="page-27-0"></span>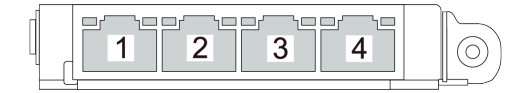

#### **그림 4. 포트 번호 - 4포트 OCP 3.0 모듈**

**OCP 모듈에는 네트워크 연결에 사용되는 2개 또는 4개의 추가 이더넷 커넥터가 있습니다. 기본적으로 OCP 모듈의 커넥터는 모두 공유 관리 커넥터로 작동할 수 있습니다.**

#### **외부 진단 커넥터**

**이 커넥터는 외부 진단 핸드셋 연결용입니다. 해당 기능에 대한 자세한 정보는 사용 설명서의 "외부 진 단 핸드셋"을 확인하십시오.**

#### **앞면 I/O 모듈**

**앞면 I/O 모듈에는 제어 장치, 커넥터 및 LED가 있습니다. 앞면 I/O 모듈은 모델에 따라 달라집니다. 자 세한 정보는 "앞면 I/O 모듈" 20페이지의 내용을 참조하십시오.**

#### **PCIe 슬롯**

**PCIe 슬롯은 서버 뒷면에 있으며 서버는 최대 10개의 PCIe 슬롯을 지원합니다. 추가 정보는 사용 설명서 또는 하드웨어 유지 관리 설명서의 "PCIe 슬롯 및 PCIe 어댑터"를 참조하십시오.**

#### **탈착식 정보 탭**

**Lenovo XClarity Controller 네트워크 액세스 레이블은 풀아웃 정보 탭에 첨부되었습니다. 기본 Lenovo XClarity Controller 호스트 이름 및 IPv6 링크 로컬 주소(LLA)가 탭에 제공됩니다.**

**자세한 정보는 [Lenovo XClarity Controller에 대한 네트워크 연결 설정](#page-70-0)의 내용을 참조하십시오.**

#### **랙 래치**

**서버가 랙에 설치되어 있는 경우 랙 래치를 사용하여 랙에서 서버를 꺼낼 수 있습니다. 특히 진동이 발생하 기 쉬운 지역에서 서버가 밀려 나오지 않도록 랙 래치와 나사를 사용하여 랙에 서버를 고정할 수도 있습니다.**

#### **VGA 커넥터**

**서버의 앞면과 뒷면에 있는 VGA 커넥터를 사용하여 고성능 모니터, 직접 구동 모니터 또는 VGA 커넥 터를 사용하는 기타 장치를 연결할 수 있습니다.**

### **앞면 I/O 모듈**

**앞면 I/O 모듈에는 제어 장치, 커넥터 및 LED가 있습니다. 앞면 I/O 모듈은 모델에 따라 달라집니다.**

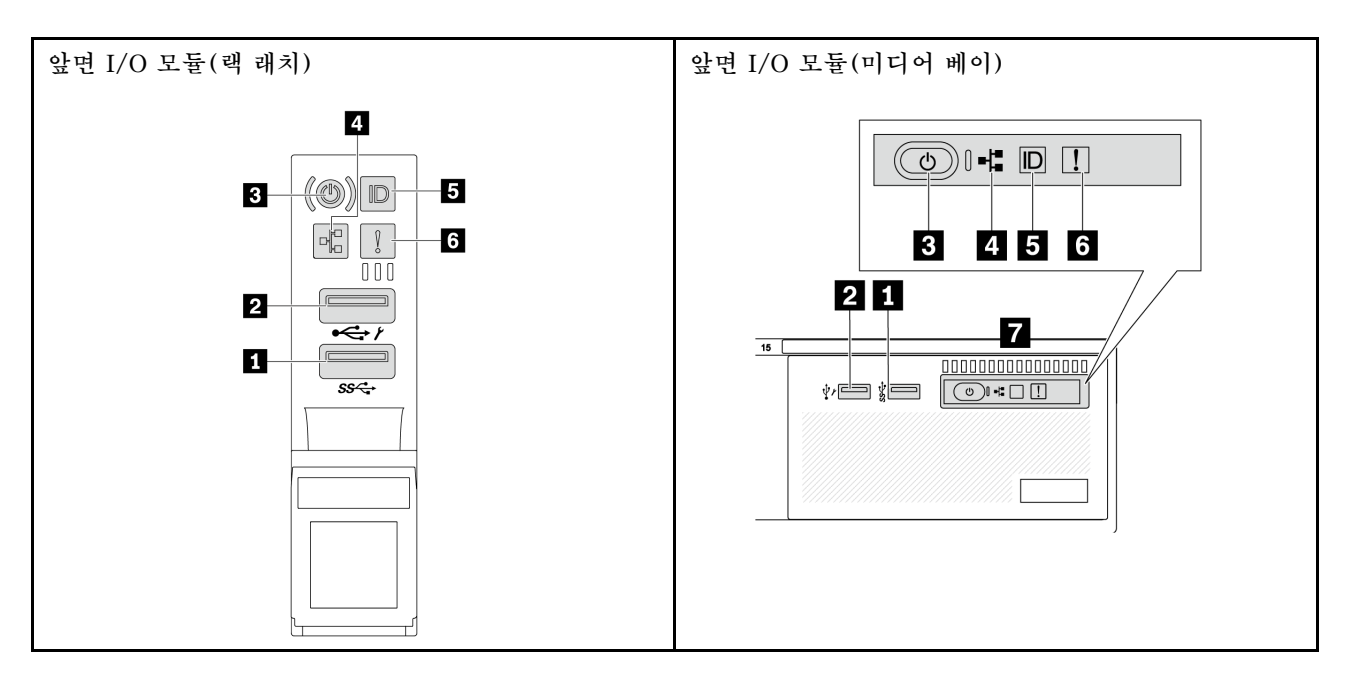

#### **표 10. 앞면 I/O 모듈의 구성 요소**

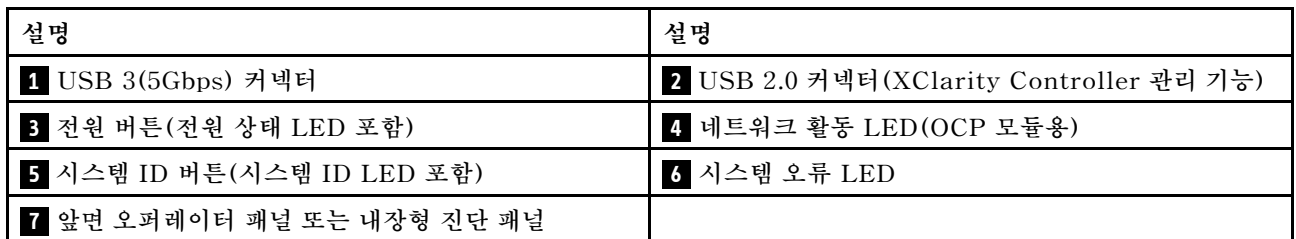

### **1 USB 3(5Gbps) 커넥터**

**USB 3.2 Gen 1(5Gbps) 커넥터를 사용하여 USB 키보드, USB 마우스 또는 USB 스토리지 장치 와 같은 USB 호환 장치를 연결할 수 있습니다.**

**2 USB 2.0 커넥터(XClarity Controller 관리 기능)**

**설정에 따라 이 커넥터는 USB 2.0 기능, XClarity Controller 관리 기능 또는 둘 다를 지원합니다. 펌웨 어 및 RoT 보안 모듈의 USB 자동화 업데이트를 지원하는 유일한 USB 포트입니다.**

- **커넥터에 USB 2.0 기능이 설정된 경우 커넥터를 사용하여 USB 키보드, USB 마우스 또는 USB 스토 리지 장치와 같은 USB 호환 장치를 연결할 수 있습니다.**
- **커넥터에 XClarity Controller 관리 기능이 설정된 경우 서버를 Android 또는 iOS 장치에 연결하 는 데 사용할 수 있습니다. 이렇게 연결할 경우 Lenovo XClarity Mobile 앱을 설치 및 실행하여 XClarity Controller로 시스템을 관리할 수 있습니다.**

**Lenovo XClarity Mobile 앱 사용에 대한 자세한 정보는 [https://pubs.lenovo.com/lxca/lxca\\_](https://pubs.lenovo.com/lxca/lxca_usemobileapp) [usemobileapp](https://pubs.lenovo.com/lxca/lxca_usemobileapp)의 내용을 참조하십시오.**

• **커넥터에 두 가지 기능이 모두 설정된 경우 3초 동안 시스템 ID 버튼을 눌러서 서로 간에 기능을 전환할 수 있습니다.**

#### **3 전원 버튼(전원 상태 LED 포함)**

**이 버튼을 눌러 서버를 수동으로 켜고 끌 수 있습니다. 전원 상태 LED는 현재 전원 상태를 확인하는 데 유용합니다.**

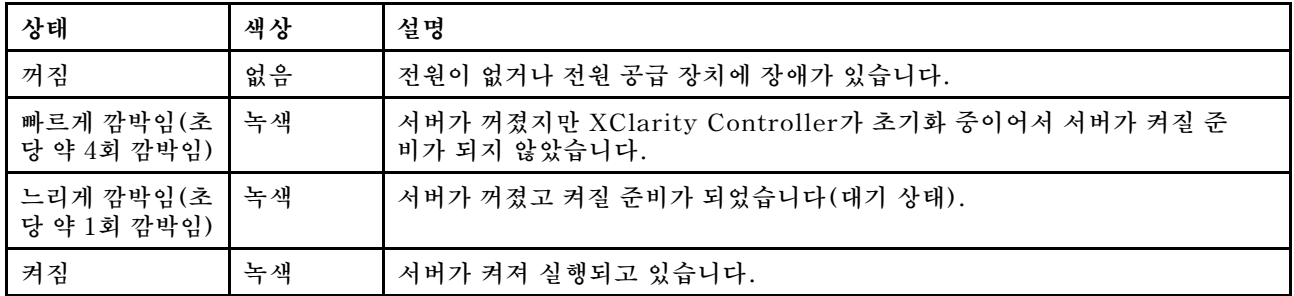

#### **4 네트워크 활동 LED**

**NIC 어댑터와 네트워크 활동 LED의 호환성:**

| NIC 어댑터      | 네트워크 활동 LED |
|--------------|-------------|
| OCP 모듈       | 지원          |
| PCIe NIC 어댑터 | 지원 안 함      |

**OCP 모듈이 설치된 경우 앞면 I/O 어셈블리의 네트워크 활동 LED는 네트워크 연결 및 활동을 식별하는 데 유용합니다. OCP 모듈이 설치되지 않은 경우 이 LED는 꺼져 있습니다.**

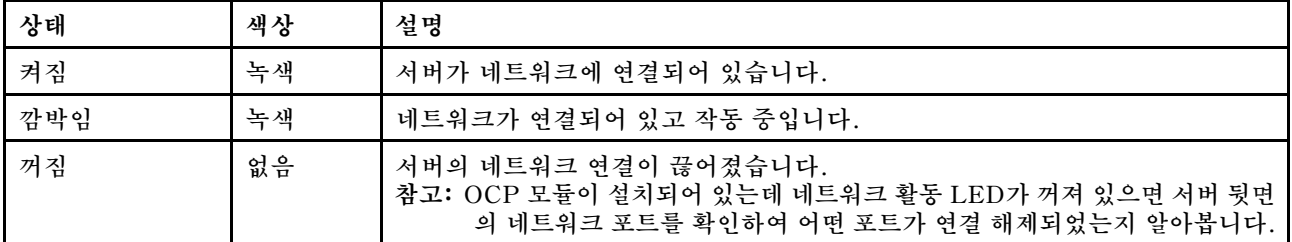

#### **5 시스템 ID 버튼(시스템 ID LED 포함)**

**이 시스템 ID 버튼과 파란색 시스템 ID LED를 사용하여 서버를 시각적으로 찾을 수 있습니다. 시스템 ID 버튼을 누를 때마다 시스템 ID LED의 상태가 변경됩니다. LED는 켜짐, 깜박임 또는 꺼짐으로 변경될 수 있습니다. Lenovo XClarity Controller 또는 원격 관리 프로그램을 사용하여 여러 서버 가운데서 해당 서버를 시각적으로 찾도록 하기 위해 시스템 ID LED의 상태를 변경할 수 있습니다.**

**XClarity Controller USB 커넥터가 USB 2.0 기능 및 XClarity Controller 관리 기능을 둘 다 갖추도 록 설정된 경우 3초 동안 시스템 ID 버튼을 눌러서 서로 간에 기능을 전환할 수 있습니다.**

#### **6 시스템 오류 LED**

**시스템 오류 LED는 서버에 대한 기본 진단 기능을 제공합니다. 시스템 오류 LED가 켜지면 서버의 다른 위치에 있는 하나 이상의 LED가 켜지고 오류의 원인을 알려줄 수 있습니다.**

<span id="page-30-0"></span>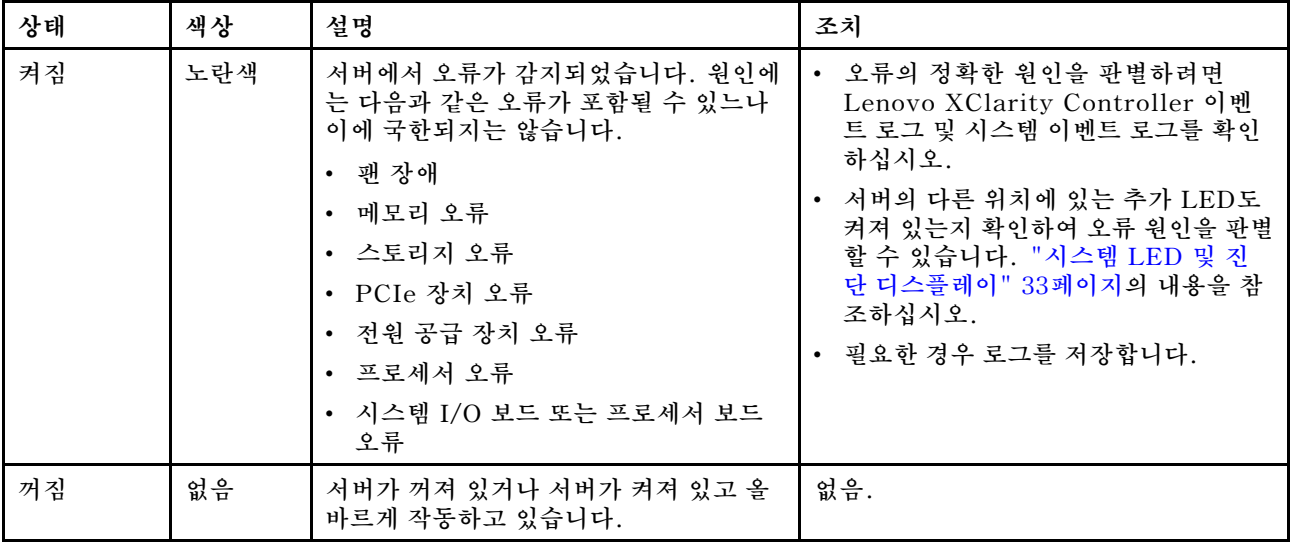

**7 앞면 오퍼레이터 패널 또는 내장형 진단 패널**

**앞면 오퍼레이터 패널은 전원 상태 LED가 있는 전원 버튼, 네트워크 활동 LED, 시스템 ID LED가 있는 시스템 ID 버튼 및 시스템 오류 LED를 포함한 제어 장치 및 LED를 제공합니다.**

**서버 모델에 따라 서버는 LCD 디스플레이가 포함된 앞면 오퍼레이터 패널(내장형 진단 패널이라고 함) 또 는 LCD 디스플레이가 없는 앞면 오퍼레이터 패널과 함께 제공됩니다.**

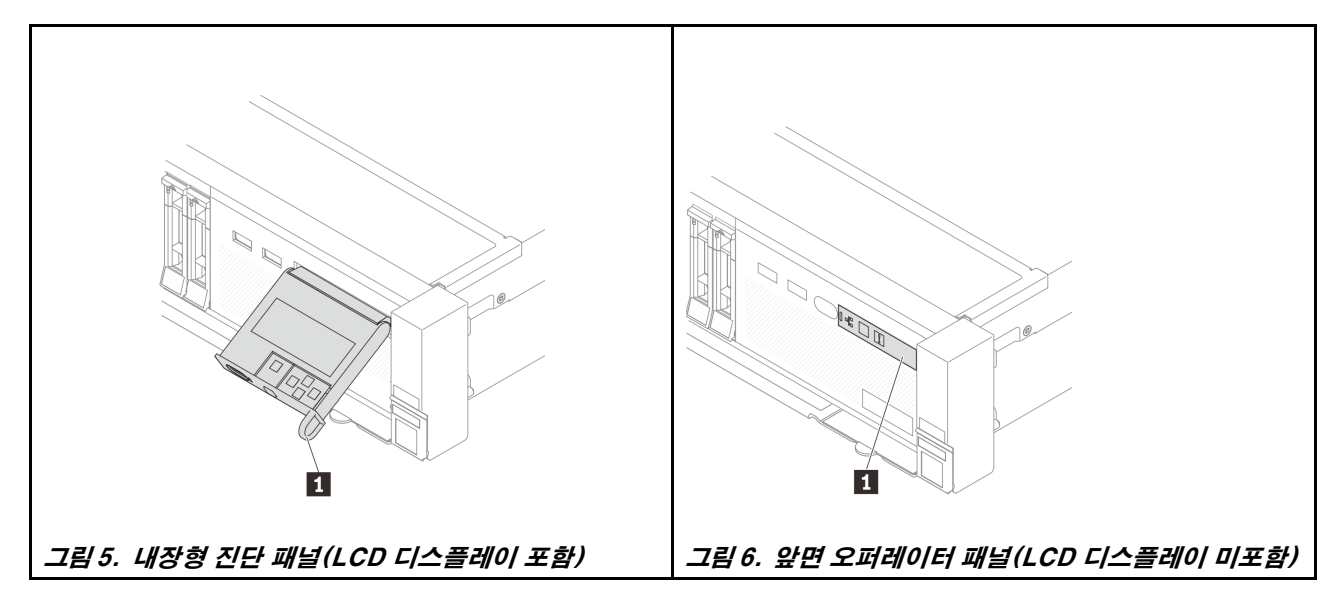

**참고: 내장형 진단 패널에서는 활성 오류, 시스템 상태, 펌웨어 정보, 네트워크 정보, 상태 정보와 같은 시스템 정보를 빠르게 확인할 수 있는 LCD 디스플레이를 제공합니다. 세부 정보를 확인하십시오. ["](#page-43-0) [내장형 진단 패널" 36페이지](#page-43-0)**

### **뒷면**

**서버 뒷면은 여러 커넥터 및 구성 요소에 대한 액세스를 제공합니다.**

**다른 서버 모델에 대해서는 다음 뒷면 보기를 확인하십시오.**

• **["PCIe 슬롯 6개가 있는 뒷면 보기" 24페이지](#page-31-0)**

- <span id="page-31-0"></span>• **"PCIe 슬롯 8개가 있는 뒷면 보기" 24페이지**
- **["PCIe 슬롯 10개가 있는 뒷면 보기" 25페이지](#page-32-0)**
- **["2.5" 뒷면 드라이브 베이 4개 및 PCIe 슬롯 6개가 지원되는 뒷면 보기" 25페이지](#page-32-0)**
- **["2.5" 뒷면 드라이브 베이 8개 및 PCIe 슬롯 4개가 지원되는 뒷면 보기" 26페이지](#page-33-0)**
- 
- **["3.5" 뒷면 드라이브 베이 2개 및 PCIe 슬롯 4개가 지원되는 뒷면 보기" 26페이지](#page-33-0)**
- 
- 
- 
- 
- **["3.5" 뒷면 드라이브 베이 4개 및 PCIe 슬롯 2개가 지원되는 뒷면 보기" 27페이지](#page-34-0)**
- 
- 
- 

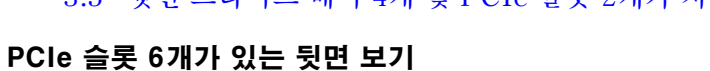

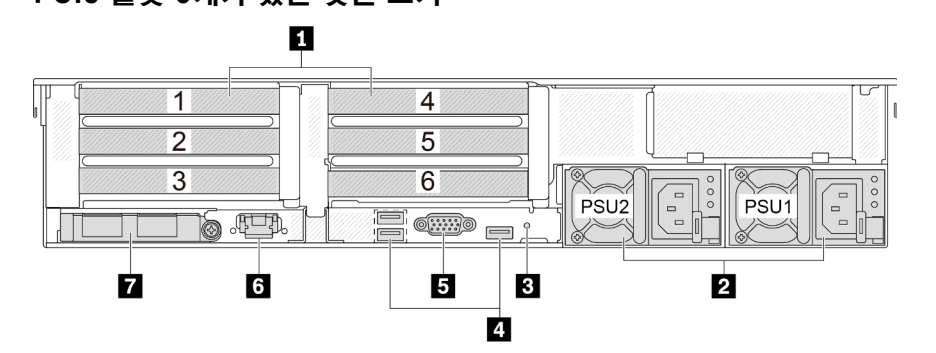

### **표 11. 서버 뒷면의 구성 요소**

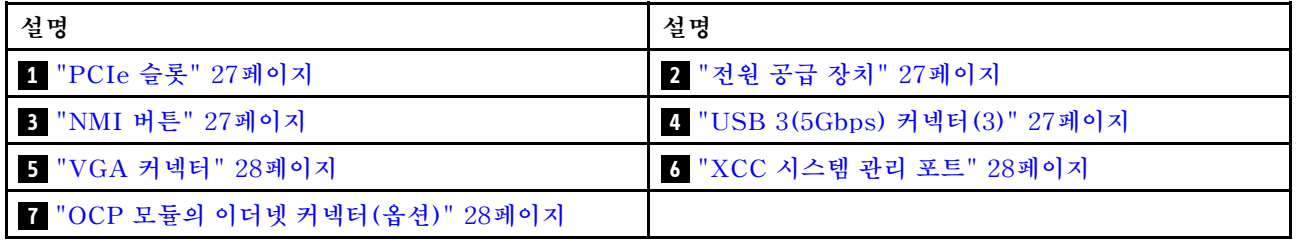

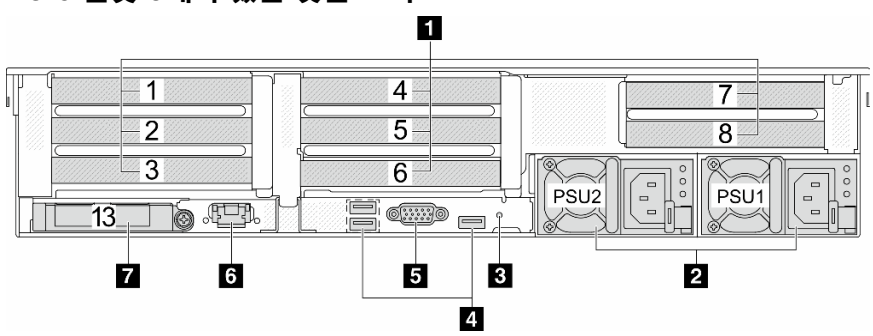

### **PCIe 슬롯 8개가 있는 뒷면 보기**

### **표 12. 서버 뒷면의 구성 요소**

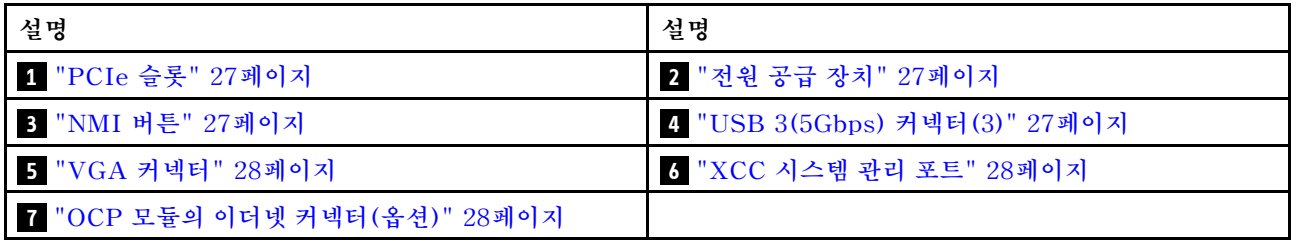

#### <span id="page-32-0"></span>**PCIe 슬롯 10개가 있는 뒷면 보기**  $\blacksquare$  $\mathbb{F}$  $\frac{2}{2}$ 1  $\overline{4}$ oo  $7<sup>2</sup>$  $9<sup>2</sup>$  $\overline{2}$  $5<sup>2</sup>$  $8<sub>7</sub>$  $10<sub>2</sub>$  $6\overline{5}$  $\sqrt{3}$  $PSU2$  $\begin{array}{|c|} \hline \rule{0pt}{2ex} \rule{0pt}{2ex} \$ looo  $P\sin^2$ <u>e (m)</u> □◎・吧™  $\perp$ **Z** 6 6 B 2 0

#### **표 13. 서버 뒷면의 구성 요소**

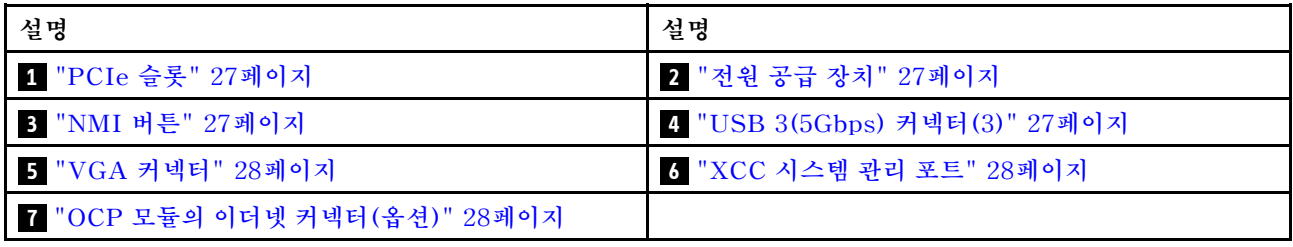

#### **2.5" 뒷면 드라이브 베이 4개 및 PCIe 슬롯 6개가 지원되는 뒷면 보기**

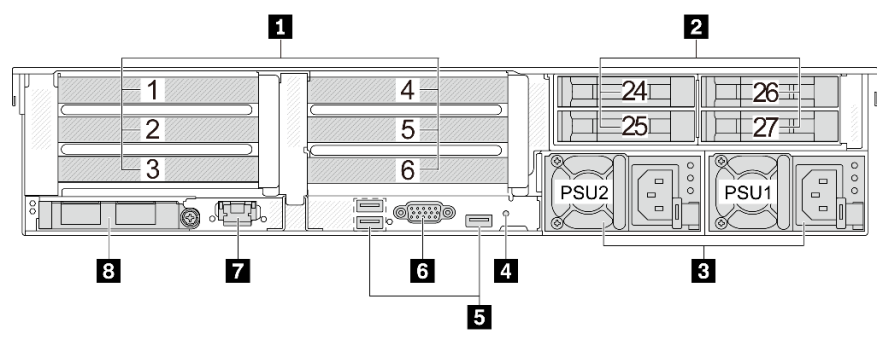

**표 14. 서버 뒷면의 구성 요소**

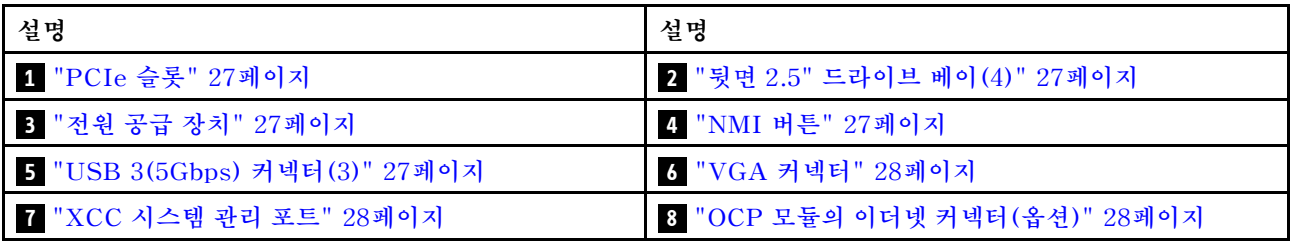

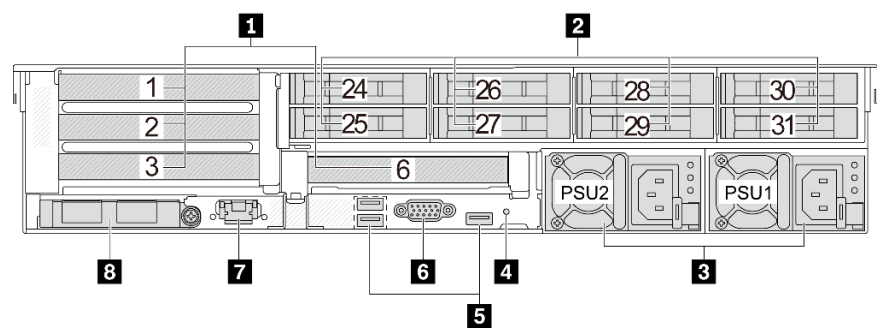

<span id="page-33-0"></span>**2.5" 뒷면 드라이브 베이 8개 및 PCIe 슬롯 4개가 지원되는 뒷면 보기**

#### **표 15. 서버 뒷면의 구성 요소**

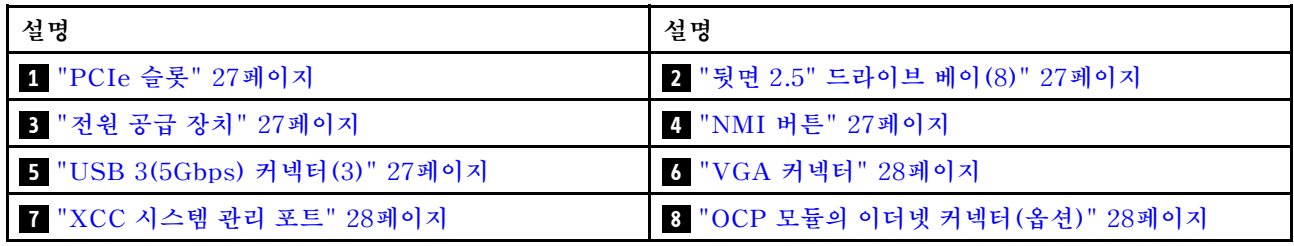

#### **3.5" 뒷면 드라이브 베이 2개 및 PCIe 슬롯 4개가 지원되는 뒷면 보기**

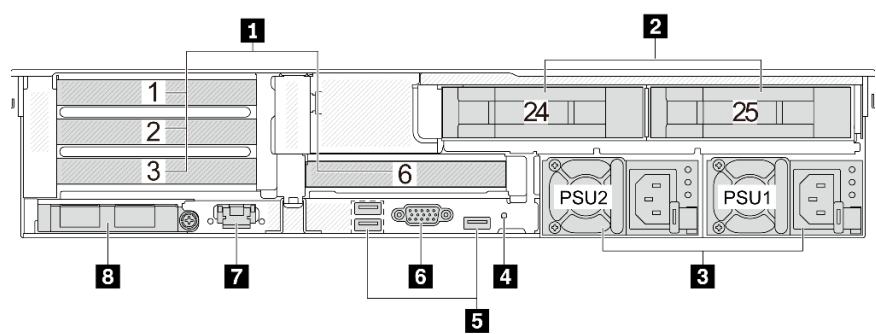

#### **표 16. 서버 뒷면의 구성 요소**

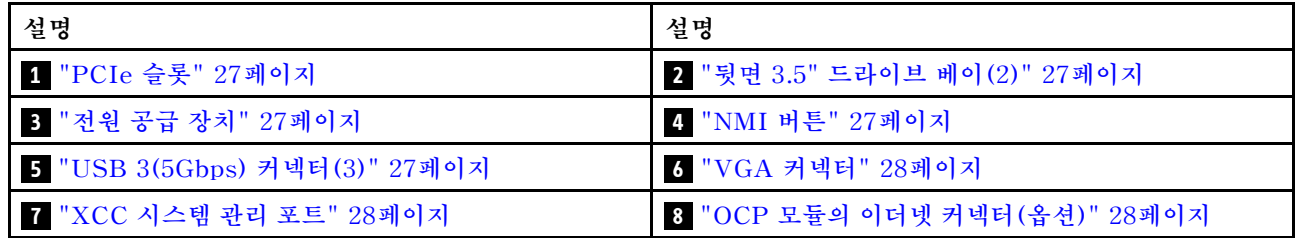

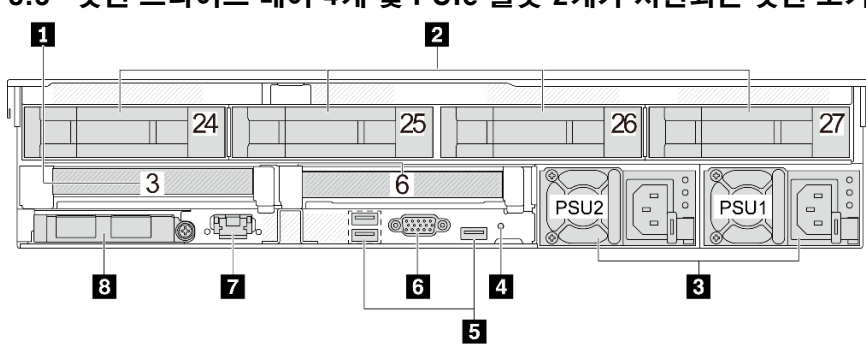

### <span id="page-34-0"></span>**3.5" 뒷면 드라이브 베이 4개 및 PCIe 슬롯 2개가 지원되는 뒷면 보기**

#### **표 17. 서버 뒷면의 구성 요소**

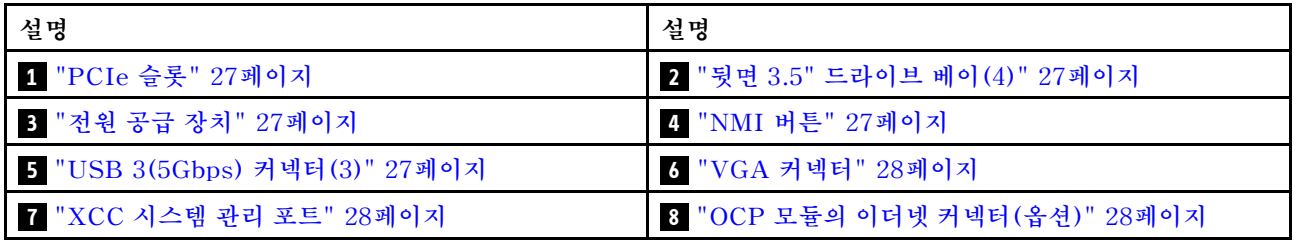

#### **뒷면 구성 요소 개요**

#### **PCIe 슬롯**

**PCIe 슬롯은 서버 뒷면에 있으며 서버는 최대 10개의 PCIe 슬롯을 지원합니다. 추가 정보는 사용 설명서 또는 하드웨어 유지 관리 설명서의 "PCIe 슬롯 및 PCIe 어댑터"를 참조하십시오.**

#### **핫 스왑 드라이브 및 드라이브 베이**

**서버의 앞면과 뒷면에 있는 드라이브 베이는 핫 스왑 드라이브용으로 설계되었습니다. 서버에 설치된 드라 이브의 수는 모델에 따라 다릅니다. 드라이브를 설치할 때 드라이브 베이 번호 순서대로 설치하십시오.**

**모든 드라이브 베이를 차폐물로 채워 서버의 EMI 무결성 및 냉각 조건을 보호하십시오. 비어 있는 드 라이브 베이는 드라이브 필러로 채워야 합니다.**

#### **전원 공급 장치**

**핫 스왑 보조 전원 공급 장치는 전원 공급 장치에 장애가 발생한 경우 시스템 작동에 중요한 영향을 주 는 시스템 중단을 예방하는 데 유용합니다. Lenovo에서 전원 공급 장치 옵션을 구입하여 전원 공급 장 치를 설치하면 서버를 끄지 않고 예비 전원을 구성할 수 있습니다.**

**각 전원 공급 장치에서 전원 코드 커넥터 근처에 상태 LED가 3개 있습니다. LED에 대한 정보는 ["전원 공](#page-55-0) [급 장치 LED" 48페이지](#page-55-0)의 내용을 참조하십시오.**

#### **NMI 버튼**

**Lenovo 지원에서 지시하는 경우에만 이 버튼을 사용하십시오. 프로세서에 대해 NMI(마스크 불가능 인 터럽트)를 강제 실행하려면 이 버튼을 누르십시오. 이 버튼을 누르면 운영 체제를 정지시키고(예: Windows 죽음의 블루 스크린) 메모리 덤프를 수행할 수 있습니다. 이 버튼을 누르려면 연필이나 클 립을 펴서 그 끝을 사용해야 할 수도 있습니다.**

#### **USB 3(5Gbps) 커넥터**

**USB 3.1 Gen 1(5Gbps) 커넥터는 디버깅을 위한 직접 연결 인터페이스(DCI)이며 이를 사용해 USB 키 보드, USB 마우스 또는 USB 스토리지 장치와 같은 USB 호환 장치를 연결할 수 있습니다.**

#### <span id="page-35-0"></span>**VGA 커넥터**

**서버의 앞면과 뒷면에 있는 VGA 커넥터를 사용하여 고성능 모니터, 직접 구동 모니터 또는 VGA 커넥 터를 사용하는 기타 장치를 연결할 수 있습니다.**

#### **XCC 시스템 관리 포트**

**서버에는 Lenovo XClarity Controller(XCC) 기능 전용 1GB RJ-45 커넥터가 있습니다. 시스템 관리 포트를 통해 이더넷 케이블로 노트북을 관리 포트에 연결하여 Lenovo XClarity Controller에 직접 액세스할 수 있습니다. 랩톱에서 IP 설정을 수정하여 서버 기본 설정과 동일한 네트워크에 있는 지 확인하십시오. 전용 관리 네트워크에서는 프로덕션 네트워크에서 관리 네트워크 트래픽을 물리 적으로 분리하여 보안을 강화합니다.**

**자세한 내용은 다음에서 확인하십시오.**

- **[Lenovo XClarity Controller에 대한 네트워크 연결 설정](#page-70-0)**
- **["XCC 시스템 관리 포트 LED" 47페이지](#page-54-0)**

#### **이더넷 커넥터**

**시스템에서 네트워크 연결용 2포트 또는 4포트 OCP 모듈을 지원할 수도 있습니다. 포트 번호는 아래 그림에 나와 있습니다.**

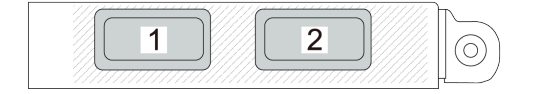

#### **그림 7. 포트 번호 - 2포트 OCP 모듈**

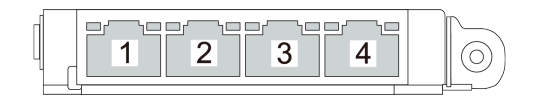

#### **그림 8. 포트 번호 - 4포트 OCP 3.0 모듈**

**OCP 모듈에는 네트워크 연결에 사용되는 2개 또는 4개의 추가 이더넷 커넥터가 있습니다. 기본적으로 OCP 모듈의 커넥터는 모두 공유 관리 커넥터로 작동할 수 있습니다.**

#### **평면도**

**이 섹션에는 서버의 평면도에 대한 정보가 있습니다.**

**다음 그림은 윗면 덮개, 공기 조절 장치, 중간 케이지 또는 뒷면 케이지가 설치되지 않은 서버의 평면도 를 보여줍니다.**
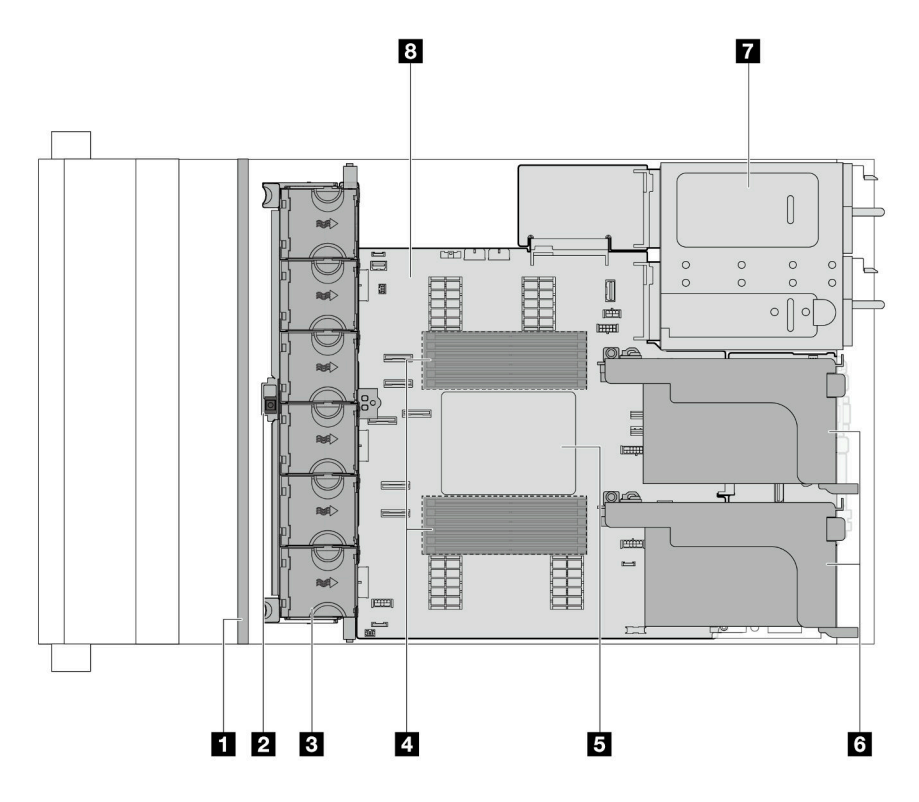

**그림 9. 서버 평면도**

**표 18. 구성 요소 식별(평면도)**

| 1 앞면 백플레인      | ┃ 2 침입 스위치    |
|----------------|---------------|
| 3 시스템 팬        | 4 메모리 모듈      |
| ┃ 5 프로세서 및 방열판 | 6 라이저 어셈블리    |
| ┃ 7 전원 공급 장치   | 8 시스템 보드 어셈블리 |

**참고: 그림은 2개의 라이저 어셈블리가 있는 서버 뒷면 구성을 보여줍니다. 서버 뒷면 구성은 서버 모델 에 따라 다릅니다. 세부 정보를 확인하십시오. ["뒷면" 23페이지](#page-30-0)**

# **시스템 보드 어셈블리 레이아웃**

**이 섹션에서는 시스템 보드 어셈블리에서 사용할 수 있는 커넥터, 스위치 및 점퍼에 대한 정보를 제공합니다.**

**다음 그림은 시스템 I/O 보드, 펌웨어 및 RoT 보안 모듈, 팬 보드 및 전원 인버터 보드(PIB)가 포함된 시 스템 보드 어셈블리의 레이아웃을 보여줍니다.**

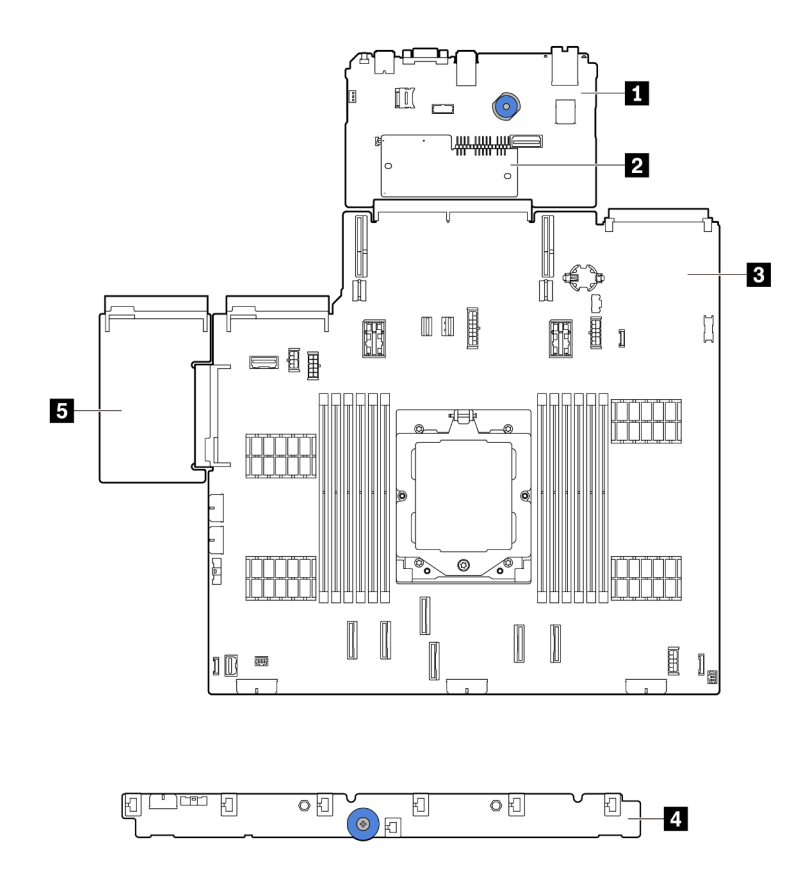

**그림 10. 시스템 보드 어셈블리 레이아웃**

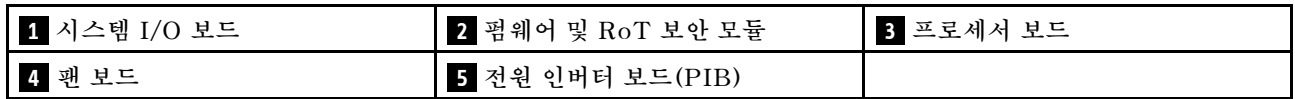

**시스템 보드 어셈블리에서 사용할 수 있는 LED에 대한 정보는 다음을 참조하십시오.**

- **["시스템 보드 어셈블리 LED" 50페이지](#page-57-0)**
- **["펌웨어 및 RoT 보안 모듈의 LED" 52페이지](#page-59-0)**
- **"시스템 보드 어셈블리 커넥터" 30페이지**
- **["시스템 보드 어셈블리 스위치" 32페이지](#page-39-0)**

## **시스템 보드 어셈블리 커넥터**

**이 섹션에서는 시스템 I/O 보드 및 프로세서 보드가 포함된 시스템 보드 어셈블리의 내부 커넥터에 대 한 정보를 제공합니다.**

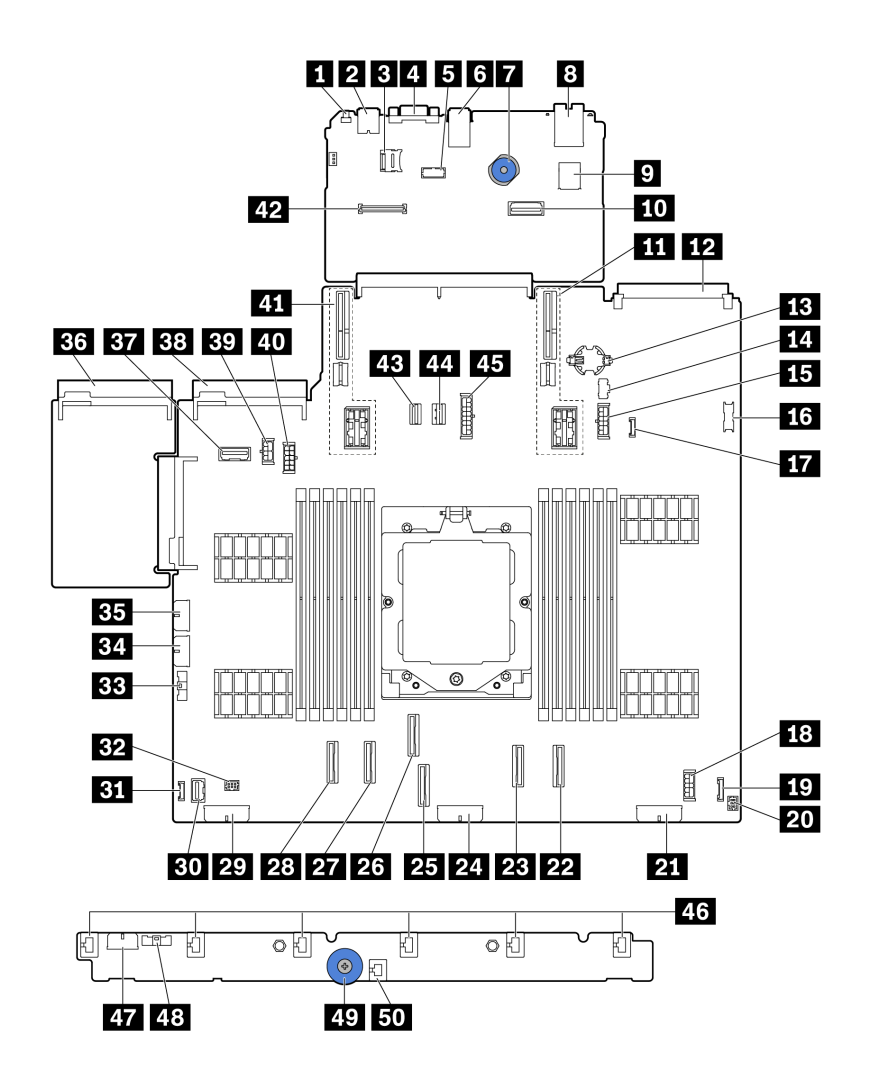

**그림 11. 시스템 보드 어셈블리 커넥터**

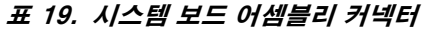

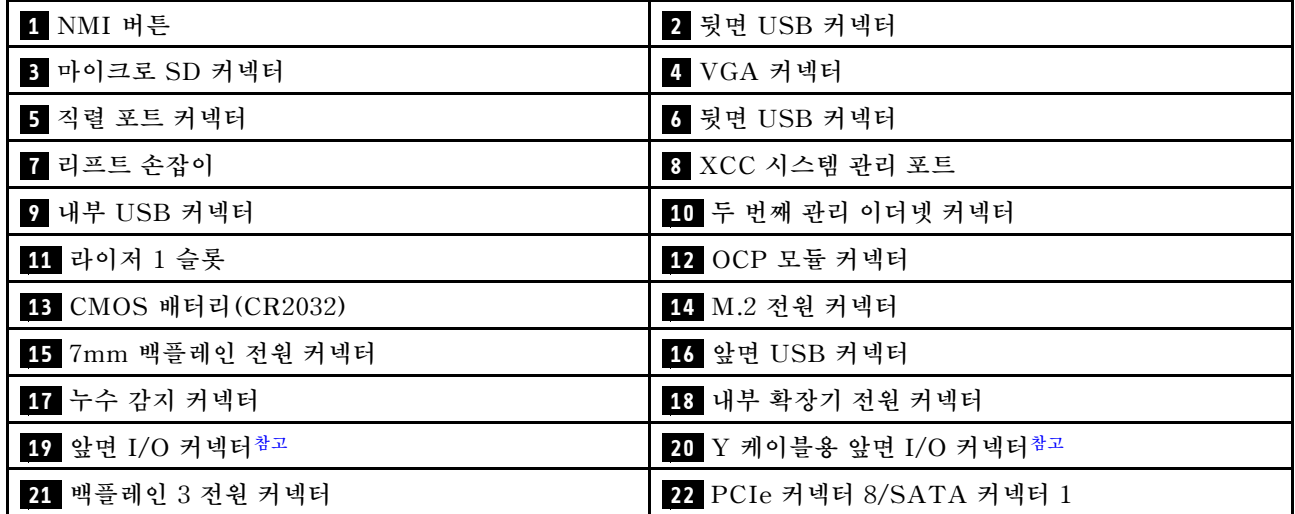

<span id="page-39-0"></span>**표 19. 시스템 보드 어셈블리 커넥터 (계속)**

| 23 PCIe 커넥터 7/SATA 커넥터 0   | 24 백플레인 2 전원 커넥터        |
|----------------------------|-------------------------|
| 25 PCIe 커넥터 3              | 26 PCIe 커넥터 4           |
| 27 PCIe 커넥터 2              | 28 PCIe 커넥터 1           |
| 29 백플레인 1 전원 커넥터           | 30 앞면 VGA 커넥터           |
| 31 외부 LCD 커넥터              | 32 펌프 커넥터               |
| 33 팬 보드 사이드밴드 커넥터          | 34 팬 보드 전원 커넥터          |
| 35 내부 RAID 전원 커넥터          | 36 전원 공급 장치 1 커넥터       |
| 37 라이저 3/뒷면 백플레인 사이드밴드 커넥터 | 38 전원 공급 장치 2 커넥터       |
| 39 GPU 전원 커넥터              | 40 라이저 3/뒷면 백플레인 전원 커넥터 |
| 41 라이저 2 슬롯                | 42 RoT 커넥터              |
| 43 M.2 신호 커넥터              | 44 7mm 백플레인 신호 커넥터      |
| 45 중간 백플레인 전원 커넥터          | 46 팬 1-6 커넥터            |
| 47 팬 보드 전원 커넥터             | 48 팬 보드 사이드밴드 커넥터       |
| 49 리프트 손잡이                 | 50 침입 스위치 커넥터           |

**참고:**

- **랙 래치의 앞면 I/O 모듈 또는 미디어 베이의 내장형 진단 패널은 커넥터 19 에 연결됩니다. ["앞면](#page-27-0) [I/O 모듈" 20페이지](#page-27-0)을 참조하십시오.**
- **미디어 베이의 앞면 오퍼레이터 패널은 Y 케이블을 사용하여 커넥터 19 및 커넥터 20 에 연결됩니다.**

# **시스템 보드 어셈블리 스위치**

**이 섹션에서는 시스템 I/O 보드 및 프로세서 보드가 포함된 시스템 보드 어셈블리의 스위치 블록 위 치와 기능에 대한 정보를 제공합니다.**

**중요:**

- **1. 스위치 설정을 변경하거나 점퍼를 이동하기 전에 서버를 끄십시오. 그런 다음 모든 전원 코드와 외부 케이블을 분리하십시오. 다음 정보를 검토하십시오.**
	- **[https://pubs.lenovo.com/safety\\_documentation/](https://pubs.lenovo.com/safety_documentation/)**
	- **사용 설명서 또는 하드웨어 유지 관리 설명서의 "설치 지침", "정전기에 민감한 장치 취급" 및 "서버 전원 끄기".**
- **2. 이 문서에서 그림에 표시되지 않은 시스템 보드 어셈블리 스위치 또는 점퍼 블록은 추후 사용할 수 있도록 예약되어 있습니다.**

<span id="page-40-0"></span>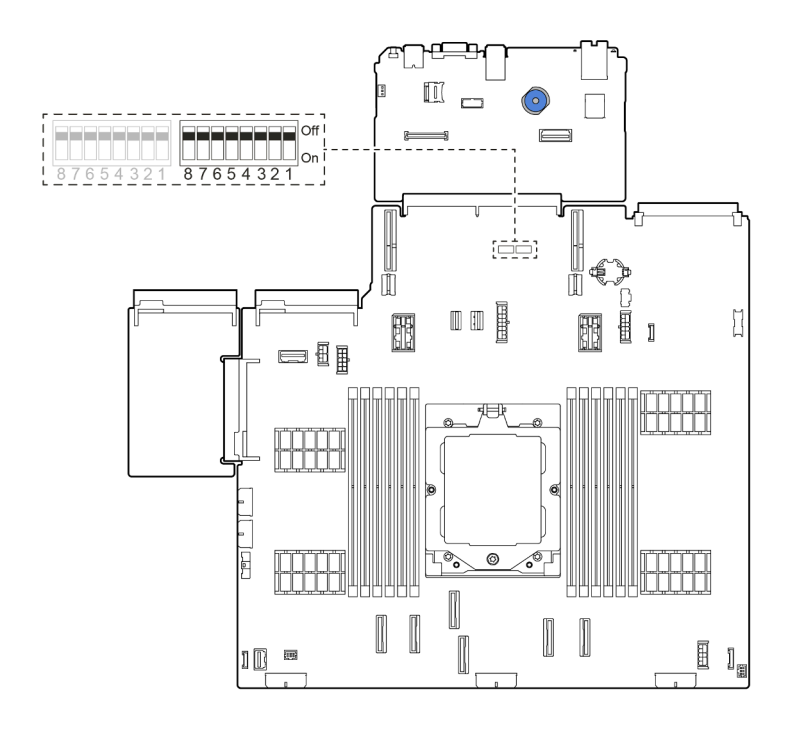

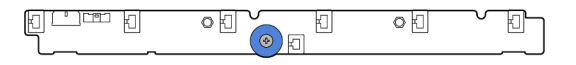

## **그림 12. 시스템 보드 어셈블리의 스위치 블록**

## **SW5 스위치 블록**

**다음 표에서는 시스템 보드 어셈블리의 SW5 스위치 블록 기능에 대해 설명합니다.**

**표 20. 시스템 보드 어셈블리의 SW5 스위치 블록**

| 스위치 번호  | 스위치 이름             | 기본 위치 | 설명                                       |
|---------|--------------------|-------|------------------------------------------|
| $SW5-1$ | BMC CPU 강제 재<br>설정 | 꺼짐    | 켜짐 위치로 변경하면 BMC 및 CPU를 강제로 재<br>설정합니다.   |
| $SW5-2$ | CMOS 지우기           | 꺼짐    | 켜짐 위치로 변경하면 실시간 시계(RTC) 레지스트<br>리를 지웁니다. |
| $SW5-3$ | 시동 암호 대체           | 꺼짐    | 켜짐 위치로 변경하면 시동 암호를 대체합니다.                |
| $SW5-4$ | FPGA 재설정           | 꺼짐    | 켜짐 위치로 변경하면 FPGA를 강제로 재설정합니다.            |
| $SW5-5$ | 예약됨                | 꺼짐    | 예약됨                                      |
| $SW5-6$ | 예약됨                | 꺼짐    | 예약됨                                      |
| $SW5-7$ | 예약됨                | 꺼짐    | 예약됨                                      |
| $SW5-8$ | 예약됨                | 꺼짐    | 예약됨                                      |

# **시스템 LED 및 진단 디스플레이**

**다음 섹션에서 사용 가능한 시스템 LED 및 진단 디스플레이에 대한 정보를 확인하십시오.**

- **"드라이브 LED" 34페이지**
- **"앞면 오퍼레이터 패널 LED" 34페이지**
- **["외부 진단 핸드셋" 41페이지](#page-48-0)**
- **["XCC 시스템 관리 포트 LED" 47페이지](#page-54-0)**
- **["전원 공급 장치 LED" 48페이지](#page-55-0)**
- **["시스템 보드 어셈블리 LED" 50페이지](#page-57-0)**
- **["펌웨어 및 RoT 보안 모듈의 LED" 52페이지](#page-59-0)**

# **드라이브 LED**

**이 주제에서는 드라이브 LED에 대한 정보를 제공합니다.**

**각 핫 스왑 드라이브에는 활동 LED와 상태 LED가 있으며 신호는 백플레인에서 제어됩니다. 색상과 속도가 다르면 드라이브의 활동이나 상태가 다릅니다. 다음 그림은 하드 디스크 드라이브 또는 솔 리드 스테이트 드라이브의 LED를 보여줍니다.**

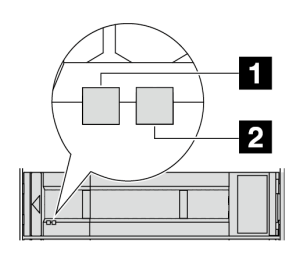

**그림 13. 드라이브 LED**

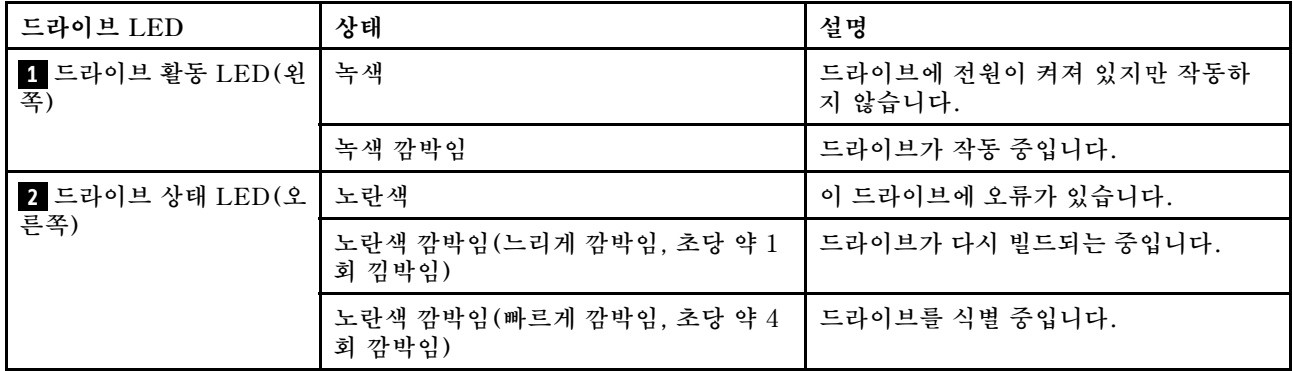

# **앞면 오퍼레이터 패널 LED**

**이 주제에서는 앞면 오퍼레이터 패널 LED에 대한 정보를 제공합니다.**

**서버 모델에 따라 서버는 LCD 디스플레이가 없는 앞면 오퍼레이터 패널 또는 LCD 디스플레이가 포함된 앞면 오퍼레이터 패널(내장형 진단 패널)과 함께 제공됩니다. LCD 디스플레이가 있는 내장형 진단 패널에 대한 자세한 내용은 ["내장형 진단 패널" 36페이지의](#page-43-0) 내용을 참조하십시오.**

**다음 그림은 미디어 베이의 앞면 오퍼레이터 패널을 보여줍니다. 일부 서버 모델의 경우 앞면 오퍼레이터 패널이 랙 래치에 내장되어 있습니다. ["앞면 I/O 모듈" 20페이지](#page-27-0)을 참조하십시오.**

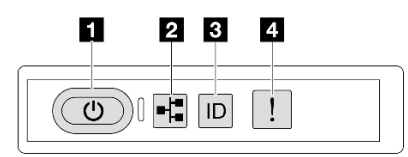

#### **그림 14. 앞면 오퍼레이터 패널 LED**

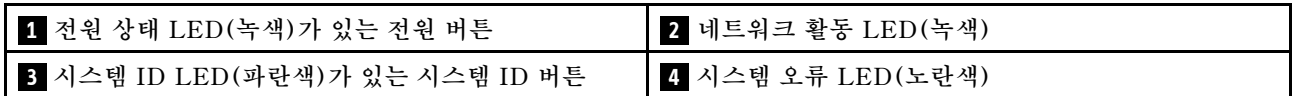

### **1 전원 상태 LED(녹색)가 있는 전원 버튼**

**서버 설정을 마치면 전원 버튼을 눌러 서버의 전원을 켤 수 있습니다. 운영 체제에서 서버를 종료할 수 없는 경우 전원 버튼을 몇 초간 눌러 서버의 전원을 끌 수도 있습니다. 시스템 전원 LED의 상태는 다 음과 같습니다.**

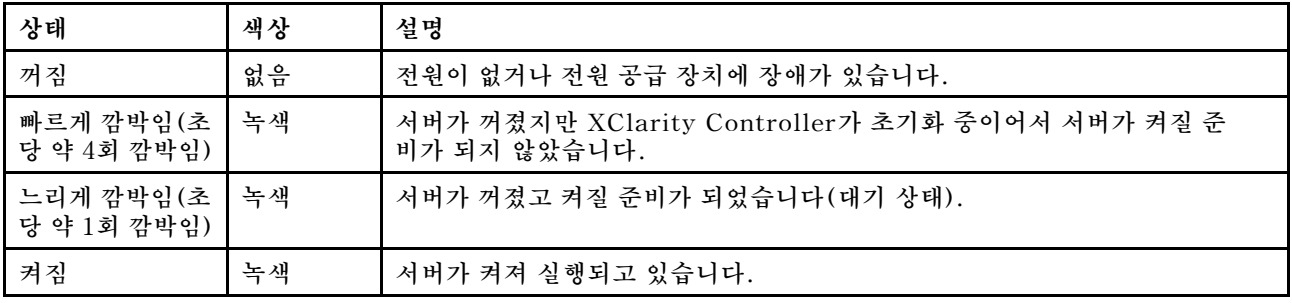

## **2 네트워크 활동 LED(녹색)**

**NIC 어댑터와 네트워크 활동 LED의 호환성:**

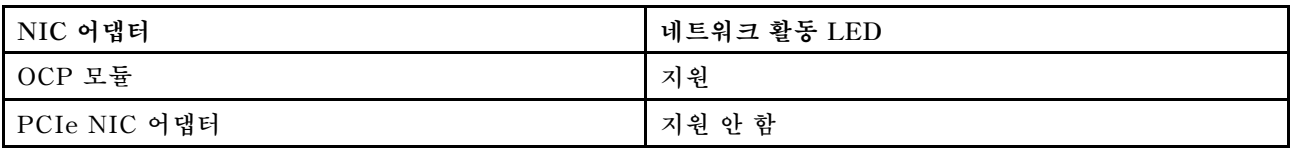

**OCP 모듈이 설치된 경우 앞면 I/O 어셈블리의 네트워크 활동 LED는 네트워크 연결 및 활동을 식별하는 데 유용합니다. OCP 모듈이 설치되지 않은 경우 이 LED는 꺼져 있습니다.**

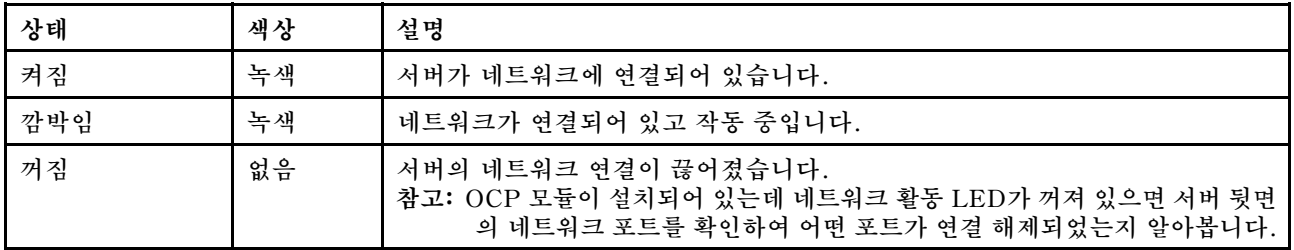

## <span id="page-43-0"></span>**3 시스템 ID LED(파란색)가 있는 시스템 ID 버튼**

**이 시스템 ID 버튼과 파란색 시스템 ID LED를 사용하여 서버를 시각적으로 찾을 수 있습니다. 시스템 ID 버튼을 누를 때마다 시스템 ID LED의 상태가 변경됩니다. LED는 켜짐, 깜박임 또는 꺼짐으로 변경될 수 있습니다. Lenovo XClarity Controller 또는 원격 관리 프로그램을 사용하여 여러 서버 가운데서 해당 서버를 시각적으로 찾도록 하기 위해 시스템 ID LED의 상태를 변경할 수 있습니다.**

**XClarity Controller USB 커넥터가 USB 2.0 기능 및 XClarity Controller 관리 기능을 둘 다 갖추도 록 설정된 경우 3초 동안 시스템 ID 버튼을 눌러서 서로 간에 기능을 전환할 수 있습니다.**

## **4 시스템 오류 LED(노란색)**

**시스템 오류 LED는 시스템 오류가 있는지 판별하는 데 유용합니다.**

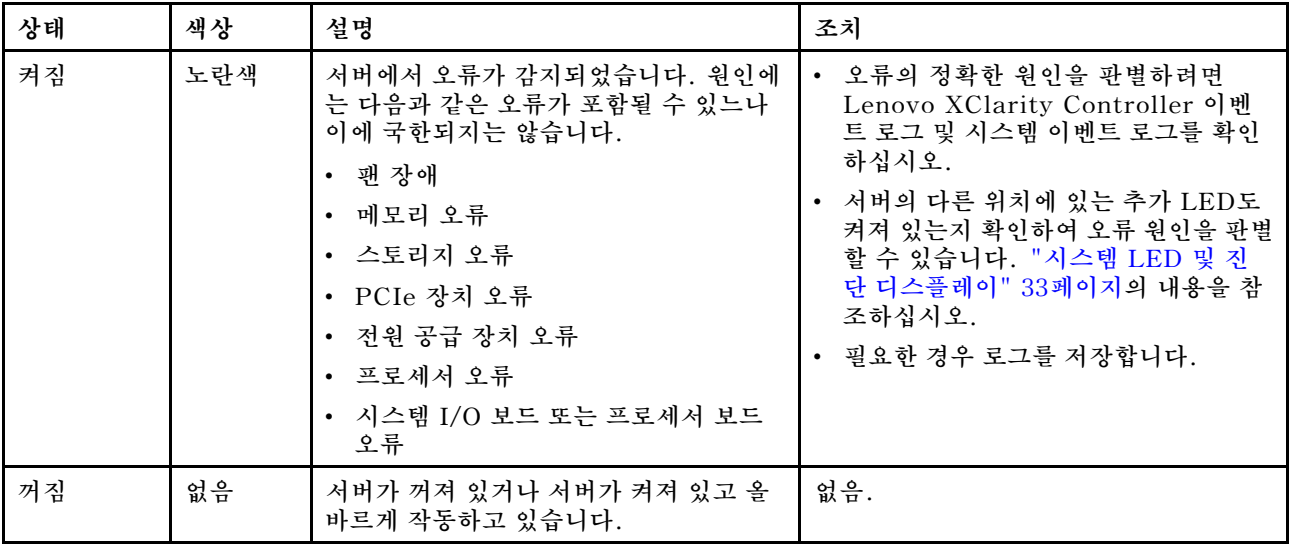

## **내장형 진단 패널**

**내장형 진단 패널은 서버 앞면에 부착되어 있어 오류, 시스템 상태, 펌웨어, 네트워크 및 상태 정보를 빠르게 파악할 수 있습니다.**

- **["진단 패널 위치" 37페이지](#page-44-0)**
- **["진단 패널 개요" 37페이지](#page-44-0)**
- **["옵션 플로우 다이어그램" 37페이지](#page-44-0)**
- **["전체 메뉴 목록" 38페이지](#page-45-0)**

## <span id="page-44-0"></span>**진단 패널 위치**

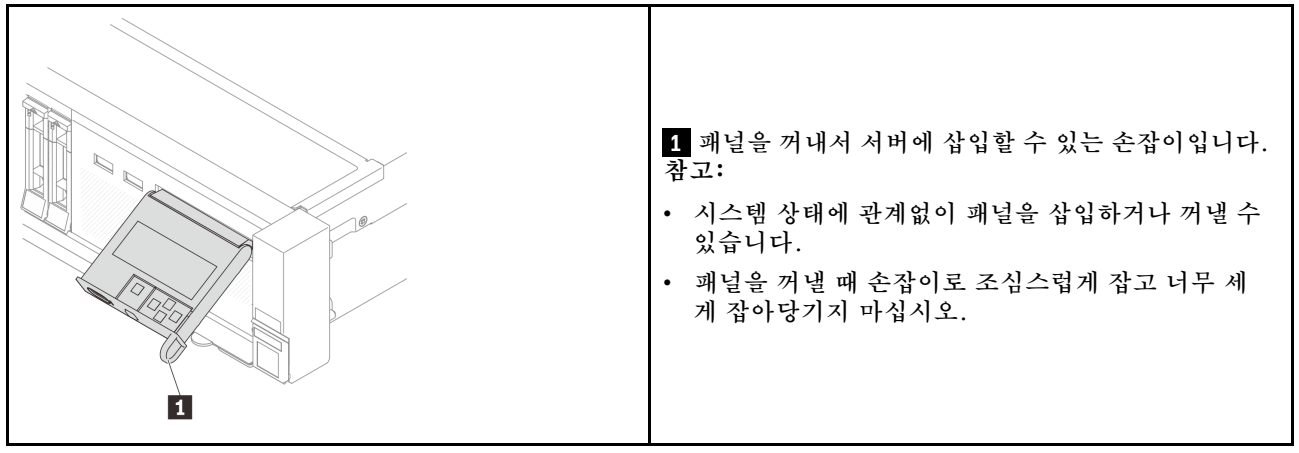

## **진단 패널 개요**

**진단 장치는 LCD 디스플레이와 5개의 탐색 버튼으로 구성됩니다.**

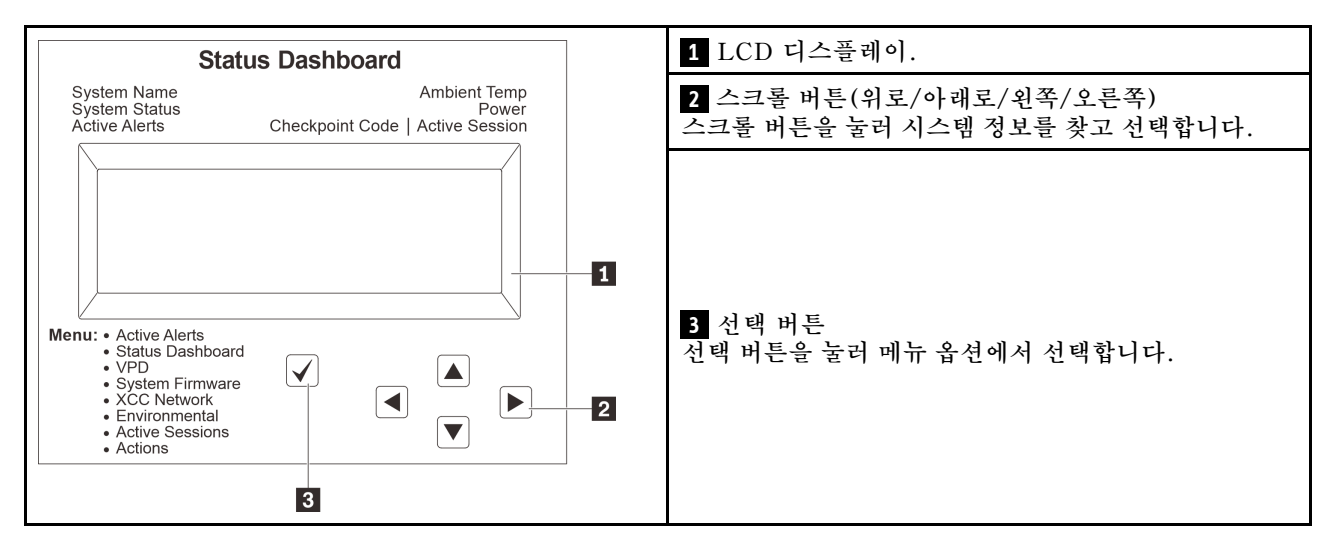

## **옵션 플로우 다이어그램**

**LCD 패널에는 다양한 시스템 정보가 표시됩니다. 스크롤 키를 사용하여 옵션을 탐색하십시오.**

**모델에 따라 LCD 디스플레이의 옵션 및 항목이 다를 수 있습니다.**

<span id="page-45-0"></span>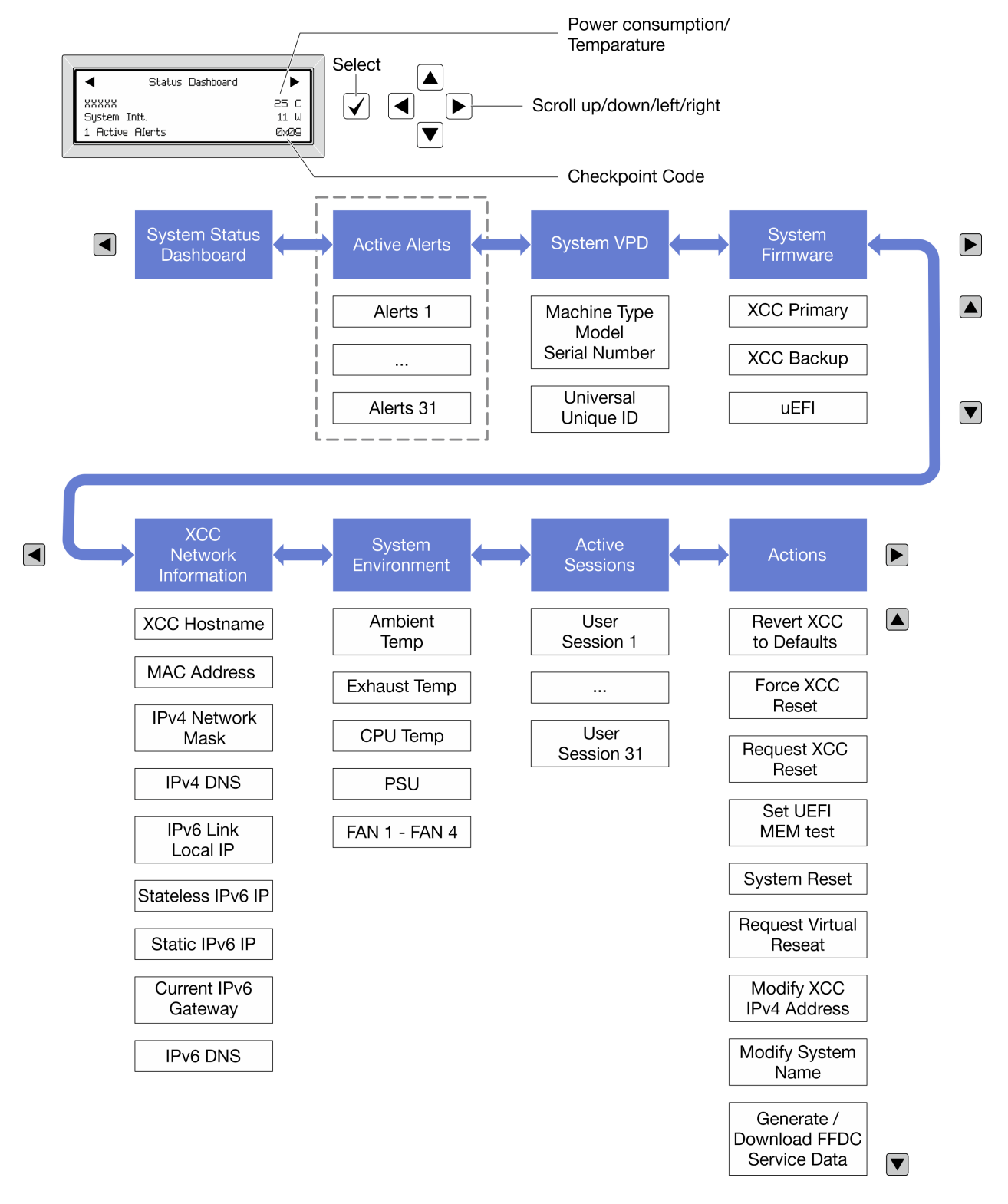

### **전체 메뉴 목록**

**다음은 진단 패널/핸드셋에서 사용할 수 있는 옵션 목록입니다. 선택 버튼을 사용하여 옵션과 하위 정보 항 목 간을 전환하고 스크롤 버튼을 사용하여 옵션 또는 정보 항목 간을 전환합니다.**

**모델에 따라 LCD 디스플레이의 옵션 및 항목이 다를 수 있습니다.**

**홈 메뉴(시스템 상태 대시보드)**

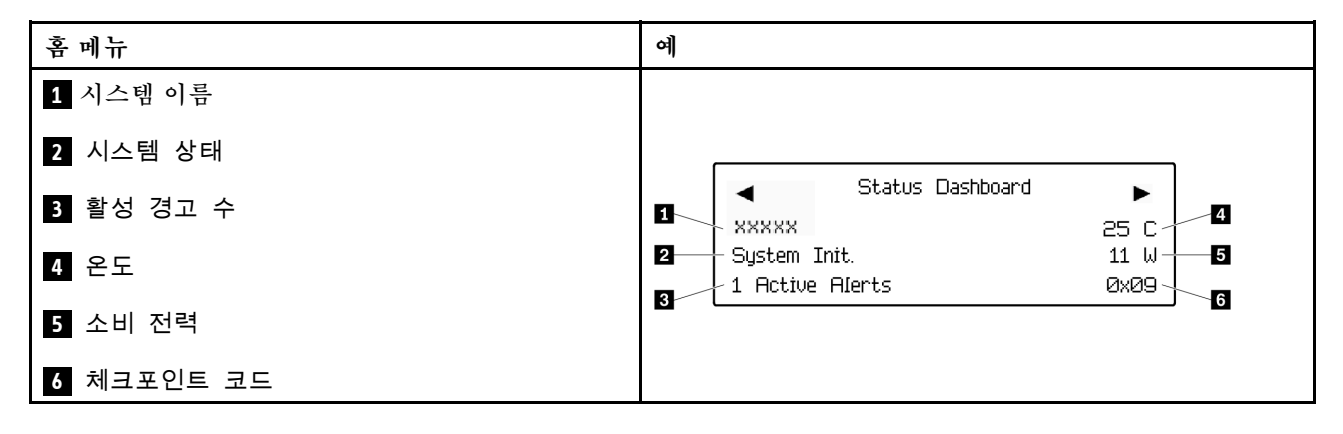

#### **활성 경고**

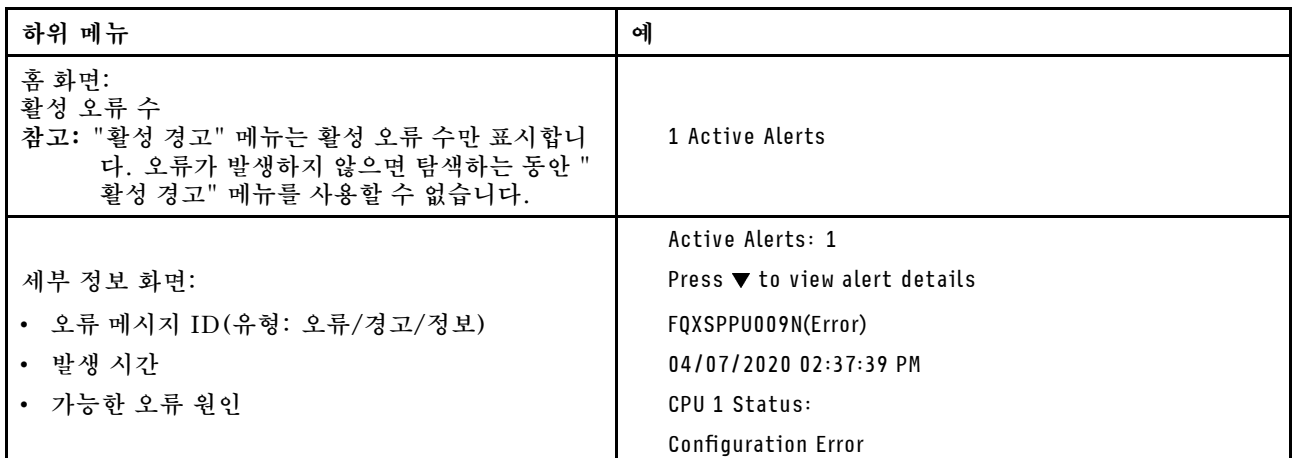

**시스템 VPD 정보**

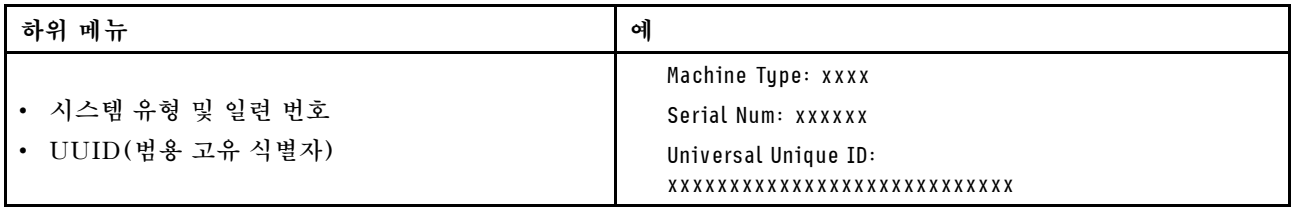

**시스템 펌웨어**

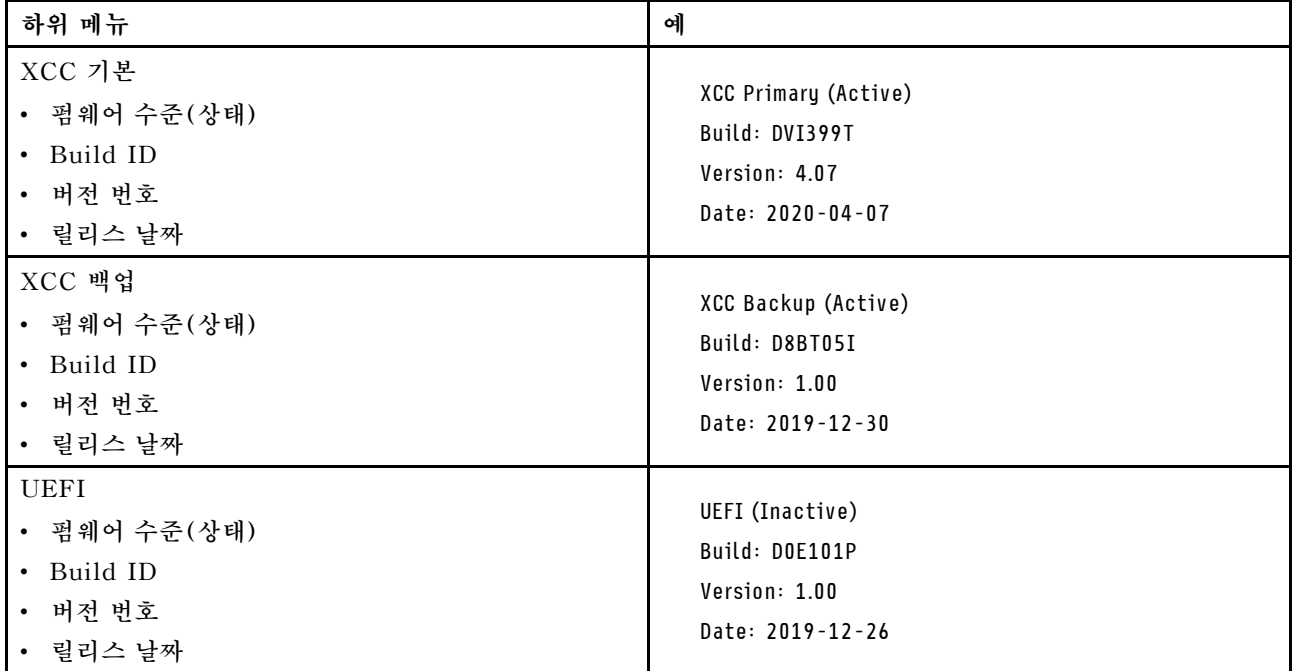

## **XCC 네트워크 정보**

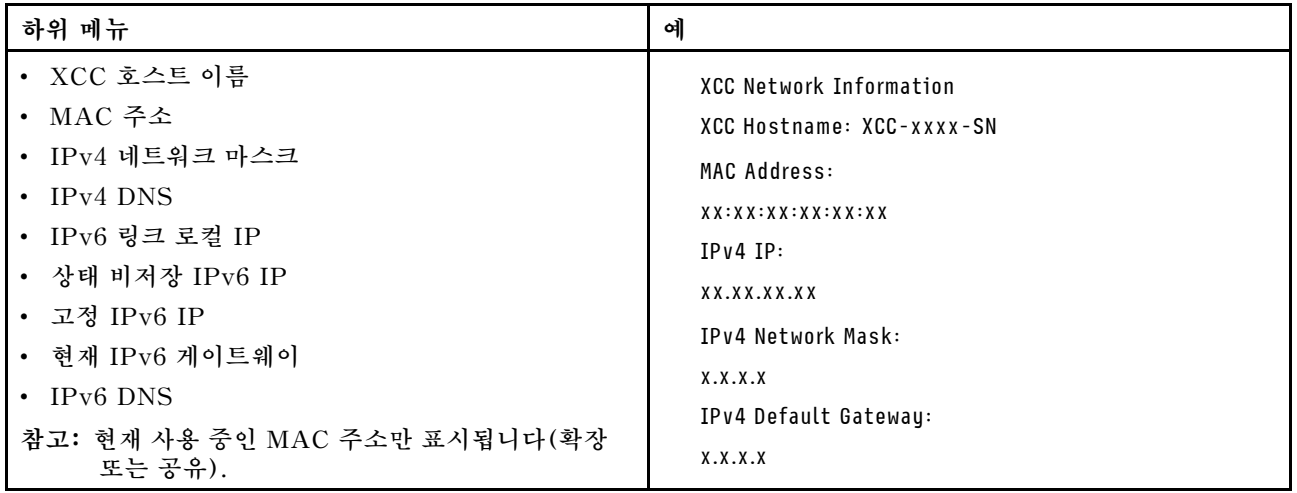

#### <span id="page-48-0"></span>**시스템 환경 정보**

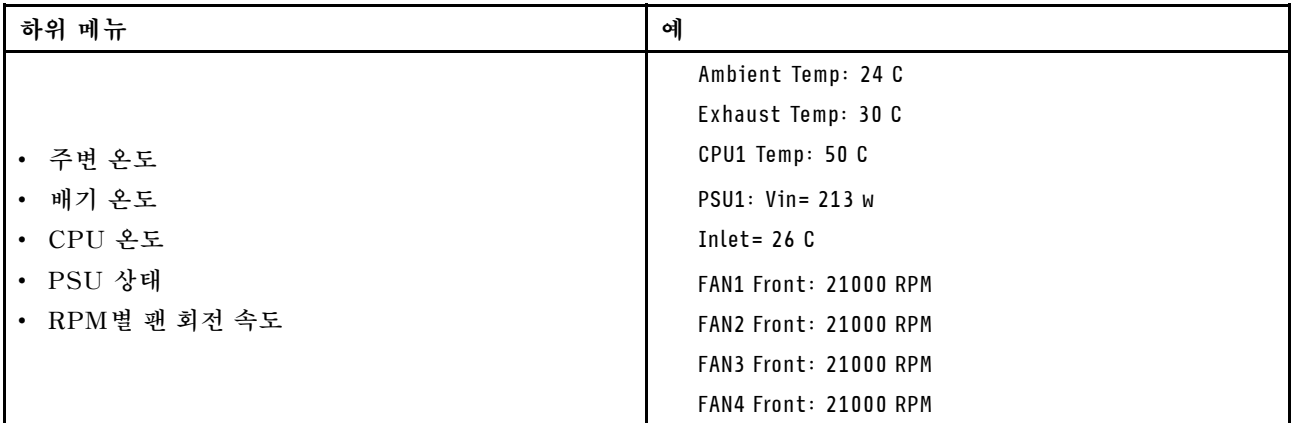

## **활성 세션**

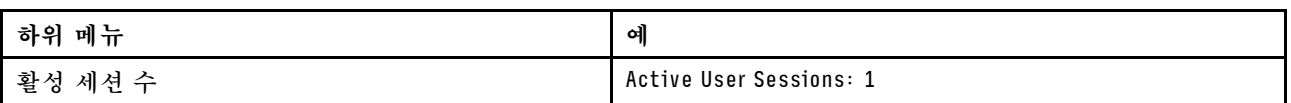

### **작업**

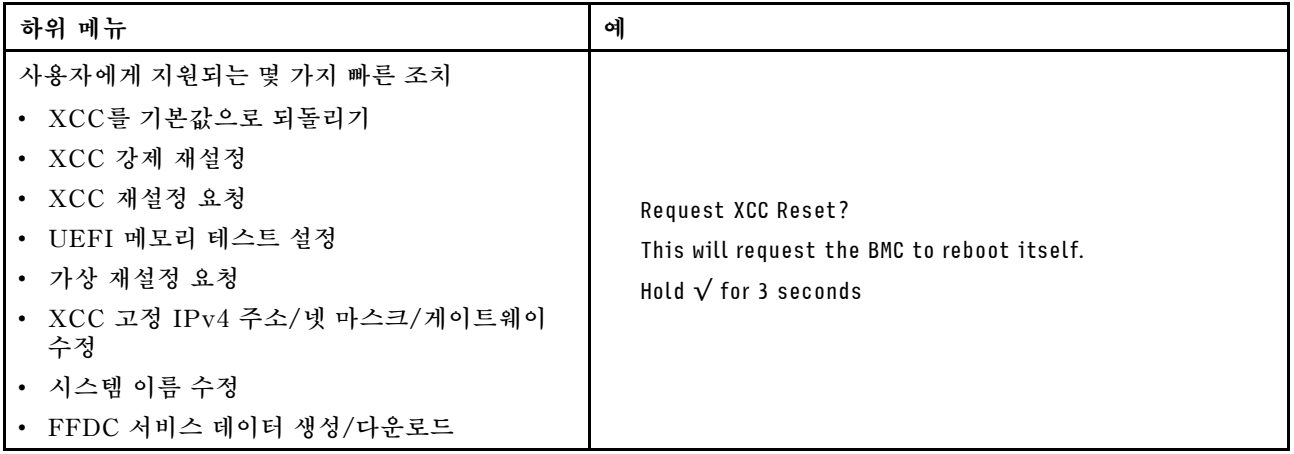

## **외부 진단 핸드셋**

**외부 진단 핸드셋은 케이블로 서버에 연결할 수 있는 외부 장치로 오류, 시스템 상태, 펌웨어, 네트워 크 및 상태 정보에 빠르게 액세스할 수 있습니다.**

**참고: 외부 진단 핸드셋은 별도로 구매해야 하는 옵션 부품입니다.**

- **["외부 진단 핸드셋 위치" 42페이지](#page-49-0)**
- **["진단 패널 개요" 42페이지](#page-49-0)**
- **["옵션 플로우 다이어그램" 44페이지](#page-51-0)**
- **["전체 메뉴 목록" 45페이지](#page-52-0)**

### <span id="page-49-0"></span>**외부 진단 핸드셋 위치**

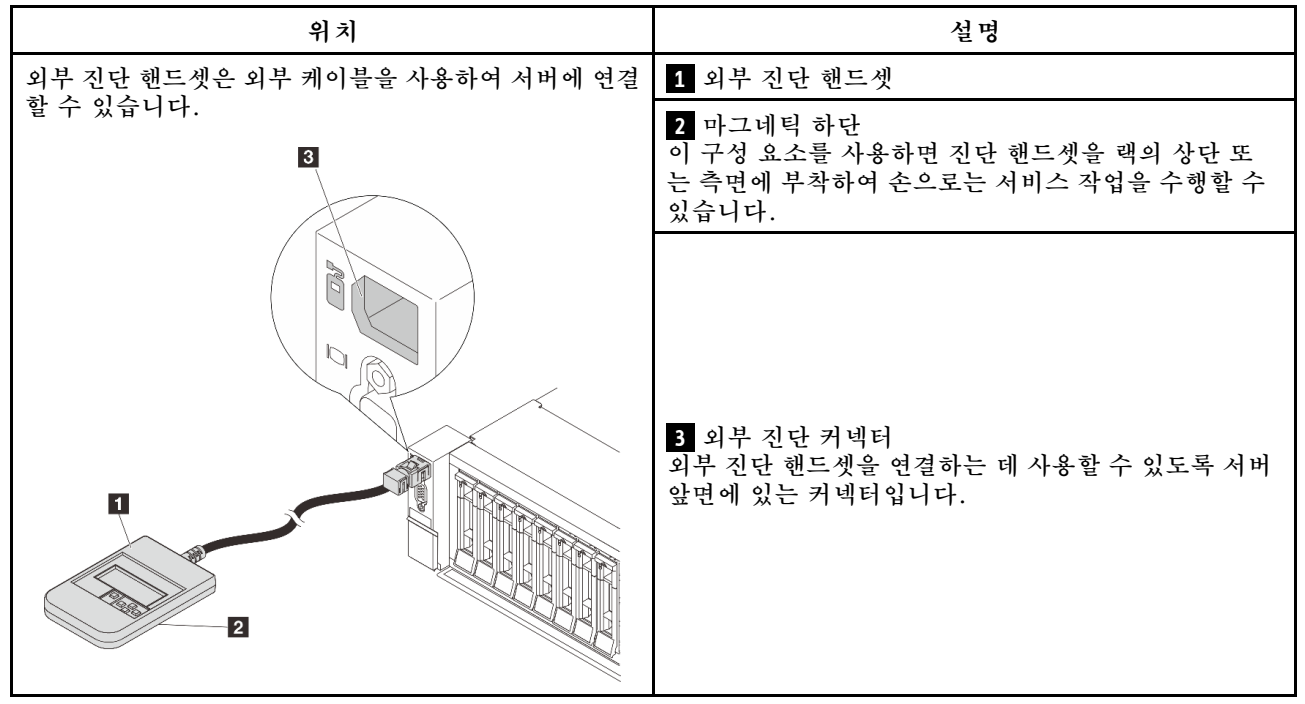

**참고: 외부 진단 핸드셋을 분리할 때 다음 단계에 주의하십시오.**

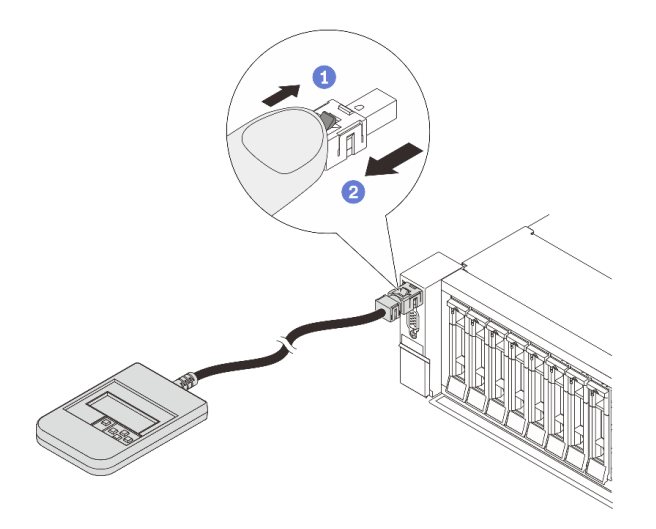

**1단계. 그림과 같이 플러그의 플라스틱 클립을 누르십시오. 2단계. 클립을 아래로 누른 상태로 커넥터에서 케이블을 조심스럽게 잡아 빼십시오.**

## **진단 패널 개요**

**진단 장치는 LCD 디스플레이와 5개의 탐색 버튼으로 구성됩니다.**

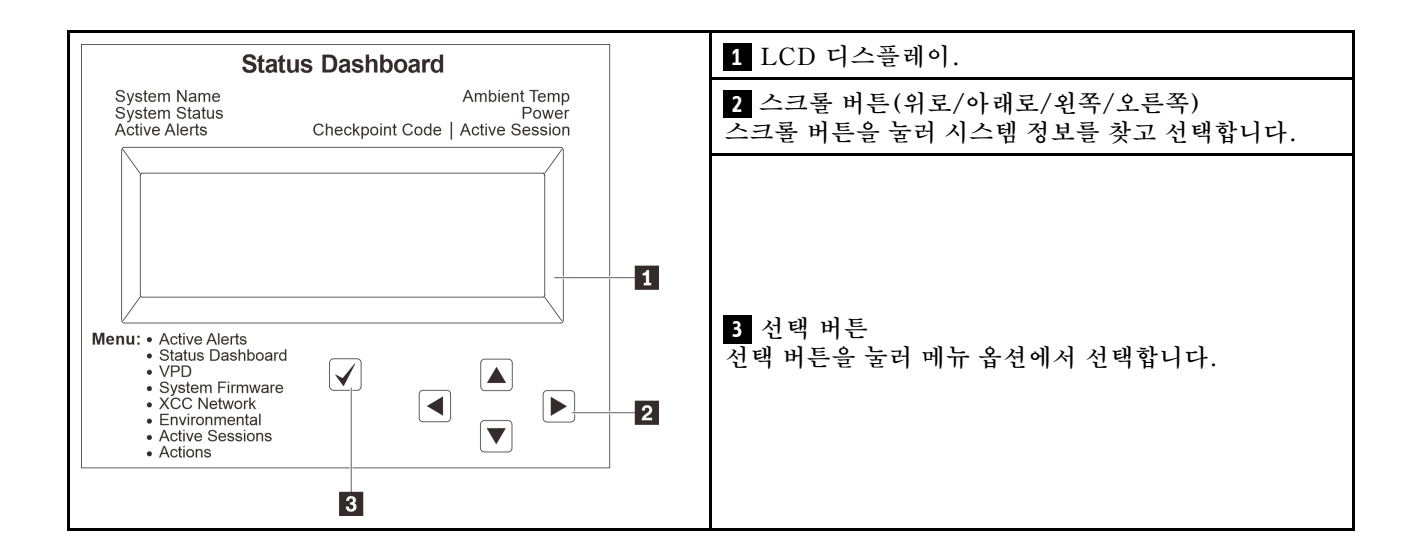

## <span id="page-51-0"></span>**옵션 플로우 다이어그램**

**LCD 패널에는 다양한 시스템 정보가 표시됩니다. 스크롤 키를 사용하여 옵션을 탐색하십시오.**

**모델에 따라 LCD 디스플레이의 옵션 및 항목이 다를 수 있습니다.**

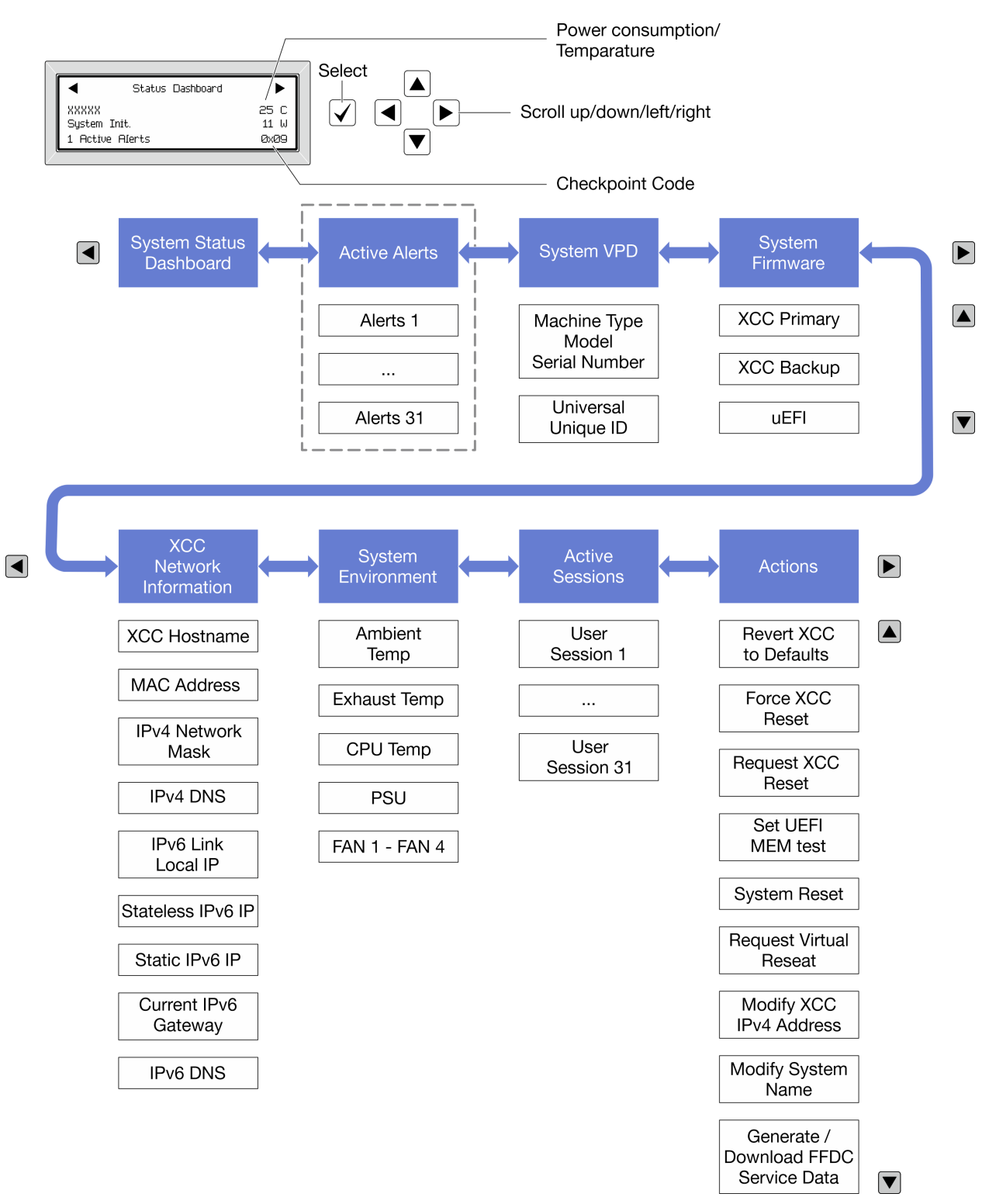

#### <span id="page-52-0"></span>**전체 메뉴 목록**

**다음은 진단 패널/핸드셋에서 사용할 수 있는 옵션 목록입니다. 선택 버튼을 사용하여 옵션과 하위 정보 항 목 간을 전환하고 스크롤 버튼을 사용하여 옵션 또는 정보 항목 간을 전환합니다.**

**모델에 따라 LCD 디스플레이의 옵션 및 항목이 다를 수 있습니다.**

#### **홈 메뉴(시스템 상태 대시보드)**

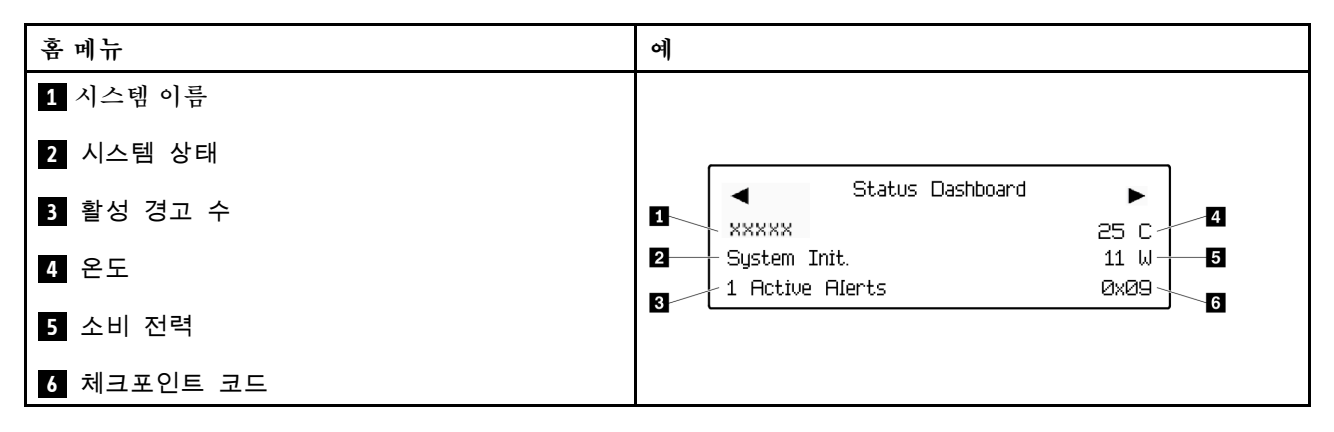

#### **활성 경고**

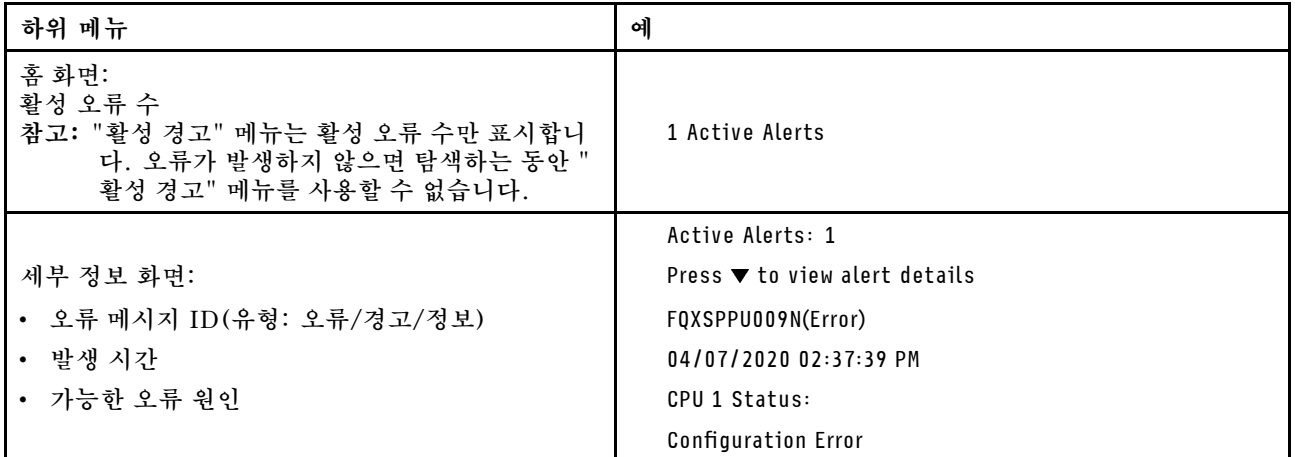

### **시스템 VPD 정보**

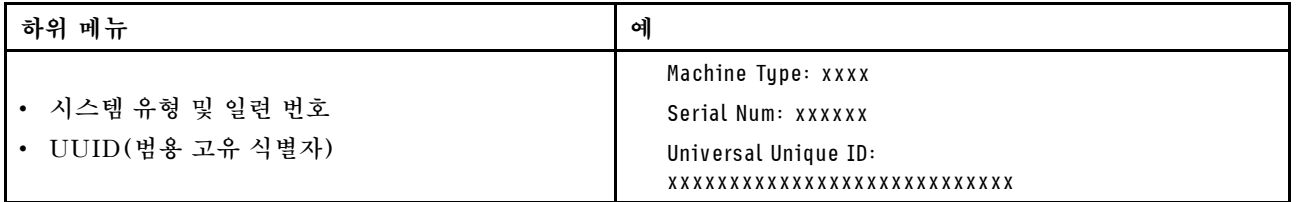

**시스템 펌웨어**

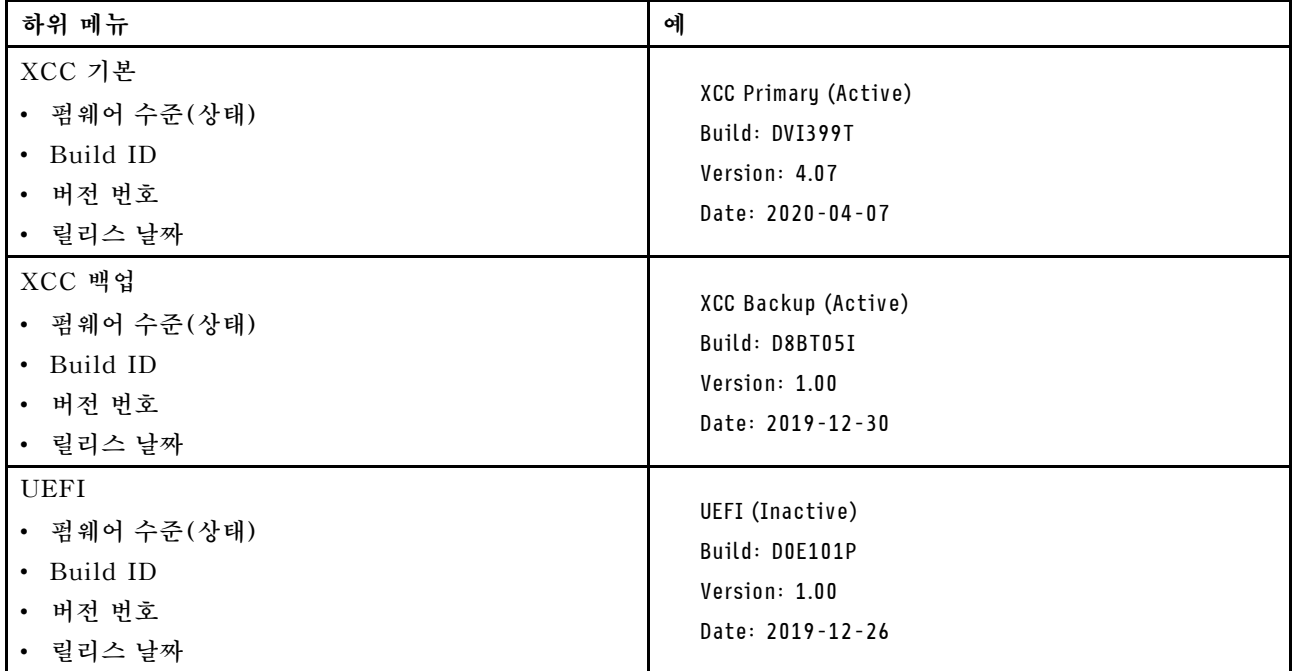

## **XCC 네트워크 정보**

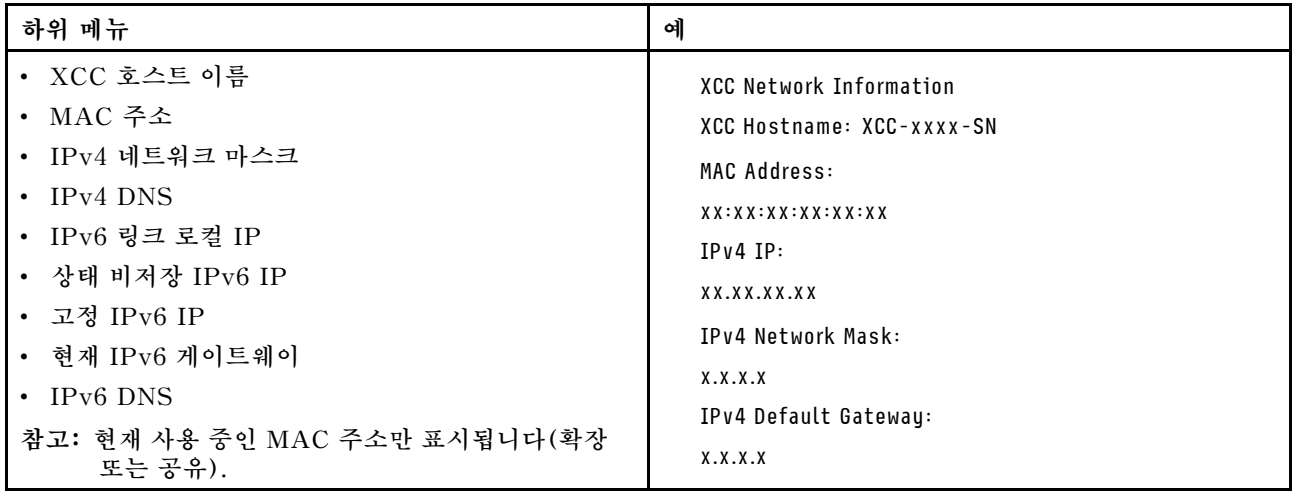

#### <span id="page-54-0"></span>**시스템 환경 정보**

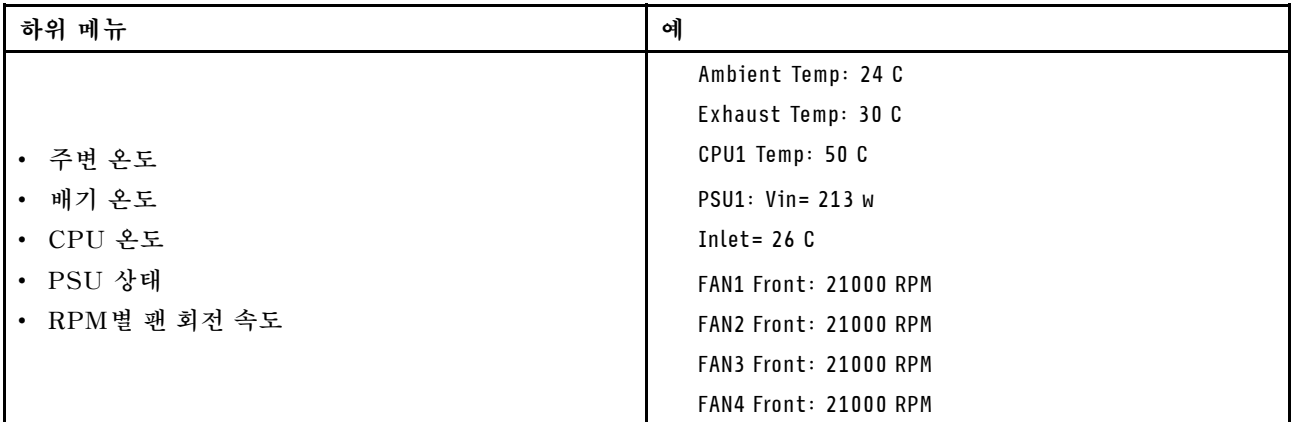

## **활성 세션**

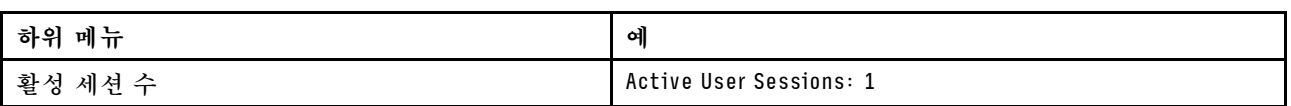

### **작업**

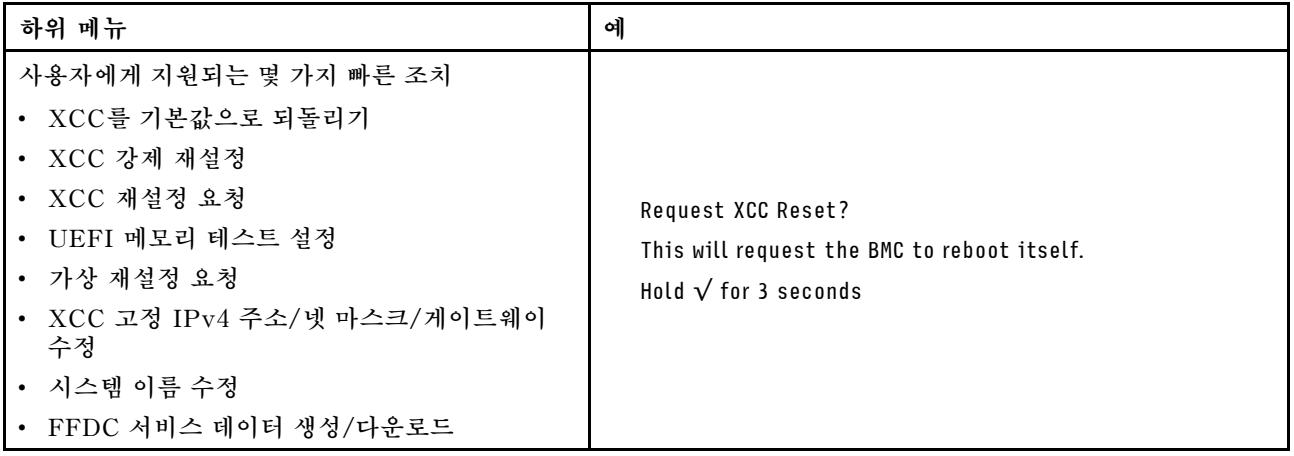

# **XCC 시스템 관리 포트 LED**

**이 주제에서는 XCC 시스템 관리 포트의 LED에 대한 정보를 제공합니다.**

**다음 표는 XCC 시스템 관리 포트의 LED가 가리키는 문제를 설명합니다.**

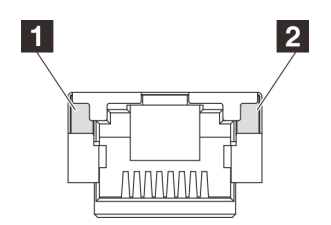

**그림 15. XCC 시스템 관리 포트 LED**

<span id="page-55-0"></span>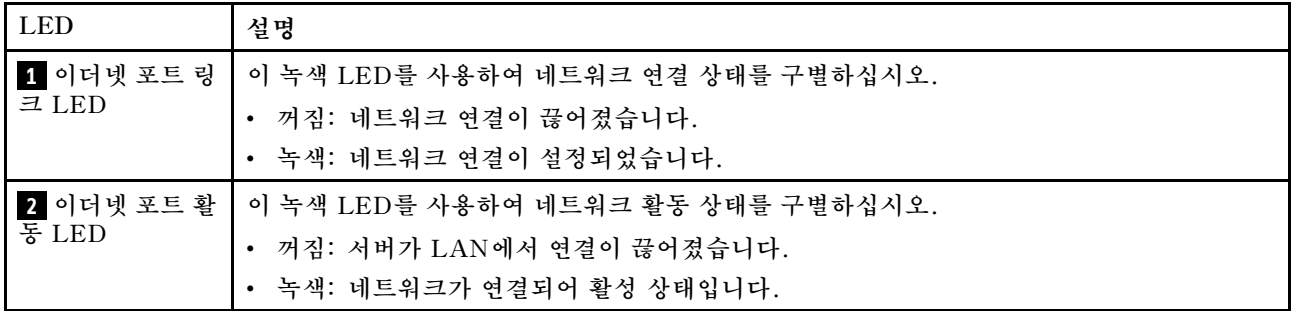

# **전원 공급 장치 LED**

**이 항목에서는 여러 전원 공급 장치 LED 상태 및 해당 작업 제안 사항에 대한 정보를 제공합니다.**

**서버를 시작하려면 다음과 같은 최소 구성이 필요합니다.**

- **프로세서 1개**
- **슬롯 7의 메모리 모듈 1개**
- **전원 공급 장치 1개**
- **HDD/SSD 드라이브 1개 또는 M.2 드라이브 1개(디버깅을 위해 OS가 필요한 경우)**
- **시스템 팬 5개**

**다음 표는 전원 공급 장치 LED 및 시스템 전원 LED의 다양한 조합으로 표시되는 문제 및 감지된 문제 를 정정하기 위한 제안 작업에 관한 설명입니다.**

**참고: 전원 공급 장치 유형에 따라 전원 공급 장치가 다음 그림과 다소 차이가 있을 수 있습니다.**

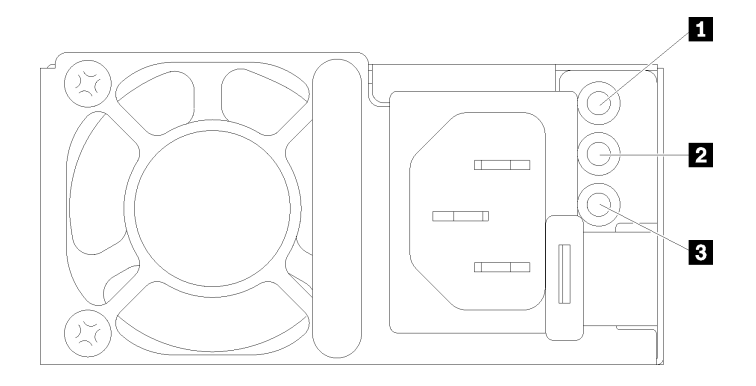

## **그림 16. 전원 공급 장치 LED**

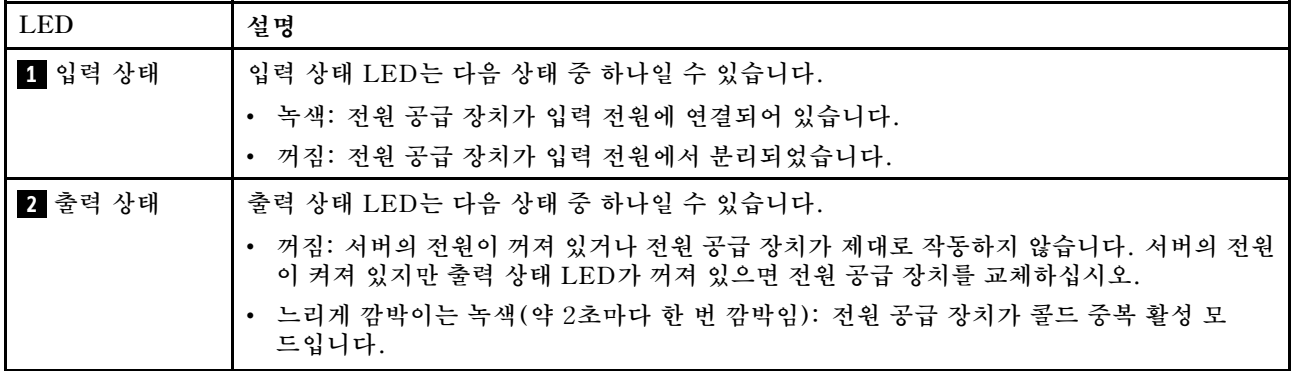

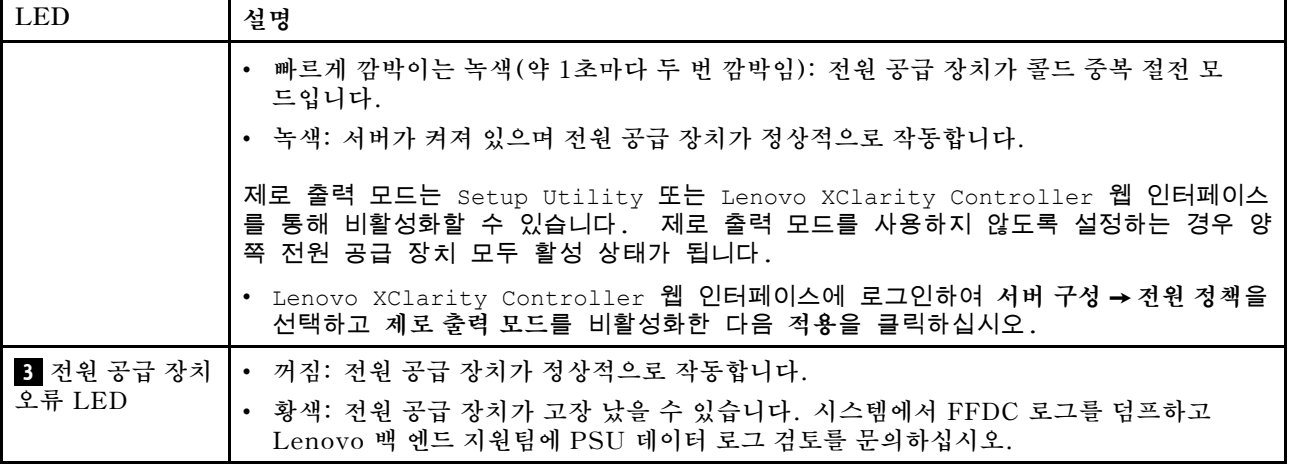

# <span id="page-57-0"></span>**시스템 보드 어셈블리 LED**

**다음 그림은 시스템 I/O 보드 및 프로세서 보드가 포함된 시스템 보드 어셈블리의 LED(발광 다이 오드)를 보여줍니다.**

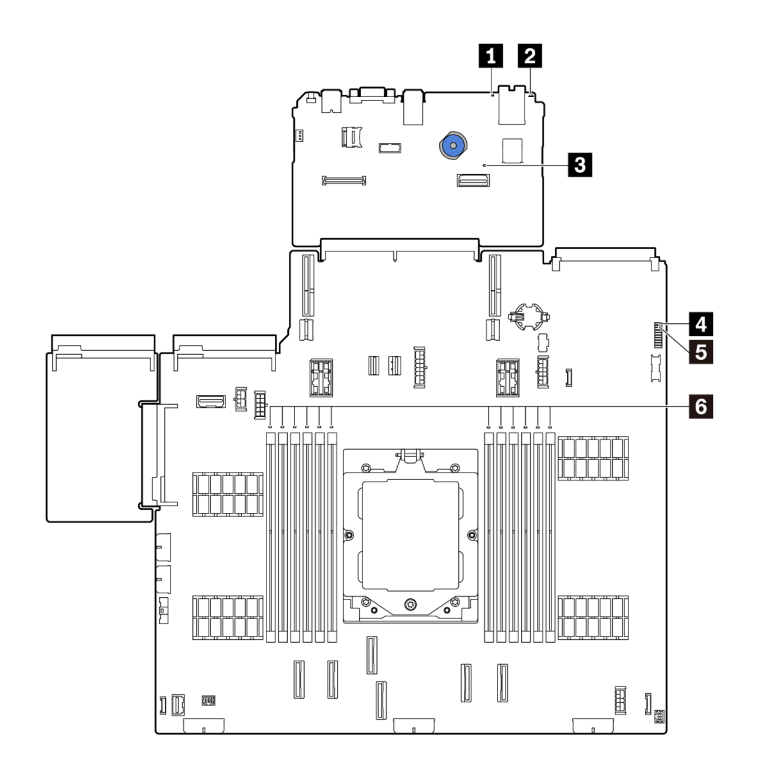

### **그림 17. 시스템 보드 어셈블리 LED**

**표 21. 시스템 보드 어셈블리 LED**

| <b>LED</b>           | 설명                           | 조치                                                                                              |
|----------------------|------------------------------|-------------------------------------------------------------------------------------------------|
| Ⅱ 시스템 오류<br>LED(노란색) | LED 켜짐: 오류가 발생했습니다.          | ↑ 시스템 로그 또는 내부 오류 LED를 확인하여 장애가<br>있는 부품을 식별하십시오. 자세한 내용은 시스템 오<br>류 LED를 참조하십시오.               |
| 시스템 ID<br>LED(파란색)   | 이 LED는 서버를 찾는 데 도움<br>이 됩니다. | ┃ 서버의 앞면에도 LED가 있는 시스템 ID 버튼이 있습니<br>다. 시스템 ID 버튼을 눌러 앞면 및 뒷면 ID LED를 켜<br>거나 끄고 깜박이게 할 수 있습니다. |

<span id="page-58-0"></span>**표 21. 시스템 보드 어셈블리 LED (계속)**

| <b>LED</b>                   | 설명                                                                                                    | 조치                                                                                                    |
|------------------------------|----------------------------------------------------------------------------------------------------|----------------------------------------------------------------------------------------------------|
| 3 XCC 하트비트<br>LED(녹색)        | XCC 하트비트 LED는 XCC 상<br>태를 식별하는 데 도움이 됩니다.<br>• 깜박임 (초당 약 1회 깜박임):<br>XCC가 정상적으로 작동 중입<br>니다.<br>• 다른 속도로 깜박이거나 항상<br>켜져 있음: XCC가 초기 단계<br>에 있거나 비정상적으로 작동<br>중입니다.<br>• 꺼짐: XCC가 작동하지 않습<br>니다. | • XCC 하트비트 LED가 항상 꺼져 있거나 항상 켜져<br>있으면 다음을 수행하십시오.<br>- XCC에 액세스할 수 없는 경우:<br>1. 전원 코드를 다시 연결하십시오.<br>2. 시스템 I/O 보드와 펌웨어 및 RoT 보안 모듈이<br>올바르게 설치되었는지 확인하십시오. (숙련된<br>기술자 전용) 필요한 경우 다시 설치하십시오.<br>3. (숙련된 기술자 전용) 펌웨어 및 RoT 보안 모<br>듈을 교체하십시오.<br>4. (숙련된 기술자 전용) 시스템 I/O 보드를 교<br>체하십시오.<br>- XCC에 액세스할 수 있는 경우 시스템 I/O 보드<br>를 교체하십시오.<br>• XCC 하트비트 LED가 5분 넘게 빠르게 깜박이면 다<br>음을 수행하십시오.                          |
|                              |                                                                                                    | 1. 전원 코드를 다시 연결하십시오.<br>2. 시스템 I/O 보드와 펌웨어 및 RoT 보안 모듈이<br>올바르게 설치되었는지 확인하십시오. (숙련된<br>기술자 전용) 필요한 경우 다시 설치하십시오.<br>3. (숙련된 기술자 전용) 펌웨어 및 RoT 보안 모듈<br>을 교체하십시오.<br>4. (숙련된 기술자 전용) 시스템 I/O 보드를 교체<br>하십시오.<br>• XCC 하트비트 LED가 5분 넘게 느리게 깜박이면 다<br>음을 수행하십시오.<br>1. 전원 코드를 다시 연결하십시오.<br>2. 시스템 I/O 보드와 펌웨어 및 RoT 보안 모듈이<br>올바르게 설치되었는지 확인하십시오. (숙련된<br>기술자 전용) 필요한 경우 다시 설치하십시오.<br>3. 문제가 계속되면 Lenovo 지원에 문의하십시오. |
| 4 FPGA 하트비트<br>$LED($ 녹색 $)$ | FPGA 하트비트 LED는 FPGA<br>상태를 식별하는 데 도움이 됩니<br>다.<br>• 깜박임 (초당 약 1회 깜박임):<br>FPGA가 정상적으로 작동 중<br>입니다.<br>• 켜짐 또는 꺼짐: FPGA가 작<br>동하지 않습니다.                                                          | FPGA 하트비트 LED가 항상 꺼져 있거나 항상 켜져 있<br>으면 다음을 수행하십시오.<br>1. 프로세서 보드를 교체하십시오.<br>2. 문제가 계속되면 Lenovo 지원에 문의하십시오.                                                                                                    |

<span id="page-59-0"></span>**표 21. 시스템 보드 어셈블리 LED (계속)**

| <b>LED</b>                 | 설명                                                                                                    | 조치                                                                                                    |
|----------------------------|----------------------------------------------------------------------------------------------------|----------------------------------------------------------------------------------------------------|
| 5 시스템 상태<br>LED(녹색)        | 시스템 상태 LED는 시스템의 작<br>동 상태를 나타냅니다.<br>빠르게 깜박임(초당 약 4회<br>깜박임): 전원 장애가 있거나<br>XCC 전원 권한이 준비되기를<br>기다리는 중입니다<br>• 느리게 깜박임 (초당 약 1회 깜<br>박임): 전원이 꺼져 있으며 전<br>원을 켤 수 있습니다(대기 상<br>태).<br>• 켜짐: 전원 켜짐<br>LED 깜박임 상태에 대한 비디오<br>는 YouTube에서 볼 수 있습니다. | • 시스템 상태 LED가 5분 넘게 빠르게 깜박이고 전원<br>을 켤 수 없는 경우 XCC 하트비트 LED를 확인하고<br>XCC 하트비트 LED에 대한 작업을 수행하십시오.<br>• 시스템 상태 LED가 계속 꺼져 있거나 빠르게 깜박<br>이고 (초당 약 4회 깜박임) 앞면 패널의 시스템 오류<br>LED가 켜져 있으면(노란색) 시스템이 전원 장애 상<br>태입니다. 다음과 같이 하십시오.<br>1. 전원 코드를 다시 연결하십시오.<br>2.디버깅을 위한 최소 구성에 도달할 때까지 설치된<br>어댑터/장치를 한 번에 하나씩 제거하십시오.<br>3. (숙련된 기술자 전용) 문제가 지속되면 FFDC 로<br>그를 캡처하고 프로세서 보드를 교체하십시오.<br>4. 그래도 문제가 계속되면 Lenovo 지원에 문의<br>하십시오. |
| 6 DIMM 오류<br>$LED($ 황색 $)$ | LED 켜짐: LED가 나타내는<br>DIMM에서 오류가 발생했습니<br>다.                                                                                                    | 자세한 내용은 사용 설명서 또는 하드웨어 유지 관리 설<br><i>명서</i> 의 "메모리 문제"를 참조하십시오.                                                                                                    |

# **펌웨어 및 RoT 보안 모듈의 LED**

**다음 그림은 ThinkSystem V3 Firmware and Root of Trust Security Module(펌웨어 및 RoT 보 안 모듈)의 LED(발광 다이오드)를 보여줍니다.**

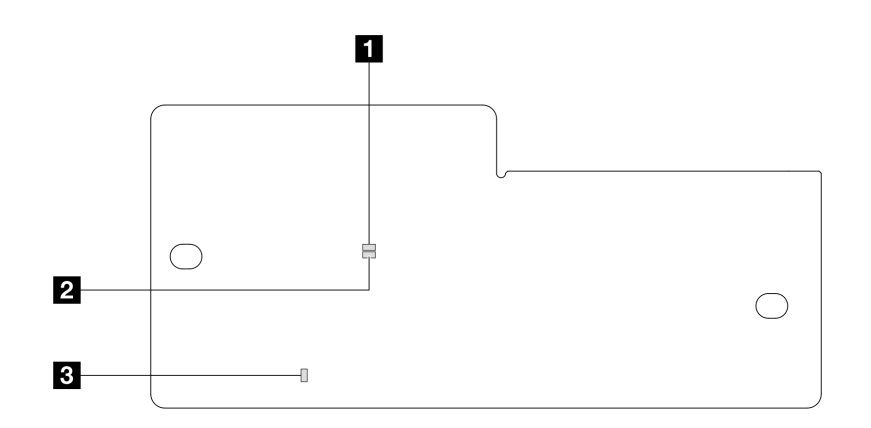

**그림 18. 펌웨어 및 RoT 보안 모듈의 LED**

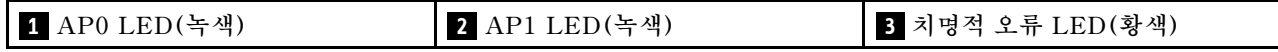

**표 22. LED 설명**

| 시나리오                                 | AP0<br><b>LED</b> | AP1<br><b>LED</b> | 치명<br>적 오류<br><b>LED</b> | FPGA 하트비<br>트 LED <sup>참고</sup> | XCC 하트비<br>트 LED <sup>참고</sup> | 작업                                                                                                    |
|--------------------------------------|-------------------|-------------------|--------------------------|---------------------------------|--------------------------------|----------------------------------------------------------------------------------------------------|
| RoT 보안 모듈 치<br>명적 펌웨어 결함             | 꺼짐                | 꺼짐                | 켜짐                       | 해당사항 없음                         | 해당사항 없음                        | 펌웨어 및 RoT 보안 모듈을 교<br>체하십시오.                                                                                                    |
|                                      | 깜빡임               | 해당사<br>항 없<br>음   | 켜짐                       | 해당사항 없음                         | 해당사항 없음                        | 펌웨어 및 RoT 보안 모듈을 교<br>체하십시오.                                                                                                    |
|                                      | 깜빡임               | 해당사<br>항 없<br>음   | 켜짐                       | 켜짐                              | 해당사항 없음                        | 펌웨어 및 RoT 보안 모듈을 교<br>체하십시오.                                                                                                    |
| 시스템 전원 없음<br>(FPGA 하트비트<br>LED 꺼짐)   | 꺼짐                | 꺼짐                | 꺼짐                       | 꺼짐                              | 꺼짐                             | AC 전원이 켜져 있지만 시스템<br>보드 어셈블리에 전원이 없는<br>경우 다음을 수행합니다.<br>1. 전원 공급 장치(PSU) 또<br>는 전원 인터포저 보드<br>(PIB)가 있는 경우 확인하<br>십시오. PSU 또는 PIB<br>에 오류가 있는 경우 교체<br>하십시오.<br>2. PSU 또는 PIB가 정상 상<br>태라면 다음을 수행하십시<br>오.<br>a. 시스템 I/O 보드를 교<br>체하십시오.<br>b. 프로세서 보드를 교체<br>하십시오. |
| XCC 펌웨어 복구<br>가능 오류                  | 깜빡임               | 해당사<br>항 없<br>음   | 꺼짐                       | 해당사항 없음                         | 해당사항 없음                        | 정보만 제공. 별도의 작업이 필<br>요하지 않습니다.                                                                                                    |
| XCC 펌웨어가 오<br>류에서 복구되었습<br>니다        | 깜빡임               | 해당사<br>항 없<br>흠   | 꺼짐                       | 해당사항 없음                         | 해당사항 없음                        | 정보만 제공. 별도의 작업이 필<br>요하지 않습니다.                                                                                                    |
| UEFI 펌웨어 인증<br>실패                    | 해당사<br>항 없<br>음   | 깜빡임               | 꺼짐                       | 해당사항 없음                         | 해당사항 없음                        | 정보만 제공. 별도의 작업이 필<br>요하지 않습니다.                                                                                                    |
| UEFI 펌웨어가 인<br>증 실패에서 복구되<br>었습니다    | 해당사<br>항 없<br>음   | 켜짐                | 꺼짐                       | 해당사항 없음                         | 해당사항 없음                        | 정보만 제공. 별도의 작업이 필<br>요하지 않습니다.                                                                                                    |
| 시스템이 정상입니<br>다(FPGA 하트비트<br>LED가 켜짐) | 켜짐                | 켜짐                | 꺼짐                       | 켜짐                              | 켜집                             | 정보만 제공. 별도의 작업이 필<br>요하지 않습니다.                                                                                                    |

**참고: FPGA LED 및 XCC 하트비트 LED의 위치에 대해서는 ["시스템 보드 어셈블리 LED" 50페이](#page-57-0) [지](#page-57-0)의 내용을 참조하십시오.**

# <span id="page-62-0"></span>**제 3 장 부품 목록**

**부품 목록을 통해 서버에서 사용 가능한 각 구성 요소를 식별하십시오.**

**부품 주문에 관한 자세한 정보는 다음을 참조하십시오.**

- **1. <http://datacentersupport.lenovo.com>으로 이동한 후 서버에 대한 지원 페이지로 이동하십시오.**
- **2. Parts(부품)를 클릭하십시오.**

**3. 서버의 부품 목록을 보려면 일련 번호를 입력하십시오.**

**새 부품을 구매하기 전에 Lenovo Capacity Planner를 사용하여 서버의 전력 요약 데이터를 확인하는 것이 좋습니다.**

**참고: 모델에 따라 일부 서버는 그림과 다소 차이가 있을 수 있습니다. 일부 부품은 일부 모델에서만 사 용 가능합니다.**

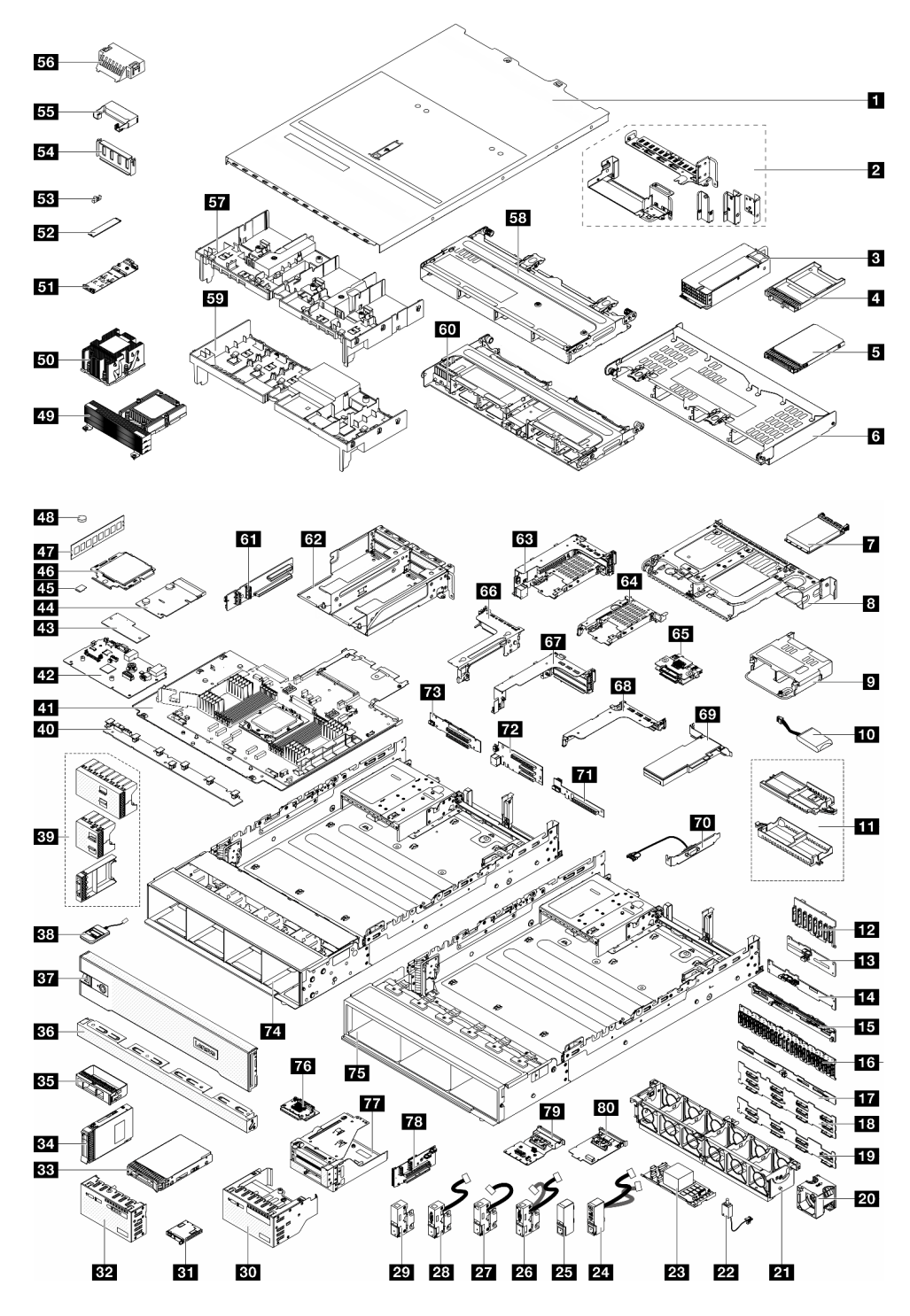

### **그림 19. 서버 구성 요소**

**다음 표에 나열된 부품은 다음 중 하나로 식별됩니다.**

- **T1: 계층 1 CRU(고객 교체 가능 유닛). 계층 1 CRU 교체 책임은 사용자에게 있습니다. 서비스 계약 없이 사용자의 요청에 따라 Lenovo에서 계층 1 CRU를 설치할 경우 설치 요금이 부과됩니다.**
- **T2: 계층 2 CRU(고객 교체 가능 유닛). 계층 2 CRU를 직접 설치하거나 서버에 지정된 보증 서비스 유 형에 따라 추가 비용 없이 Lenovo에 설치를 요청할 수 있습니다.**
- **F: FRU(현장 교체 가능 유닛). FRU는 숙련된 서비스 기술자만 설치할 수 있습니다.**
- **C: 소모품 및 구조 부품. 소모품 및 구조 부품(필터 또는 베젤과 같은 구성 요소)의 구매 및 교체 책 임은 사용자에게 있습니다. 사용자의 요청에 따라 Lenovo에서 구조 구성 요소를 구매하거나 설치 할 경우 서비스 요금이 부과됩니다.**

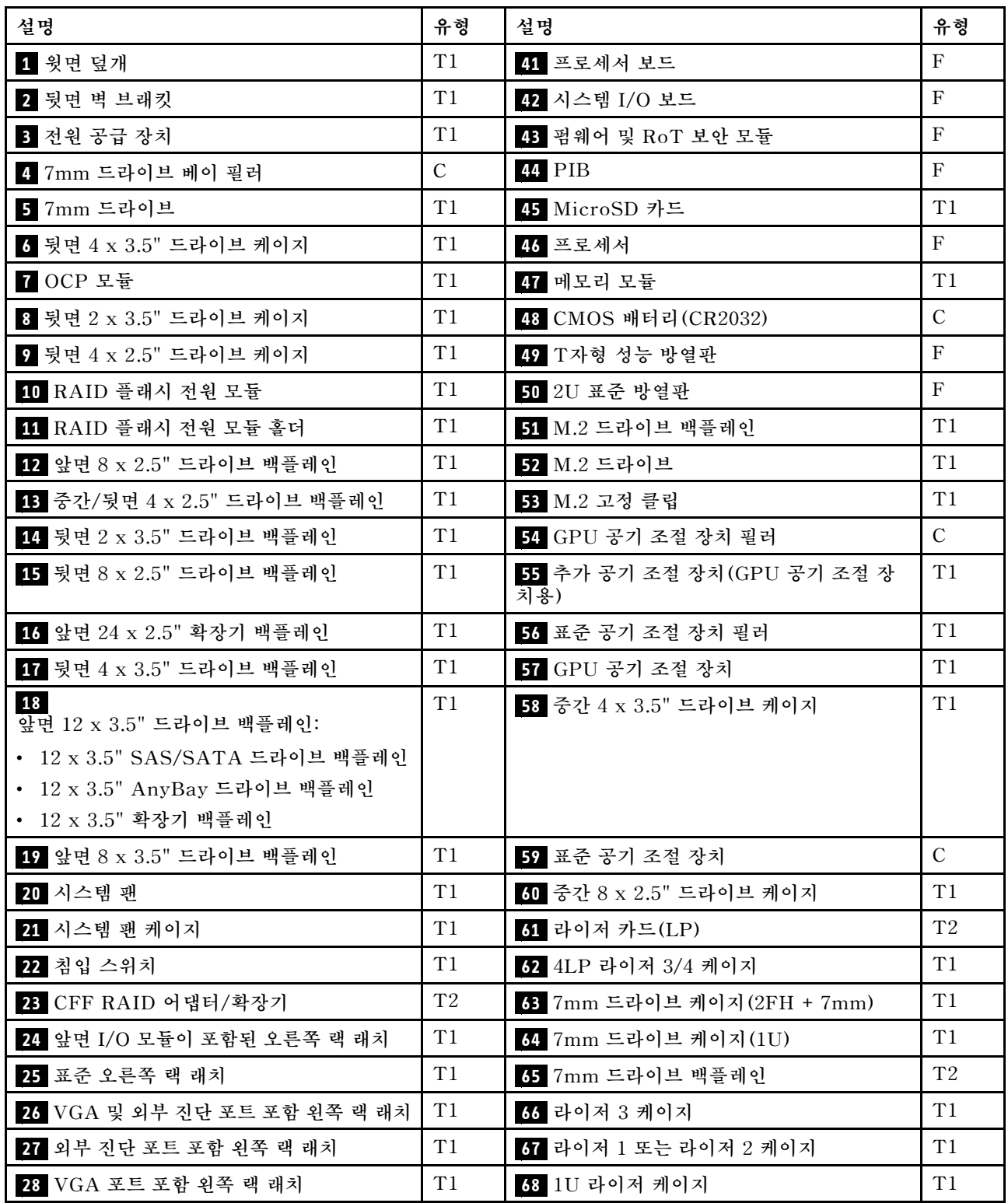

#### **표 23. 부품 목록**

**표 23. 부품 목록 (계속)**

| 설명                                  | 유형             | 설명                   | 유형             |
|-------------------------------------|----------------|----------------------|----------------|
| 29 표준 왼쪽 랙 래치                       | T1             | 69 PCIe 어댑터          | T1             |
| 30 내장형 진단 패널 포함 앞면 I/O 모듈           | T <sub>1</sub> | 70 직렬 포트 모듈          | T1             |
| 31 내장형 진단 패널                        | T1             | 71 FH 라이저 1개         | T <sub>2</sub> |
| 32 앞면 오퍼레이터 패널이 있는 앞면 I/O<br>모듈     | T <sub>1</sub> | 72 라이저 1 또는 라이저 2 카드 | T1             |
| 33 3.5" 드라이브                        | T1             | 73 라이저 3 카드          | T <sub>2</sub> |
| 34 2.5" 드라이브                        | T1             | 74 3.5" 드라이브 베이 섀시   | F              |
| 35 3.5" 드라이브 필러(1베이)                | C              | 75 2.5" 드라이브 베이 섀시   | $\mathbf F$    |
| 36 3.5" 드라이브 필러(4베이)                | $\mathsf{C}$   | 76 앞면 OCP 인터포저 카드    | T1             |
| 37 보안 베젤                            | $\mathcal{C}$  | 77 앞면 어댑터 케이지        | T1             |
| 38 외부 진단 핸드셋                        | T <sub>1</sub> | 78 라이저 5 카드          | T <sub>2</sub> |
| 37 2.5" 드라이브 필러(1베이, 4베이 또는<br>8베이) | C              | 79 뒷면 OCP 인터포저 카드    | T1             |
| 40 팬 보드                             | $\mathbf F$    | 80 관리 NIC 어댑터        | T1             |

## **전원 코드**

**서버를 설치하는 국가 및 지역에 따라 여러 전원 코드를 사용할 수 있습니다.**

**서버에 사용 가능한 전원 코드를 보려면 다음을 수행하십시오.**

- **1. 다음으로 이동하십시오. <http://dcsc.lenovo.com/#/>**
- **2. Preconfigured Model(사전 구성된 모델) 또는 Configure to order(주문하기 위한 구성)를 클릭하십시오.**
- **3. 서버를 위한 시스템 유형 및 모델을 입력하여 구성자 페이지를 표시하십시오.**
- **4. 모든 라인 코드를 보려면 Power(전원)** ➙ **Power Cables(케이블)를 클릭하십시오.**

**참고:**

- **안전을 위해 접지된 연결 플러그가 있는 전원 코드가 이 제품에 사용하도록 제공됩니다. 감전 위험을 피 하려면 항상 전원 코드를 사용하고 올바르게 접지된 콘센트에 연결하십시오.**
- **미국 및 캐나다에서 이 제품에 사용되는 전원 코드는 UL(Underwriter's Laboratories)에서 나열하 고 CSA(Canadian Standards Association)에서 인증합니다.**
- **115V에서 작동하도록 설계된 장치의 경우: 최소 18AWG, SVT 또는 SJT 유형, 3상 코드, 최대 길 이 15피트 및 병렬 블레이드, 15A 정격 접지형 연결 플러그, 125V로 구성된 UL 등록 및 CSA 인증 코드 세트를 사용하십시오.**
- **230V에서 작동하도록 설계된 장치의 경우(미국 전용): 최소 18AWG, SVT 또는 SJT 유형, 3상 코 드, 최대 길이 15피트 및 직렬 블레이드, 15A 정격 접지형 연결 플러그, 250V로 구성된 UL 등록 및 CSA 인증 코드 세트를 사용하십시오.**
- **230V에서 작동하도록 설계된 장치의 경우(미국 이외 지역): 접지형 연결 플러그가 있는 코드 세트를 사 용하십시오. 코드 세트는 장비를 설치할 국가의 적합한 안전 승인이 있어야 합니다.**
- **특정 국가 또는 지역의 전원 코드는 보통 해당 국가 또는 지역에서만 사용할 수 있습니다.**

# <span id="page-66-0"></span>**제 4 장 포장 개봉 및 설정**

**이 섹션의 정보는 서버를 개봉하고 설치하는 데 도움이 됩니다. 서버를 개봉할 때 패키지의 항목이 올바른 지 확인하고 서버 일련 번호 및 Lenovo XClarity Controller 액세스 정보를 찾을 수 있는 위치를 확인하 십시오. 서버를 설치할 때는 ["서버 설치 점검 목록" 60페이지](#page-67-0)의 지침을 따르십시오.**

## **서버 패키지 내용**

**서버를 수령하면 발송물에 예상되는 모든 것이 있는지 확인하십시오.**

**서버 패키지에 포함되는 항목은 다음과 같습니다.**

- **서버**
- **레일 설치 키트**\* **. 패키지에 설치 안내서가 제공됩니다.**
- **케이블 관리 암**\* **. 패키지에 설치 안내서가 제공됩니다.**
- **전원 코드**\* **, 액세서리 키트 및 인쇄된 설명서와 같은 항목이 포함된 자료 상자.**

#### **참고:**

- **나열된 항목 중 일부는 선택 모델에서만 사용할 수 있습니다.**
- **별표(\*)로 표시된 항목은 선택 사항입니다.**

**부품이 누락되었거나 파손되어 있는 경우, 제품 구입처로 연락하십시오. 구매 증서와 포장재를 잘 보관하십 시오. 보증 서비스를 받을 때 필요할 수 있습니다.**

## **서버 식별 및 Lenovo XClarity Controller 액세스**

**이 섹션에는 서버를 식별하는 방법과 Lenovo XClarity Controller 액세스 정보를 찾는 위치에 대한 지 침이 있습니다.**

#### **서버 식별**

**Lenovo에 도움을 요청할 때 시스템 유형, 모델 및 일련 번호 정보는 기술자가 서버를 식별하고 더 빠른 서 비스를 제공할 수 있도록 도와줍니다.**

**아래 그림은 서버의 모델 번호, 시스템 유형 및 일련 번호가 포함된 ID 레이블의 위치를 보여줍니다.**

<span id="page-67-0"></span>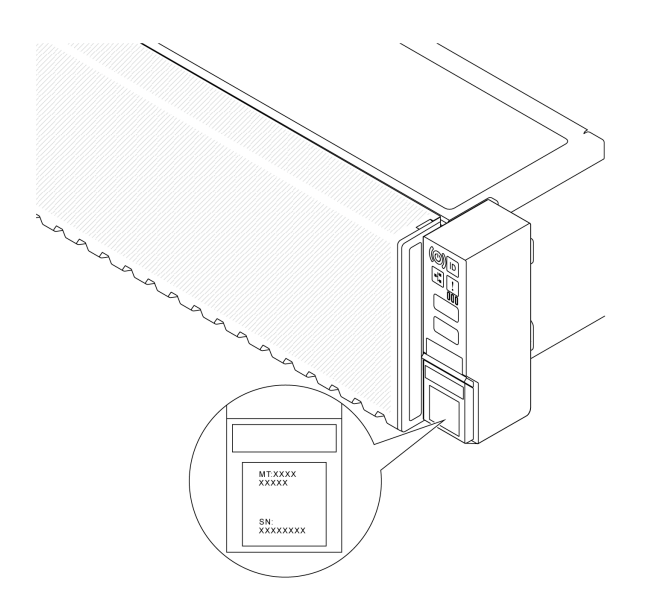

**그림 20. ID 레이블의 위치**

### **Lenovo XClarity Controller 네트워크 액세스 레이블**

**탈착식 정보 탭에 부착되어 있는 Lenovo XClarity Controller(XCC) 네트워크 액세스 레이블은 섀시 앞면의 오른쪽 하단 근처에 있으며, 이를 꺼내 보면 MAC 주소를 확인할 수 있습니다.**

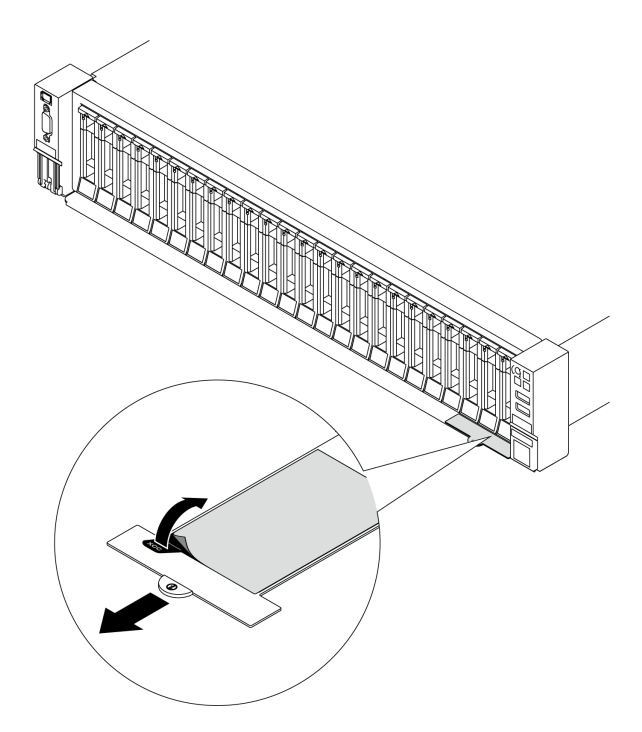

#### **그림 21. 탈착식 정보 탭에 있는 Lenovo XClarity Controller 네트워크 액세스 레이블**

# **서버 설치 점검 목록**

**서버 설치 점검 목록을 사용하여 서버를 설치하는 데 필요한 모든 작업을 수행했는지 확인하십시오.**

**서버 설치 절차는 서버 배송 당시의 서버 구성에 따라 달라집니다. 경우에 따라서는 서버가 완전하게 구성되어 있으므로 네트워크와 AC 전원에 서버를 연결하기만 하면 서버의 전원을 켤 수 있습니다. 다 른 경우 서버에 하드웨어 옵션을 설치하고 하드웨어 및 펌웨어 구성이 필요하며 운영 체제를 설치해야 하는 경우도 있습니다.**

**다음 단계에서는 서버 설치에 대한 일반적인 절차를 설명합니다.**

#### **서버 하드웨어 설치**

**서버 하드웨어를 설치하려면 다음 절차를 완료하십시오.**

- **1. 서버 패키지의 포장을 푸십시오. ["서버 패키지 내용" 59페이지의](#page-66-0) 내용을 참조하십시오.**
- **2. 필수 하드웨어 또는 서버 옵션을 설치하십시오. 사용 설명서 또는 하드웨어 유지 관리 설명서의 "하드 웨어 교체 절차"에서 관련 주제를 참조하십시오.**
- **3. 필요한 경우 표준 랙 캐비넷에 레일과 CMA를 설치하십시오. 레일 설치 키트와 함께 제공되는 레일 설 치 안내서 및 CMA 설치 안내서의 지침을 따르십시오.**
- **4. 필요한 경우 표준 랙 캐비넷에 서버를 설치하십시오. 사용 설명서 또는 하드웨어 유지 관리 설명서의 "랙에 서버 설치"를 참조하십시오.**
- **5. 서버에 모든 외부 케이블을 연결하십시오. 커넥터 위치에 대해서는 [제 2 장 "서버 구성 요소" 15페이](#page-22-0) [지](#page-22-0)의 내용을 참조하십시오.**

**일반적으로 다음 케이블을 연결해야 합니다.**

- **전원 소스에 서버 연결**
- **데이터 네트워크에 서버 연결**
- **스토리지 장치에 서버 연결**
- **관리 네트워크에 서버 연결**
- **6. 서버의 전원을 켜십시오.**

**전원 버튼 위치 및 전원 LED는 [제 2 장 "서버 구성 요소" 15페이지](#page-22-0)에 지정되어 있습니다. 다음과 같은 방법으로 서버를 켤 수 있습니다(전원 LED 켜짐).**

- **전원 버튼을 누를 수 있습니다.**
- **전원이 중단된 후에 서버는 자동으로 다시 시작될 수 있습니다.**
- **서버는 Lenovo XClarity Controller에 전송된 원격 전원 켜기 요청에 응답할 수 있습니다.**

**참고: 서버의 전원을 켜지 않고 시스템을 구성할 수 있도록 관리 프로세서 인터페이스에 액세스할 수 있습니다. 서버가 전원에 연결되면 관리 프로세서 인터페이스를 사용할 수 있습니다. 관리 서버 프로세 서에 액세스하는 방법에 대한 자세한 내용은 서버와 호환되는 XCC 설명서의 "XClarity Controller 웹 인터페이스의 열기 및 사용" 섹션을 참조하십시오(<https://pubs.lenovo.com/lxcc-overview/>).**

**7. 서버 설치를 확인하십시오. 전원 LED, 이더넷 커넥터 LED 및 네트워크 LED에 녹색 표시등이 켜져 있는지 확인하십시오. 이는 서버 하드웨어가 성공적으로 설치되었음을 의미합니다.**

**LED 표시에 대한 자세한 내용은 ["시스템 LED 및 진단 디스플레이" 33페이지](#page-40-0)의 내용을 참조하십시오.**

#### **시스템 구성**

**시스템을 구성하려면 다음 절차를 완료하십시오. 자세한 지시사항은 [제 5 장 "시스템 구성" 63페이](#page-70-0) [지](#page-70-0)의 내용을 참조하십시오.**

- **1. Lenovo XClarity Controller에서 관리 네트워크로 네트워크 연결을 설정하십시오.**
- **2. 필요한 경우 서버의 펌웨어를 업데이트하십시오.**
- **3. 서버의 펌웨어를 구성하십시오.**

**다음 정보는 RAID 구성에 사용할 수 있습니다.**

• **<https://lenovopress.lenovo.com/lp0578-lenovo-raid-introduction>**

• **<https://lenovopress.lenovo.com/lp0579-lenovo-raid-management-tools-and-resources>**

- **4. 운영 체제를 설치하십시오.**
- **5. 서버 구성을 백업하십시오.**
- **6. 서버를 사용할 응용 프로그램 및 프로그램을 설치하십시오.**

# <span id="page-70-0"></span>**제 5 장 시스템 구성**

**시스템을 구성하려면 다음 절차를 완료하십시오.**

## **Lenovo XClarity Controller에 대한 네트워크 연결 설정**

**네트워크를 통해 Lenovo XClarity Controller에 액세스하려면 먼저 Lenovo XClarity Controller에 서 네트워크에 연결하는 방법을 지정해야 합니다. 네트워크 연결이 구현된 방법에 따라 고정 IP 주소를 지정해야 할 수도 있습니다.**

**DHCP를 사용하지 않는 경우 다음 방법으로 Lenovo XClarity Controller에 대한 네트워크 연결 을 설정할 수 있습니다.**

• **모니터가 서버에 연결되어 있으면 Lenovo XClarity Provisioning Manager을(를) 사용하여 네 트워크 연결을 설정할 수 있습니다.**

**다음 단계에 따라 Lenovo XClarity Provisioning Manager을(를) 사용하여 네트워크에 Lenovo XClarity Controller을(를) 연결하십시오.**

- **1. 서버를 시작하십시오.**
- **2. 화면의 안내에 지정된 키를 눌러 Lenovo XClarity Provisioning Manager 인터페이스를 표시 하십시오. (자세한 내용은 <https://pubs.lenovo.com/lxpm-overview/>에서 서버와 호환되는 LXPM 설명서의 "시작" 섹션을 참조하십시오.)**
- **3. LXPM** ➙ **UEFI 설정** ➙ **BMC 설정으로 이동하여 Lenovo XClarity Controller를 네트워 크에 연결하는 방법을 지정합니다.**
	- **고정 IP 연결을 선택하는 경우 네트워크에서 사용할 수 있는 IPv4 또는 IPv6 주소를 지정해 야 합니다.**
	- **DHCP 연결을 선택하는 경우 서버의 MAC 주소가 DHCP 서버에 구성되어 있는지 확인하십시오.**
- **4. 확인을 클릭하여 설정을 적용하고 2~3분 동안 기다리십시오.**
- **5. IPv4 또는 IPv6 주소를 사용하여 Lenovo XClarity Controller을(를) 연결하십시오.**

**중요: Lenovo XClarity Controller는 처음에 사용자 이름 USERID 및 암호 PASSW0RD(문자 O가 아니라 숫자 0 사용)를 사용하여 설정됩니다. 이 기본 사용자 설정은 감독자 액세스 권한을 가 지고 있습니다. 보안 강화를 위해 초기 구성 중에 이 사용자 이름과 암호를 변경해야 합니다.**

• **모니터가 서버에 연결되어 있지 않으면 Lenovo XClarity Controller 인터페이스를 통해 네트워크 연 결을 설정할 수 있습니다. 랩톱의 이더넷 케이블을 서버의 XCC 시스템 관리 포트에 연결하십시오. XCC 시스템 관리 포트의 위치는 [제 2 장 "서버 구성 요소" 15페이지](#page-22-0)의 내용을 참조하십시오.**

**참고: 랩톱에서 IP 설정을 수정하여 서버 기본 설정과 동일한 네트워크에 있는지 확인하십시오.**

**기본 IPv4 주소와 IPv6 LLA(Link Local Address)는 탈착식 정보 탭에 부착된 Lenovo XClarity Controller 네트워크 액세스 레이블에 제공됩니다. ["서버 식별 및 Lenovo XClarity Controller 액](#page-66-0) [세스" 59페이지](#page-66-0)의 내용을 참조하십시오.**

• **모바일 장치에서 Lenovo XClarity Administrator Mobile 앱을 사용하는 경우 서버의 Lenovo XClarity Controller USB 커넥터를 통해 Lenovo XClarity Controller에 연결할 수 있습니다. Lenovo XClarity Controller USB 커넥터의 위치를 보려면 [제 2 장 "서버 구성 요소" 15페이](#page-22-0) [지](#page-22-0)의 내용을 참조하십시오.**

**참고: Lenovo XClarity Controller을(를) 관리하도록 Lenovo XClarity Controller USB 커넥터 모드를 설정해야 합니다(일반 USB 모드 대신). 일반 모드에서 Lenovo XClarity Controller 관리 모 드로 전환하려면 서버의 ID 버튼 LED가 느리게 깜박일 때까지(몇 초에 한 번씩) 버튼을 3초 이상 길게 누릅니다. ID 버튼의 위치는 [제 2 장 "서버 구성 요소" 15페이지의](#page-22-0) 내용을 참조하십시오.**

**Lenovo XClarity Administrator Mobile 앱을 사용하여 연결하려면 다음을 수행하십시오.**

- **1. 모바일 장치의 USB 케이블을 서버의 Lenovo XClarity Controller USB 커넥터에 연결하십시오.**
- **2. 모바일 장치에서 USB 테더링을 사용하도록 설정하십시오.**
- **3. 모바일 장치에서 Lenovo XClarity Administrator Mobile 앱을 실행하십시오.**
- **4. 자동 검색을 사용하지 않는 경우 USB 검색 페이지에서 검색을 클릭하여 Lenovo XClarity Controller에 연결하십시오.**

**Lenovo XClarity Administrator Mobile 앱 사용에 대한 자세한 정보는 다음을 참조하십시오.**

**[https://pubs.lenovo.com/lxca/lxca\\_usemobileapp](https://pubs.lenovo.com/lxca/lxca_usemobileapp)**

# **Lenovo XClarity Controller 연결을 위한 앞면 USB 포트 설정**

**앞면 USB 포트를 통해 Lenovo XClarity Controller에 액세스하려면 먼저 Lenovo XClarity Controller 연결을 위한 USB 포트를 구성해야 합니다.**

## **서버 지원**

**서버에서 앞면 USB 포트를 통한 Lenovo XClarity Controller 액세스를 지원하는지 알아보려면 다 음 중 하나를 확인하십시오.**

- **[제 2 장 "서버 구성 요소" 15페이지](#page-22-0)의 내용을 참조하십시오.**
- **서버의 USB 포트에 렌치 아이콘이 있는 경우 Lenovo XClarity Controller에 연결할 USB 포 트를 설정할 수 있습니다. 또한 펌웨어 및 RoT 보안 모듈의 USB 자동화 업데이트를 지원하는 유일 한 USB 포트입니다.**

**Lenovo XClarity Controller 연결을 위한 USB 포트 설정**

**다음 단계 중 하나를 수행하여 USB 포트를 일반 및 Lenovo XClarity Controller 관리 작업 사이 에 전환할 수 있습니다.**

- **LED가 느리게 깜박일 때까지(2초에 1회씩) ID 버튼을 3초 이상 길게 누릅니다. ID 버튼의 위치는 [제 2](#page-22-0) [장 "서버 구성 요소" 15페이지](#page-22-0)의 내용을 참조하십시오.**
- **Lenovo XClarity Controller 관리 컨트롤러 CLI에서** usbfp **명령을 실행하십시오. Lenovo XClarity Controller CLI 사용에 대한 정보는 서버와 호환되는 XCC 설명서의 "명령줄 인터페이스" 섹션을 참조하십시오(<https://pubs.lenovo.com/lxcc-overview/>).**
- **Lenovo XClarity Controller 관리 컨트롤러 웹 인터페이스에서 BMC 구성** ➙ **네트워크** ➙ **앞면 패널 USB 포트 관리자를 클릭하십시오. Lenovo XClarity Controller 웹 인터페이스 기능에 대한 정보는 서버와 호환되는 XCC 설명서의 "웹 인터페이스의 XClarity Controller 기능에 대한 설명" 섹션 을 참조하십시오(<https://pubs.lenovo.com/lxcc-overview/>).**

### **USB 포트 현재 설정 확인**

**Lenovo XClarity Controller 관리 컨트롤러 CLI(**usbfp **명령) 또는 Lenovo XClarity Controller 관리 컨트롤러 웹 인터페이스(BMC 구성** ➙ **네트워크** ➙ **앞면 패널 USB 포트 관리자)를 사용하 여 USB 포트의 현재 설정을 확인할 수도 있습니다. 서버와 호환되는 XCC 설명서의 "명령줄 인 터페이스" 및 "웹 인터페이스의 XClarity Controller 기능에 대한 설명" 섹션을 참조하십시오 (<https://pubs.lenovo.com/lxcc-overview/>).**

## **펌웨어 업데이트**

**몇 가지 옵션은 서버의 펌웨어를 업데이트하는 데 사용할 수 있습니다.**

**다음에 열거된 도구를 사용하여 서버와 서버에 설치되는 장치에 대한 최신 펌웨어를 업데이트할 수 있습니다.**
- **펌웨어 업데이트 관련 모범사례는 다음 사이트에서 확인할 수 있습니다.**
	- **[https://lenovopress.lenovo.com/lp0656-lenovo-thinksystem-firmware-and-driver](https://lenovopress.lenovo.com/lp0656-lenovo-thinksystem-firmware-and-driver-update-best-practices)[update-best-practices](https://lenovopress.lenovo.com/lp0656-lenovo-thinksystem-firmware-and-driver-update-best-practices)**
- **다음 사이트에서 최신 펌웨어를 찾을 수 있습니다.**
	- **[https://datacentersupport.lenovo.com/products/servers/thinksystem/sr655v3/7d9e/](https://datacentersupport.lenovo.com/products/servers/thinksystem/sr655v3/7d9e/downloads/driver-list/) [downloads/driver-list/](https://datacentersupport.lenovo.com/products/servers/thinksystem/sr655v3/7d9e/downloads/driver-list/)**
- **제품 알림을 구독하여 펌웨어 업데이트에 대한 최신 정보를 받을 수 있습니다.**
	- **<https://datacentersupport.lenovo.com/solutions/ht509500>**

#### **정적 번들(서비스 팩)**

**Lenovo는 일반적으로 펌웨어를 정적 번들(서비스 팩)이라고 하는 번들로 릴리스합니다. 모든 펌웨어 업데이트가 호환되는지 확인하려면 모든 펌웨어를 동시에 업데이트해야 합니다. Lenovo XClarity Controller 및 UEFI에 대해 모두 펌웨어를 업데이트하는 경우 Lenovo XClarity Controller의 펌웨어 를 먼저 업데이트하십시오.**

#### **업데이트 방법 용어**

- **대역 내 업데이트. 서버의 코어 CPU에서 실행되는 운영 체제 내의 도구 또는 응용 프로그램을 사용하여 설치 또는 업그레이드를 수행합니다.**
- **대역 외 업데이트. Lenovo XClarity Controller에서 업데이트를 수집한 후 대상 서브시스템 또 는 장치에 대한 업데이트를 지시하는 방식으로 설치 또는 업데이트를 수행합니다. 대역 외 업데 이트는 코어 CPU에서 실행하는 운영 체제에 종속되지 않습니다. 하지만 대부분의 대역 외 작업에 서는 서버가 S0(작업) 전원 상태여야 합니다.**
- **대상에서 업데이트. 대상 서버 자체에서 실행되는 설치된 운영 체제에서 설치 또는 업데이트가 시 작됩니다.**
- **대상 외부에서 업데이트. 서버의 Lenovo XClarity Controller와 직접 상호 작용하는 컴퓨팅 장치에 서 설치 또는 업데이트가 시작됩니다.**
- **정적 번들(서비스 팩). 정적 번들(서비스 팩)은 상호 의존적인 수준의 기능, 성능 및 호환성을 제공하도 록 지정 및 테스트된 번들 업데이트입니다. 정적 번들(서비스 팩)은 서버 시스템 유형별로 제공되며 특 정 Windows Server, RHEL(Red Hat Enterprise Linux) 및 SLES(SUSE Linux Enterprise Server) 운영 체제 배포를 지원하도록 빌드되었습니다(펌웨어 및 장치 드라이버 업데이트 제공). 시스 템 유형별 펌웨어 전용 정적 번들(서비스 팩)도 사용할 수 있습니다.**

#### **펌웨어 업데이트 도구**

**펌웨어 설치 및 설정에 사용하는 데 가장 적합한 Lenovo 도구를 결정하려면 다음 표를 참조하십시오.**

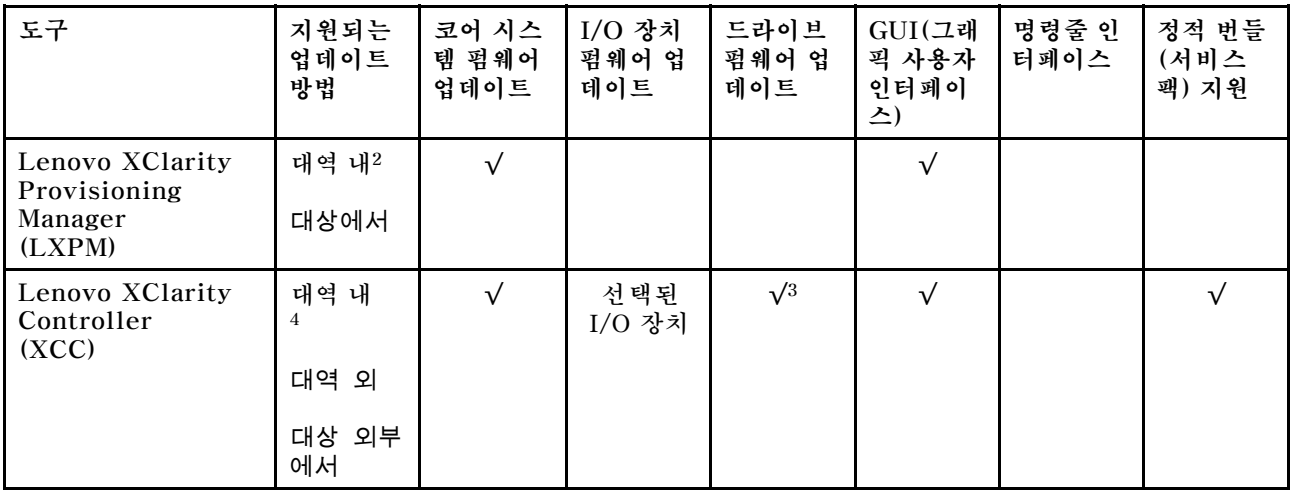

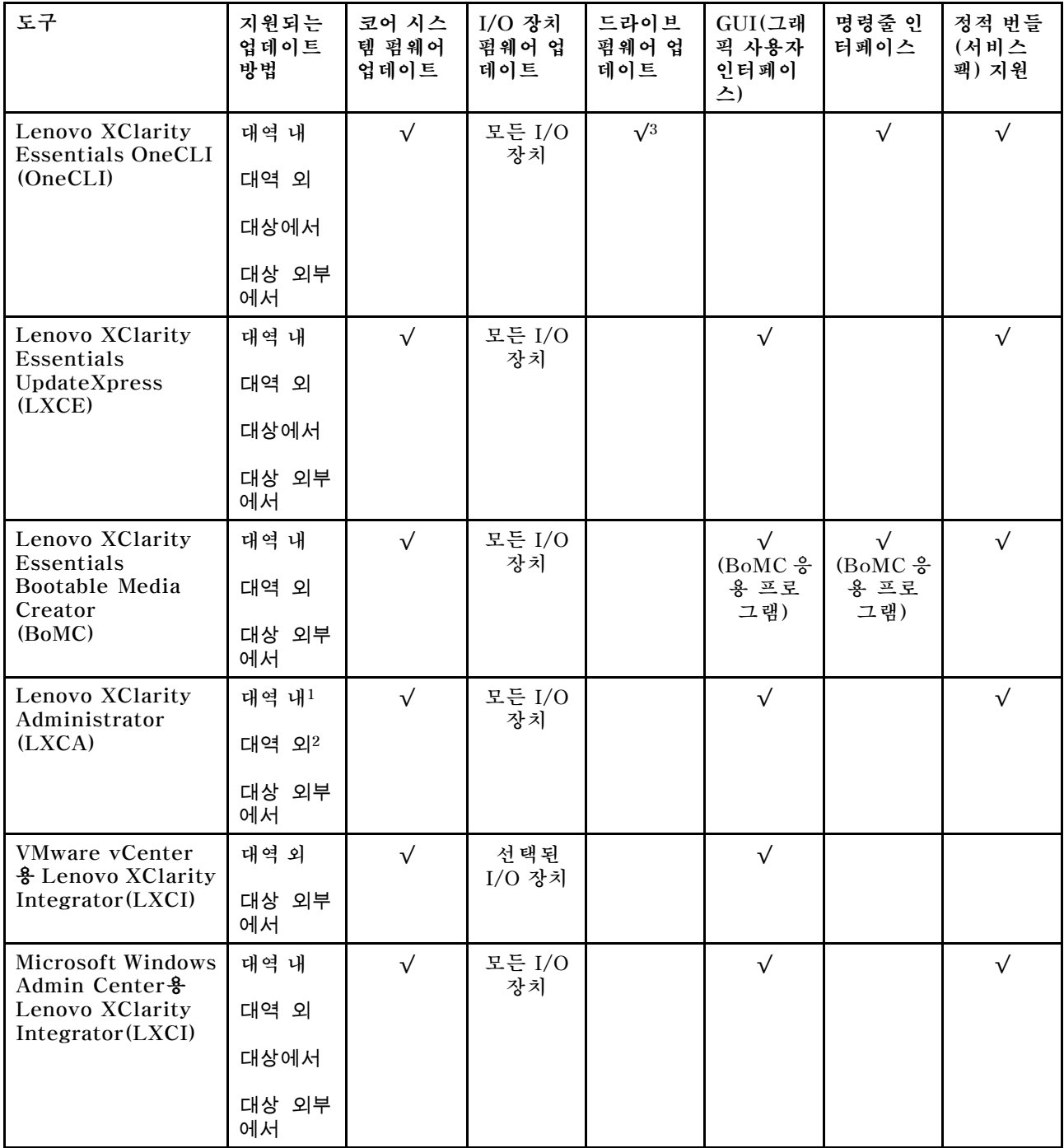

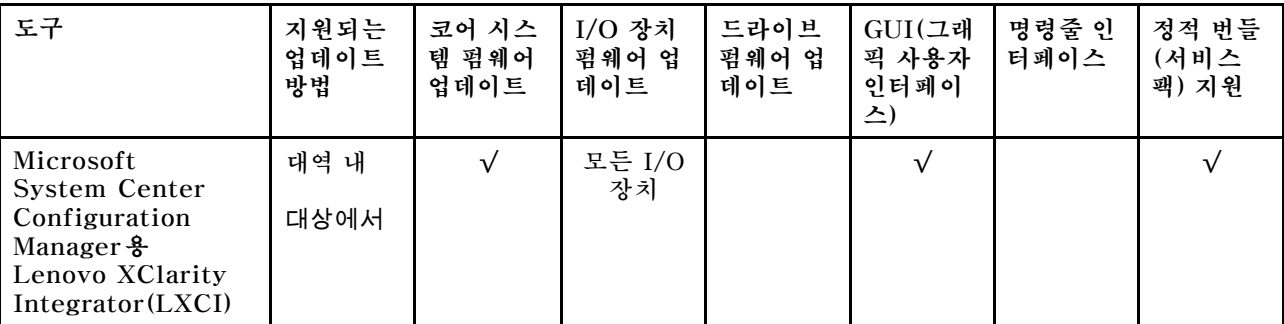

**참고:**

**1. I/O 펌웨어 업데이트용.**

**2. BMC 및 UEFI 펌웨어 업데이트용.**

**3. 드라이브 펌웨어 업데이트는 아래 도구 및 방법으로만 지원됩니다.**

• **XCC BMU(Bare Metal Update): 대역 내이며, 시스템 재부팅이 필요함.**

• **Lenovo XClarity Essentials OneCLI:**

– **ThinkSystem V2 및 V3 제품에서 지원하는 드라이브(레거시 드라이브)의 경우: 대역 내이며, 시스 템 재부팅이 필요하지 않음.**

– **ThinkSystem V3 제품에서만 지원되는 드라이브의 경우(신규 드라이브): XCC로 스테이징, XCC BMU(대역 내이며, 시스템 재부팅 필요)로 업데이트 완료함.**

**4. BMU(Bare Metal Update) 전용.**

#### • **Lenovo XClarity Provisioning Manager**

**Lenovo XClarity Provisioning Manager에서 Lenovo XClarity Controller 펌웨어, UEFI 펌웨 어 및 Lenovo XClarity Provisioning Manager 소프트웨어를 업데이트할 수 있습니다.**

**참고: 기본적으로 Lenovo XClarity Provisioning Manager 그래픽 사용자 인터페이스는 서버 를 시작하고 화면의 안내에 따라 지정된 키를 누르면 표시됩니다. 기본값을 텍스트 기반 시스템 설 정으로 변경한 경우에는 텍스트 기반 시스템 설정 인터페이스에서 GUI(그래픽 사용자 인터페이 스)를 불러올 수 있습니다.**

**펌웨어 업데이트를 위한 Lenovo XClarity Provisioning Manager 사용에 대한 추가 정보는 다음을 참조하십시오.**

**서버와 호환되는 LXPM 설명서의 "펌웨어 업데이트" 섹션([https://pubs.lenovo.com/lxpm](https://pubs.lenovo.com/lxpm-overview/)[overview/](https://pubs.lenovo.com/lxpm-overview/))**

• **Lenovo XClarity Controller**

**특정 업데이트를 설치해야 하는 경우 특정 서버에 Lenovo XClarity Controller 인터페이스를 사용할 수 있습니다.**

**참고:**

– **Windows 또는 Linux를 통해 대역 내 업데이트를 수행하려면, 운영 체제 드라이버를 설치하고 Ethernet-over-USB(LAN over USB라고도 함) 인터페이스를 사용해야 합니다.**

**USB를 통한 이더넷 구성에 관한 추가 정보는 다음을 참조하십시오.**

**서버와 호환되는 XCC 설명서 버전의 "USB를 통한 이더넷 구성" 섹션([https://pubs.lenovo.com/](https://pubs.lenovo.com/lxcc-overview/) [lxcc-overview/](https://pubs.lenovo.com/lxcc-overview/))**

– **Lenovo XClarity Controller를 통해 펌웨어를 업데이트하는 경우 서버에서 실행 중인 운영 체제 용 최신 장치 드라이버를 다운로드하여 설치했는지 확인하십시오.**

**펌웨어 업데이트를 위한 Lenovo XClarity Controller 사용에 대한 추가 정보는 다음을 참조하십시오. 서버와 호환되는 XCC 설명서의 "서버 펌웨어 업데이트" 섹션([https://pubs.lenovo.com/lxcc](https://pubs.lenovo.com/lxcc-overview/)[overview/](https://pubs.lenovo.com/lxcc-overview/))**

• **Lenovo XClarity Essentials OneCLI**

**Lenovo XClarity Essentials OneCLI는 Lenovo 서버를 관리하는 데 사용할 수 있는 명령줄 응용 프로그램 모음입니다. 해당 업데이트 응용 프로그램을 사용하여 서버의 펌웨어 및 장치 드라이버를 업데 이트할 수 있습니다. 업데이트는 서버의 호스트 운영 체제(대역 내)에서 또는 서버의 BMC(대역 외)를 통해 원격으로 수행할 수 있습니다.**

**펌웨어 업데이트를 위한 Lenovo XClarity Essentials OneCLI 사용에 대한 추가 정보는 다음 을 참조하십시오.**

**[https://pubs.lenovo.com/lxce-onecli/onecli\\_c\\_update](https://pubs.lenovo.com/lxce-onecli/onecli_c_update)**

• **Lenovo XClarity Essentials UpdateXpress**

**Lenovo XClarity Essentials UpdateXpress는 GUI(그래픽 사용자 인터페이스)를 통해 대부분 의 OneCLI 업데이트 기능을 제공합니다. 이를 사용하여 정적 번들 업데이트 패키지 및 개별 업데이 트를 획득하고 배포할 수 있습니다. 정적 번들에는 Microsoft Windows 및 Linux용 펌웨어와 장 치 드라이버 업데이트가 포함됩니다.**

**다음 위치에서 Lenovo XClarity Essentials UpdateXpress를 얻을 수 있습니다.**

**<https://datacentersupport.lenovo.com/solutions/lnvo-xpress>**

• **Lenovo XClarity Essentials Bootable Media Creator**

**Lenovo XClarity Essentials Bootable Media Creator를 사용하여 지원되는 서버의 펌웨어 업데 이트, VPD 업데이트, 인벤토리 및 FFDC 컬렉션, 고급 시스템 구성, FoD 키 관리, 보안 지우기, RAID 구성 및 진단에 적합한 부팅 가능한 미디어를 만들 수 있습니다.**

**Lenovo XClarity Essentials BoMC는 다음 위치에서 구할 수 있습니다.**

**<https://datacentersupport.lenovo.com/solutions/lnvo-bomc>**

• **Lenovo XClarity Administrator**

**Lenovo XClarity Administrator를 사용하여 여러 서버를 관리하는 경우 인터페이스를 통해 모든 관 리되는 서버의 펌웨어를 업데이트할 수 있습니다. 펌웨어 준수 정책을 관리되는 엔드포인트에 할당하여 펌웨어 관리가 간소화됩니다. 준수 정책을 만들어 관리되는 엔드포인트에 할당하는 경우 Lenovo XClarity Administrator는 해당 엔드포인트에 대한 인벤토리 변경 사항을 모니터링합니다.**

**펌웨어 업데이트를 위한 Lenovo XClarity Administrator 사용에 대한 추가 정보는 다음을 참조 하십시오.**

**[https://pubs.lenovo.com/lxca/update\\_fw](https://pubs.lenovo.com/lxca/update_fw)**

• **Lenovo XClarity Integrator 오퍼링**

**Lenovo XClarity Integrator 오퍼링은 Lenovo XClarity Administrator 및 서버의 관리 기능과 VMware vCenter, Microsoft Admin Center 또는 Microsoft System Center와 같은 특정 배포 인프라에서 사용되는 소프트웨어를 통합할 수 있습니다.**

**펌웨어 업데이트를 위한 Lenovo XClarity Integrator 사용에 대한 추가 정보는 다음을 참조하십시오. <https://pubs.lenovo.com/lxci-overview/>**

### **펌웨어 구성**

**서버의 펌웨어를 설치하고 설정하는 데 사용 가능한 몇 가지 옵션이 있습니다.**

**중요: Lenovo에서는 옵션 ROM을 Legacy로 설정하는 것을 권장하지 않지만, 필요한 경우 이 설정 을 수행할 수 있습니다. 그렇게 설정하면 슬롯 장치용 UEFI 드라이버가 로드되지 않으므로 LXCA, OneCLI 및 XCC 등의 Lenovo 소프트웨어에 부작용을 일으킬 수 있습니다. 부작용에는 모델 명칭 및 펌 웨어 수준 같은 어댑터 카드 세부 사항을 결정할 수 없다는 것 외에도 다수가 포함됩니다. 예를 들어, "ThinkSystem RAID 930-16i 4GB 플래시"는 "Adapter 06:00:00"으로 표시될 수 있습니다. 경우에 따라 특정 PCIe 어댑터의 기능이 정상적으로 사용되지 않을 수 있습니다.**

• **Lenovo XClarity Provisioning Manager (LXPM)**

**Lenovo XClarity Provisioning Manager에서 서버에 대한 UEFI 설정을 구성할 수 있습니다.**

**참고: Lenovo XClarity Provisioning Manager에서는 서버 구성을 위한 그래픽 사용자 인터페이스 를 제공합니다. 또한 시스템 구성에 대한 텍스트 기반 인터페이스(Setup Utility)를 사용할 수 있습니 다. Lenovo XClarity Provisioning Manager에서 서버를 다시 시작한 후 텍스트 기반 인터페이스 에 액세스하도록 선택할 수 있습니다. 또한 텍스트 기반 인터페이스를 LXPM 시작 시 표시되는 기 본 인터페이스로 설정하도록 선택할 수 있습니다. 이렇게 하려면 Lenovo XClarity Provisioning Manager** ➙ **UEFI 설정** ➙ **시스템 설정** ➙ **<F1> 제어 시작** ➙ **텍스트 설정으로 이동합니다. 그래픽 사 용자 인터페이스로 서버를 시작하려면 자동 또는 도구 모음을 선택하십시오.**

**자세한 정보는 다음 설명서를 참조하십시오.**

- **서버와 호환되는 LXPM 설명서 버전을 검색하십시오(<https://pubs.lenovo.com/lxpm-overview/>).**
- **UEFI 사용 설명서(<https://pubs.lenovo.com/uefi-overview/>)**
- **Lenovo XClarity Essentials OneCLI**

**구성 응용 프로그램 및 명령을 사용하여 현재 시스템 구성 설정을 확인하고 Lenovo XClarity Controller 및 UEFI를 변경할 수 있습니다. 저장된 구성 정보를 사용하여 다른 시스템을 복제 또는 복원할 수 있습니다.**

**Lenovo XClarity Essentials OneCLI를 사용한 서버 구성에 대한 정보는 다음을 참조하십시오.**

**[https://pubs.lenovo.com/lxce-onecli/onecli\\_c\\_settings\\_info\\_commands](https://pubs.lenovo.com/lxce-onecli/onecli_c_settings_info_commands)**

#### • **Lenovo XClarity Administrator**

**일관된 구성을 사용하여 모든 서버를 빠르게 프로비전 및 사전 프로비전할 수 있습니다. 구성 설정(예: 로컬 스토리지, I/O 어댑터, 부팅 설정, 펌웨어, 포트와 Lenovo XClarity Controller 및 UEFI 설정) 이 하나 이상의 관리되는 서버에 적용될 수 있는 서버 패턴으로 저장됩니다. 서버 패턴이 업데이트되면 변경 내용이 적용되는 서버에 자동으로 배포됩니다.**

**Lenovo XClarity Administrator를 사용하여 펌웨어를 업데이트하는 방법에 대한 자세한 내 용은 다음에서 제공됩니다.**

**[https://pubs.lenovo.com/lxca/server\\_configuring](https://pubs.lenovo.com/lxca/server_configuring)**

- **Lenovo XClarity Controller**
	- **Lenovo XClarity Controller 웹 인터페이스, 명령줄 인터페이스 또는 Redfish API로 서버의 관 리 프로세서를 구성할 수 있습니다.**

**Lenovo XClarity Controller를 사용한 서버 구성에 대한 정보는 다음을 참조하십시오.**

**<https://pubs.lenovo.com/lxcc-overview/>에서 서버와 호환되는 XCC 설명서의 "서버 구성" 섹션**

### **메모리 모듈 구성**

**메모리 성능은 메모리 모드, 메모리 속도, 메모리 랭크, 메모리 구성 및 프로세서 같은 몇 가지 변수에 따라 다릅니다.**

**메모리 성능 및 메모리 구성에 대한 정보는 다음 Lenovo Press 웹 사이트에 있습니다.**

**<https://lenovopress.lenovo.com/servers/options/memory>**

**또한 다음 사이트에서 사용할 수 있는 메모리 구성 프로그램을 이용할 수 있습니다.**

**[https://dcsc.lenovo.com/#/memory\\_configuration](https://dcsc.lenovo.com/#/memory_configuration)**

# **RAID 구성**

**RAID(Redundant Array of Independent Disk)를 이용한 데이터 저장은 여전히 서버의 스토리지 성 능, 가용성 및 용량을 가장 일반적이고 비용 효율적으로 늘릴 수 있는 방법입니다.**

**RAID는 여러 드라이브가 I/O 요청을 동시에 처리하도록 하여 성능을 늘립니다. RAID는 정상 작동하는 드라이브의 데이터를 사용하여 오류가 발생한 드라이브의 누락된 데이터를 재구성(재작성)하여 드라 이브 결함이 발생하는 경우의 데이터 손실을 방지할 수 있습니다.**

**RAID 배열(RAID 드라이브 그룹이라고도 함)은 드라이브 간에 데이터를 분배하는 특정한 공통 방법을 사용하는 물리적 드라이브 여러 개로 이루어진 그룹입니다. 가상 드라이브(가상 디스크 또는 논리 드 라이브라고도 함)는 드라이브의 연속적인 데이터 세그먼트로 구성된 드라이브 그룹의 파티션입니다. 가상 드라이브는 호스트 운영 체제에 OS 논리 드라이브 또는 볼륨을 만들도록 파티션할 수 있는 물 리적 디스크로 제공됩니다.**

**RAID에 대한 소개는 다음의 Lenovo Press 웹 사이트에서 확인할 수 있습니다.**

**<https://lenovopress.lenovo.com/lp0578-lenovo-raid-introduction>**

**RAID 관리 도구 및 리소스에 대한 자세한 정보는 다음 Lenovo Press 웹 사이트에 있습니다.**

**<https://lenovopress.lenovo.com/lp0579-lenovo-raid-management-tools-and-resources>**

## **운영 체제 배포**

**서버에 운영 체제를 배포하는 데 몇 가지 옵션을 사용할 수 있습니다.**

#### **사용 가능한 운영 체제**

- **Microsoft Windows Server**
- **Microsoft Windows**
- **VMware ESXi**
- **Red Hat Enterprise Linux**
- **SUSE Linux Enterprise Server**
- **Canonical Ubuntu**

**사용 가능한 운영 체제의 전체 목록: <https://lenovopress.lenovo.com/osig>.**

#### **도구 기반 배포**

- **다중 서버**
	- **사용 가능한 도구:**
	- **Lenovo XClarity Administrator**

**[https://pubs.lenovo.com/lxca/compute\\_node\\_image\\_deployment](https://pubs.lenovo.com/lxca/compute_node_image_deployment)**

- **Lenovo XClarity Essentials OneCLI**
	- **[https://pubs.lenovo.com/lxce-onecli/onecli\\_r\\_uxspi\\_proxy\\_tool](https://pubs.lenovo.com/lxce-onecli/onecli_r_uxspi_proxy_tool)**
- **SCCM용 Lenovo XClarity Integrator 배포 팩(Windows 운영 체제 전용)**
- **[https://pubs.lenovo.com/lxci-deploypack-sccm/dpsccm\\_c\\_endtoend\\_deploy\\_scenario](https://pubs.lenovo.com/lxci-deploypack-sccm/dpsccm_c_endtoend_deploy_scenario)**
- **단일 서버**

**사용 가능한 도구:**

– **Lenovo XClarity Provisioning Manager**

**서버와 호환되는 LXPM 설명서의 "OS 설치" 섹션(<https://pubs.lenovo.com/lxpm-overview/>)**

- **Lenovo XClarity Essentials OneCLI [https://pubs.lenovo.com/lxce-onecli/onecli\\_r\\_uxspi\\_proxy\\_tool](https://pubs.lenovo.com/lxce-onecli/onecli_r_uxspi_proxy_tool)**
- **SCCM용 Lenovo XClarity Integrator 배포 팩(Windows 운영 체제 전용) [https://pubs.lenovo.com/lxci-deploypack-sccm/dpsccm\\_c\\_endtoend\\_deploy\\_scenario](https://pubs.lenovo.com/lxci-deploypack-sccm/dpsccm_c_endtoend_deploy_scenario)**

#### **수동 배포**

**위의 도구에 액세스할 수 없는 경우 아래 지침에 따라 해당하는 OS 설치 가이드를 다운로드하고 가이드를 참조하여 운영 체제를 수동으로 배포하십시오.**

- **1. <https://datacentersupport.lenovo.com/solutions/server-os> 페이지로 이동하십시오.**
- **2. 탐색 분할창에서 운영 체제를 선택하고 Resources (리소스)를 클릭하십시오.**
- **3. "OS 설치 가이드" 영역을 찾아 설치 지침을 클릭하십시오. 그런 다음 지침에 따라 운영 체제 배 포 작업을 완료합니다.**

# **서버 구성 백업**

**서버를 설정하거나 구성을 변경한 후에는 전체 서버 구성을 백업하는 것이 좋습니다.**

**다음 서버 구성 요소에 대한 백업을 만드십시오.**

• **관리 프로세서**

**Lenovo XClarity Controller 인터페이스를 통해 관리 프로세서 구성을 백업할 수 있습니다. 관리 프 로세서 구성에 대한 백업과 관련된 세부 정보는 다음을 참조하십시오.**

**서버와 호환되는 XCC 설명서의 "BMC 구성 백업" 섹션(<https://pubs.lenovo.com/lxcc-overview/>)**

**대신에 Lenovo XClarity Essentials OneCLI에서** save **명령을 사용하여 모든 구성 설정의 백업을 작성할 수 있습니다.** save **명령에 관한 자세한 정보는 다음의 내용을 참조하십시오.**

**[https://pubs.lenovo.com/lxce-onecli/onecli\\_r\\_save\\_command](https://pubs.lenovo.com/lxce-onecli/onecli_r_save_command)**

• **운영 체제**

**운영 체제 및 서버 사용자 데이터를 백업하려면 사용자의 백업 방법을 사용하십시오.**

# <span id="page-80-0"></span>**부록 A. 도움말 및 기술 지원 얻기**

**도움말, 서비스 또는 기술 지원이 필요하거나 Lenovo 제품에 대한 자세한 정보를 원하는 경우 도움이 되는 다양한 정보를 Lenovo에서 구할 수 있습니다.**

**World Wide Web에서 Lenovo 시스템, 옵션 장치, 서비스 및 지원에 관한 최신 정보를 얻을 수 있는 웹 사이트:**

**<http://datacentersupport.lenovo.com>**

**참고: IBM은 ThinkSystem에 대해 Lenovo가 선호하는 서비스 공급자입니다.**

### **문의하기 전에**

**문의하기 전에 직접 문제를 시도 및 해결하도록 시도할 수 있는 몇 가지 단계가 있습니다. 도움을 요청해야 한다고 결정하는 경우 서비스 기술자가 보다 신속하게 문제를 해결하는 데 필요한 정보를 수집하십시오.**

#### **직접 문제를 해결하기 위한 시도**

**온라인 도움말 또는 Lenovo 제품 문서에서 Lenovo가 제공하는 문제 해결 절차에 따라 외부 지원 없이 많 은 문제를 해결할 수 있습니다. 온라인 도움말은 사용자가 수행할 수 있는 진단 테스트에 대해서도 설명합니 다. 대부분의 시스템, 운영 체제 및 프로그램에는 문제 해결 절차와 오류 메시지 및 오류 코드에 대한 설명이 포함되어 있습니다. 소프트웨어 문제가 의심되면 운영 체제 또는 프로그램에 대한 설명서를 참조하십시오.**

**ThinkSystem 제품에 대한 제품 설명서는 다음 위치에서 제공됩니다.**

#### **<https://pubs.lenovo.com/>**

**다음 단계를 수행하여 직접 문제를 해결하도록 시도할 수 있습니다.**

- **케이블이 모두 연결되어 있는지 확인하십시오.**
- **전원 스위치를 검사하여 시스템과 옵션 장치가 켜져 있는지 확인하십시오.**
- **Lenovo 제품에 대한 업데이트된 소프트웨어, 펌웨어 및 운영 체제 장치 드라이버를 확인하십시오. (다 음 링크를 참조) Lenovo Warranty 사용 약관에 따르면 추가 유지보수 계약이 적용되지 않는 한 제 품의 모든 소프트웨어 및 펌웨어를 유지하고 업데이트할 책임은 제품의 소유자에게 있습니다. 서비 스 기술자는 소프트웨어 업그레이드에 문제에 대한 솔루션이 문서화되어 있을 경우 소프트웨어 및 펌웨어를 업그레이드하도록 요청할 것입니다.**
	- **드라이버 및 소프트웨어 다운로드**
		- **[https://datacentersupport.lenovo.com/products/servers/thinksystem/sr655v3/7d9e/](https://datacentersupport.lenovo.com/products/servers/thinksystem/sr655v3/7d9e/downloads/driver-list/) [downloads/driver-list/](https://datacentersupport.lenovo.com/products/servers/thinksystem/sr655v3/7d9e/downloads/driver-list/)**
	- **운영 체제 지원 센터**

– **<https://datacentersupport.lenovo.com/solutions/server-os>**

– **운영 체제 설치 지침**

– **<https://pubs.lenovo.com/thinksystem#os-installation>**

- **사용자 환경에서 새 하드웨어 또는 소프트웨어를 설치한 경우, <https://serverproven.lenovo.com>의 내용을 확인하여 제품에 해당 하드웨어 및 소프트웨어가 지원되는지 확인하십시오.**
- **문제 격리 및 해결에 관한 지침은 사용 설명서 또는 하드웨어 유지 관리 설명서의 "문제점 판별" 을 참조하십시오.**

• **<http://datacentersupport.lenovo.com>의 내용을 참조하여 문제 해결에 도움이 되는 정보를 확인 하십시오.**

**서버에서 사용할 수 있는 기술 팁을 찾으려면**

- **1. <http://datacentersupport.lenovo.com>으로 이동한 후 서버에 대한 지원 페이지로 이동하십시오.**
- **2. 탐색 분할창에서 How To's(방법)를 클릭하십시오.**
- **3. 드롭다운 메뉴에서 Article Type(문서 유형)** ➙ **Solution (솔루션)을 클릭하십시오. 화면의 지시 사항에 따라 발생한 문제의 유형을 선택하십시오.**
- **다른 사람이 유사한 문제를 겪었는지 확인하려면 [https://forums.lenovo.com/t5/Datacenter-](https://forums.lenovo.com/t5/Datacenter-Systems/ct-p/sv_eg)[Systems/ct-p/sv\\_eg](https://forums.lenovo.com/t5/Datacenter-Systems/ct-p/sv_eg)에서 Lenovo 데이터 센터 포럼을 확인하십시오.**

#### **지원 담당자를 호출하는 데 필요한 정보 수집**

**Lenovo 제품에 대한 보증 서비스가 필요할 경우 전화하기 전에 해당 정보를 준비하면 더 효율적으로 서비 스 기술자의 도움 받을 수 있을 것입니다. <http://datacentersupport.lenovo.com/warrantylookup>으 로 이동하여 제품 보증서에 대한 자세한 정보를 볼 수도 있습니다.**

**서비스 기술자에게 제공할 다음 정보를 수집하십시오. 이 데이터는 서비스 기술자가 문제에 대한 솔루션을 신속하게 제공하며 사용자가 계약한 수준의 서비스를 받는 데 도움이 됩니다.**

- **하드웨어 및 소프트웨어 유지보수 계약 번호(해당되는 경우)**
- **시스템 유형 번호(Lenovo 4자리 시스템 ID). 시스템 유형 번호는 ID 레이블에서 찾을 수 있습니다. ["](#page-66-0) [서버 식별 및 Lenovo XClarity Controller 액세스" 59페이지](#page-66-0)를 참조하십시오.**
- **모델 번호**
- **일련 번호**
- **현재 시스템 UEFI 및 펌웨어 수준**
- **오류 메시지 및 로그와 같은 기타 관련 정보**

**Lenovo 지원팀 호출에 대한 대체 방법으로 <https://support.lenovo.com/servicerequest>로 이동하여 전 자 서비스 요청을 제출할 수 있습니다. 전자 서비스 요청을 제출하면 서비스 기술자에게 관련 정보를 제공 하여 이 문제에 대한 솔루션을 결정하는 프로세스가 시작됩니다. Lenovo 서비스 기술자는 전자 서비스 요 청을 작성하여 제출하면 바로 솔루션에 대한 작업을 시작할 수 있습니다.**

## **서비스 데이터 수집**

**서버 문제의 근본 원인을 분명하게 식별하려고 하는 경우 또는 Lenovo 지원팀의 요청이 있을 때, 추가 분 석에 사용해야 할 수 있는 서비스 데이터를 수집해야 할 수 있습니다. 서비스 데이터에는 이벤트 로그 및 하드웨어 인벤토리 같은 정보가 포함됩니다.**

**서비스 데이터는 다음 도구를 통해 수집할 수 있습니다.**

• **Lenovo XClarity Provisioning Manager**

**Lenovo XClarity Provisioning Manager의 서비스 데이터 수집 기능을 사용하여 시스템 서비 스 데이터를 수집합니다. 기존 시스템 로그 데이터를 수집하거나 새 진단을 실행하여 새 데이터를 수집할 수 있습니다.**

• **Lenovo XClarity Controller**

**Lenovo XClarity Controller 웹 인터페이스 또는 CLI를 사용해 서버에 대한 서비스 데이터를 수집 할 수 있습니다. 파일을 저장하여 Lenovo 지원팀에 보낼 수 있습니다.**

– **웹 인터페이스를 사용하여 서비스 데이터를 수집하는 방법에 대한 자세한 내용은 <https://pubs.lenovo.com/lxcc-overview/>에서 서버와 호환되는 XCC 설명서의 "BMC 구성 백 업" 섹션을 참조하십시오.**

– **CLI를 사용하여 서비스 데이터를 수집하는 방법에 대한 자세한 내용은 [https://pubs.lenovo.com/](https://pubs.lenovo.com/lxcc-overview/) [lxcc-overview/](https://pubs.lenovo.com/lxcc-overview/)에서 서버와 호환되는 XCC 설명서의 "XCC** ffdc **명령" 섹션을 참조하십시오.**

• **Lenovo XClarity Administrator**

**서비스 가능한 특정 이벤트가 Lenovo XClarity Administrator 및 관리되는 엔드포인트에서 발생하는 경우 진단 파일을 수집하고 자동으로 Lenovo 지원팀에 보내도록 Lenovo XClarity Administrator를 설정할 수 있습니다. 진단 파일을 Call Home을 사용하는 Lenovo 고객 지원팀이나 SFTP를 사용하는 다른 서비스 제공업체로 보내는 방법을 선택할 수 있습니다. 진단 파일을 수동으로 수집하고 문제 레코드를 열고 진단 파일을 Lenovo 고객 지원팀에 보낼 수 있습니다.**

**Lenovo XClarity Administrator 에서 자동 문제 알림을 설정하는 방법에 대한 자세한 내용은 [https://pubs.lenovo.com/lxca/admin\\_setupcallhome](https://pubs.lenovo.com/lxca/admin_setupcallhome)에서 확인할 수 있습니다.**

• **Lenovo XClarity Essentials OneCLI**

**Lenovo XClarity Essentials OneCLI에는 서비스 데이터를 수집하는 인벤토리 응용 프로그램이 있습니다. 대역 내와 대역 외 모두에서 실행할 수 있습니다. 서버 호스트 운영 체제의 대역 내에서 실행하는 경우 OneCLI는 하드웨어 서비스 데이터 외에도 운영 체제 이벤트 로그와 같은 운영 체제 에 대한 정보를 수집할 수 있습니다.**

getinfor **명령을 실행하여 서비스 데이터를 얻을 수 있습니다.** getinfor **실행에 대한 자세한 정보는 [https://pubs.lenovo.com/lxce-onecli/onecli\\_r\\_getinfor\\_command](https://pubs.lenovo.com/lxce-onecli/onecli_r_getinfor_command)의 내용을 참조하십시오.**

# **지원팀에 문의**

**지원팀에 문의하여 문제에 대한 도움을 받을 수 있습니다.**

**Lenovo 공인 서비스 공급자를 통해 하드웨어 서비스를 받을 수 있습니다. 보증 서비스를 제공하는 Lenovo 공인 서비스 공급자를 찾으려면 <https://datacentersupport.lenovo.com/serviceprovider> 사이트로 이동하여 필터링으로 여러 나라를 검색해 보십시오. Lenovo 지원 전화 번호는 <https://datacentersupport.lenovo.com/supportphonelist>에서 거주 지역의 지원 세부 정보를 참조 하십시오.**

# **부록 B. 문서 및 지원**

**이 섹션에서는 유용한 문서, 드라이버 및 펌웨어 다운로드, 지원 리소스를 제공합니다.**

### **문서 다운로드**

**이 섹션에서는 소개 및 유용한 문서의 다운로드 링크를 제공합니다.**

#### **문서**

**다음 위치에서 제품 설명서를 다운로드하십시오.**

**[https://thinksystem.lenovofiles.com/help/topic/sr655-v3/7d9e/pdf\\_files.html](https://thinksystem.lenovofiles.com/help/topic/sr655-v3/pdf_files.html)**

- **레일 설치 안내서**
	- **랙에 레일 설치**
- **사용 설명서**
	- **전체 개요, 시스템 구성, 하드웨어 구성 요소 교체 및 문제 해결. 사용 설명서의 일부 장:**
		- **시스템 구성 설명서 : 서버 개요, 구성 요소 식별, 시스템 LED 및 진단 디스플레이, 제품 개봉, 서버 설정 및 구성.**
		- **하드웨어 유지보수 설명서 : 하드웨어 구성 요소 설치, 케이블 배선 및 문제 해결.**
- **메시지 및 코드 참조서**
	- **XClarity Controller, LXPM 및 uEFI 이벤트**
- **UEFI 매뉴얼**
	- **UEFI 설정 소개**

## **지원 웹 사이트**

**이 섹션에서는 드라이버 및 펌웨어 다운로드와 지원 리소스를 제공합니다.**

#### **서비스 및 다운로드**

- **ThinkSystem SR655 V3용 드라이버 및 소프트웨어 다운로드 웹 사이트**
	- **[https://datacentersupport.lenovo.com/products/servers/thinksystem/sr655v3/7d9e/](https://datacentersupport.lenovo.com/products/servers/thinksystem/sr655v3/7d9e/downloads/driver-list/) [downloads/driver-list/](https://datacentersupport.lenovo.com/products/servers/thinksystem/sr655v3/7d9e/downloads/driver-list/)**
- **Lenovo 데이터 센터 포럼**
	- **[https://forums.lenovo.com/t5/Datacenter-Systems/ct-p/sv\\_eg](https://forums.lenovo.com/t5/Datacenter-Systems/ct-p/sv_eg)**
- **ThinkSystem SR655 V3용 Lenovo 데이터 센터 지원**
	- **<https://datacentersupport.lenovo.com/products/servers/thinksystem/sr655v3/7d9e>**
- **Lenovo 라이센스 정보 문서**
	- **<https://datacentersupport.lenovo.com/documents/lnvo-eula>**
- **Lenovo Press 웹 사이트(제품 안내서/데이터시트/백서)**
	- **<https://lenovopress.lenovo.com/>**
- **Lenovo 개인정보처리방침**

– **<https://www.lenovo.com/privacy>**

- **Lenovo 제품 보안 권고사항**
	- **[https://datacentersupport.lenovo.com/product\\_security/home](https://datacentersupport.lenovo.com/product_security/home)**
- **Lenovo 제품 보증 계획**
	- **<http://datacentersupport.lenovo.com/warrantylookup>**
- **Lenovo 서버 운영 체제 지원 센터 웹 사이트**
	- **<https://datacentersupport.lenovo.com/solutions/server-os>**
- **Lenovo ServerProven 웹사이트(옵션 호환성 조회)**
	- **<https://serverproven.lenovo.com>**
- **운영 체제 설치 지시사항**
	- **<https://pubs.lenovo.com/thinksystem#os-installation>**
- **eTicket 제출(서비스 요청)**
	- **<https://support.lenovo.com/servicerequest>**
- **Lenovo Data Center Group 제품 알림 구독(펌웨어 업데이트를 최신 상태로 유지)**
	- **<https://datacentersupport.lenovo.com/solutions/ht509500>**

# <span id="page-86-0"></span>**부록 C. 주의사항**

**Lenovo가 모든 국가에서 이 책에 기술된 제품, 서비스 또는 기능을 제공하는 것은 아닙니다. 현재 사용할 수 있는 제품 및 서비스에 대한 정보는 한국 Lenovo 담당자에게 문의하십시오.**

**이 책에서 Lenovo 제품, 프로그램 또는 서비스를 언급했다고 해서 해당 Lenovo 제품, 프로그램 또는 서 비스만 사용할 수 있다는 것은 아닙니다. Lenovo의 지적 재산권을 침해하지 않는 한, 기능상으로 동등한 제품, 프로그램 또는 서비스를 대신 사용할 수도 있습니다. 그러나 기타 제품, 프로그램 또는 서비스의 운 영에 대한 평가와 검증은 사용자의 책임입니다.**

**Lenovo는 이 책에서 다루고 있는 특정 내용에 대해 특허를 보유하고 있거나 현재 특허 출원 중일 수 있습 니다. 이 책을 제공하는 것은 오퍼링이 아니며 이 책을 제공한다고 해서 특허 또는 특허 응용 프로그램에 대 한 라이센스까지 부여하는 것은 아닙니다. 의문사항은 다음으로 문의하십시오.**

Lenovo (United States), Inc. <sup>8001</sup> Development Drive Morrisville, NC <sup>27560</sup> U.S.A. Attention: Lenovo Director of Licensing

**Lenovo는 타인의 권리 비침해, 상품성 및 특정 목적에의 적합성에 대한 묵시적 보증을 포함하여(단, 이에 한하지 않음) 묵시적이든 명시적이든 어떠한 종류의 보증 없이 이 책을 "현재 상태대로" 제공합 니다. 일부 국가에서는 특정 거래에서 명시적 또는 묵시적 보증의 면책사항을 허용하지 않으므로, 이 사항이 적용되지 않을 수도 있습니다.**

**이 정보에는 기술적으로 부정확한 내용이나 인쇄상의 오류가 있을 수 있습니다. 이 정보는 주기적으로 변경 되며, 변경된 사항은 최신판에 통합됩니다. Lenovo는 이 책에서 설명한 제품 및/또는 프로그램을 사전 통 지 없이 언제든지 개선 및/또는 변경할 수 있습니다.**

**이 책에서 설명한 제품은 오작동으로 인해 인체 상해 또는 사망이 발생할 수 있는 이식 또는 기타 생명 유지 응용 프로그램에서 사용하도록 고안되지 않았습니다. 이 책에 포함된 정보는 Lenovo 제품 사양 또는 보증 에 영향을 미치거나 그 내용을 변경하지 않습니다. 이 책의 어떠한 내용도 Lenovo 또는 타사의 지적 재산 권 하에서 묵시적 또는 명시적 라이센스 또는 면책 사유가 될 수 없습니다. 이 책에 포함된 모든 정보는 특 정 환경에서 얻은 것이며 설명 목적으로만 제공됩니다. 운영 환경이 다르면 결과가 다를 수 있습니다.**

**Lenovo는 귀하의 권리를 침해하지 않는 범위 내에서 적절하다고 생각하는 방식으로 귀하가 제공한 정 보를 사용하거나 배포할 수 있습니다.**

**이 책에서 언급되는 Lenovo 이외 웹 사이트는 단지 편의상 제공된 것으로, 어떤 방식으로든 이들 웹 사이 트를 옹호하고자 하는 것은 아닙니다. 해당 웹 사이트의 자료는 본 Lenovo 제품 자료의 일부가 아니므로 해당 웹 사이트 사용으로 인한 위험은 사용자 본인이 감수해야 합니다.**

**본 책에 포함된 모든 성능 데이터는 제한된 환경에서 산출된 것입니다. 따라서 운영 환경이 다르면 결과가 현저히 다를 수 있습니다. 일부 성능은 개발 단계의 시스템에서 측정되었을 수 있으므로 이러한 측정치가 일반적으로 사용되고 있는 시스템에서도 동일하게 나타날 것이라고는 보증할 수 없습니다. 또한 일부 성 능은 추정을 통해 추측되었을 수도 있으므로 실제 결과는 다를 수 있습니다. 이 책의 사용자는 해당 데 이터를 본인의 특정 환경에서 검증해야 합니다.**

### **상표**

**LENOVO 및 THINKSYSTEM은 Lenovo의 상표입니다.**

**기타 모든 상표는 해당 소유자의 재산입니다.**

### **중요 참고사항**

**프로세서 속도는 프로세서의 내부 클럭 속도를 나타냅니다. 다른 요소 또한 응용 프로그램 성능에 영향을 줍니다.**

**CD 또는 DVD 드라이브 속도는 읽기 속도가 가변적입니다. 실제 속도는 표시된 속도와는 다르며 일반 적으로 가능한 최대값보다 작습니다.**

**프로세서 스토리지, 실제 및 가상 스토리지 또는 채널 볼륨을 언급할 때, KB는 1,024바이트, MB는 1,048,576바이트, GB는 1,073,741,824바이트를 나타냅니다.**

**하드 디스크 드라이브 용량 또는 통신 볼륨을 언급할 때 MB는 1,000,000바이트, GB는 1,000,000,000바 이트를 나타냅니다. 사용자가 액세스할 수 있는 총량은 운영 환경에 따라 다를 수 있습니다.**

**최대 내장 하드 디스크 드라이브 용량은 모든 하드 디스크 드라이브 베이에서 표준 하드 디스크 드라이브를 현재 Lenovo에서 지원되는 가장 큰 드라이브로 교체한 상태에서의 용량을 나타냅니다.**

**최대 메모리를 사용하려면 표준 메모리를 옵션 메모리 모듈로 교체해야 할 수도 있습니다.**

**각 솔리드 스테이트 메모리 셀에는 셀에서 발생할 수 있는 고유한 한정된 수의 쓰기 주기가 들어 있습니다. 따라서 솔리드 스테이트 장치는 TBW(**total bytes written**)로 표시될 수 있는 최대 쓰기 주기 수를 갖습니 다. 이 한도를 초과한 장치는 시스템에서 생성된 명령에 응답하지 못하거나 기록할 수 없을 수도 있습 니다. Lenovo는 장치에 대한 공식 발행 사양에 설명된 대로 최대 프로그램 보장 횟수/삭제 주기를 초 과한 장치의 교체에 대해 책임을 지지 않습니다.**

**Lenovo는 Lenovo 이외 제품에 대해서는 어떠한 진술 또는 보증도 하지 않습니다. Lenovo 이외 제품에 대한 지원은 Lenovo가 아닌 타사에서 제공됩니다.**

**일부 소프트웨어는 일반 정품 버전과 차이가 있을 수 있으며, 사용 설명서나 일부 프로그램 기능이 포 함되지 않을 수도 있습니다.**

## **전자 방출 주의사항**

**모니터를 장비에 연결할 경우 지정된 모니터 케이블과 모니터와 함께 제공되는 간섭 억제 장치를 사 용해야 합니다.**

**추가 전자 방출 주의사항은 다음에서 제공됩니다.**

**[https://pubs.lenovo.com/important\\_notices/](https://pubs.lenovo.com/important_notices/)**

# **대만 지역 BSMI RoHS 준수 선언**

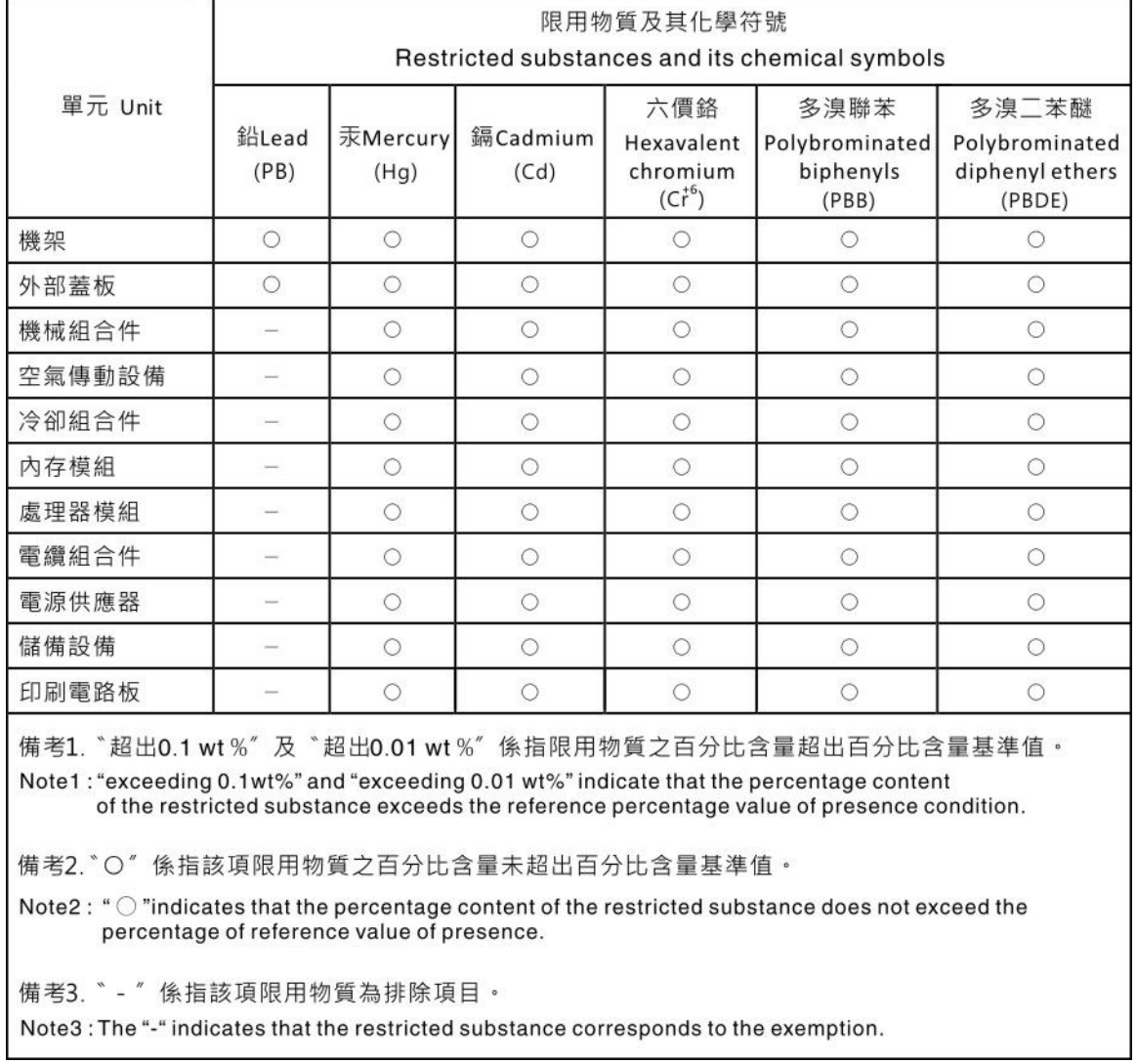

# **대만 지역 수입 및 수출 연락처 정보**

**대만 지역 수입 및 수출 정보를 문의할 수 있는 연락처가 제공됩니다.**

委製商/進口商名稱: 台灣聯想環球科技股份有限公司 進口商地址: 台北市南港區三重路 66號 8樓 進口商電話: 0800-000-702

Lenovo.